# **Parani-MSP1000**

For Wireless Multi-Serial Communications, based on Bluetooth Technology

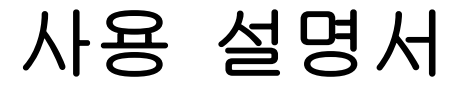

버전 **1.2.7**

### **Parani-MSP1000** 사용 설명서

펌웨어 버전 1.2.X 최종 수정일 2011-12-26 Printed in Korea

### 저작권

Copyright 2007~2012, Sena Technologies, Inc. All rights reserved. 세나테크놀로지는 자사 제품을 사전 통보 없이 변경 및 개선할 수 있는 권리를 가집니다.

### 등록 상표

Parani™는 세나테크놀로지의 상표입니다. Bluetooth는 Bluetooth SIG의 상표입니다. Windows®는 Microsoft 사의 등록 상표입니다. Ethernet®은 XEROX 사의 등록 상표입니다.

### 사용자 공지

시스템 결함으로 인한 손상, 사망 또는 재산상의 손해를 보호하기 위해, 적정한 백업 시스템과 필수 안전 장치는 필수적 입니다. 시스템 고장으로 인한 결과에 대한 보호는 사용자 책임입니다. 본 장치는 생명 유지 또는 의료 시스템으로서는 사용 승인을 받지 않은 제품입니다.

본 기기에 대하여 세나테크놀로지의 서면 허가 없이 이루어진 변경 또는 개조에 대해 세나테크놀로지는 책임을 지지 않습니다.

### 기술 지원

세나테크놀로지 서울시 서초구 양재동 210번지 137-130, 대한민국 전화: (02) 573-7772 팩스: (02) 573-7710 email: support@sena.com 웹 사이트: http://www.sena.com

# **Revision History**

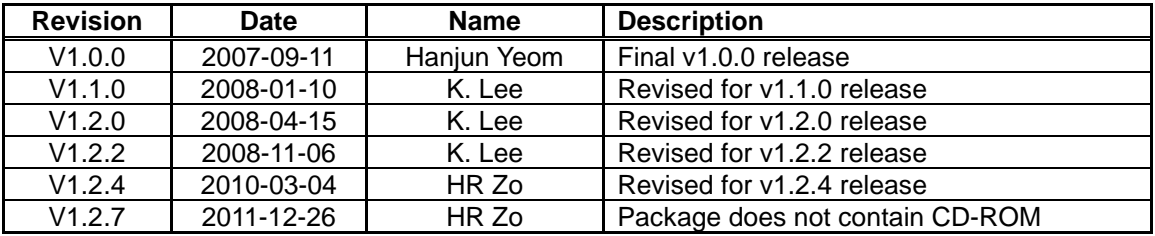

# **Contents**

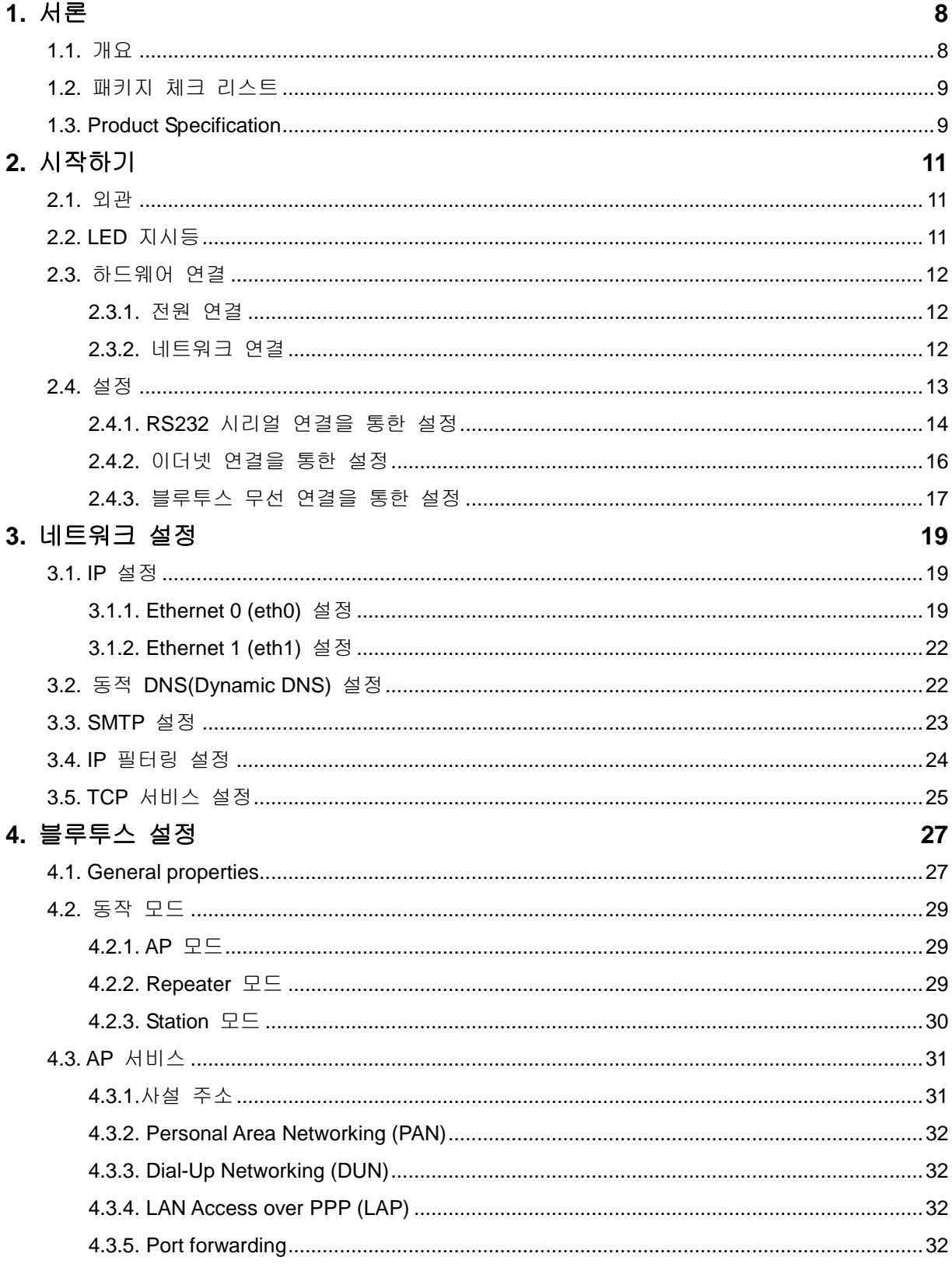

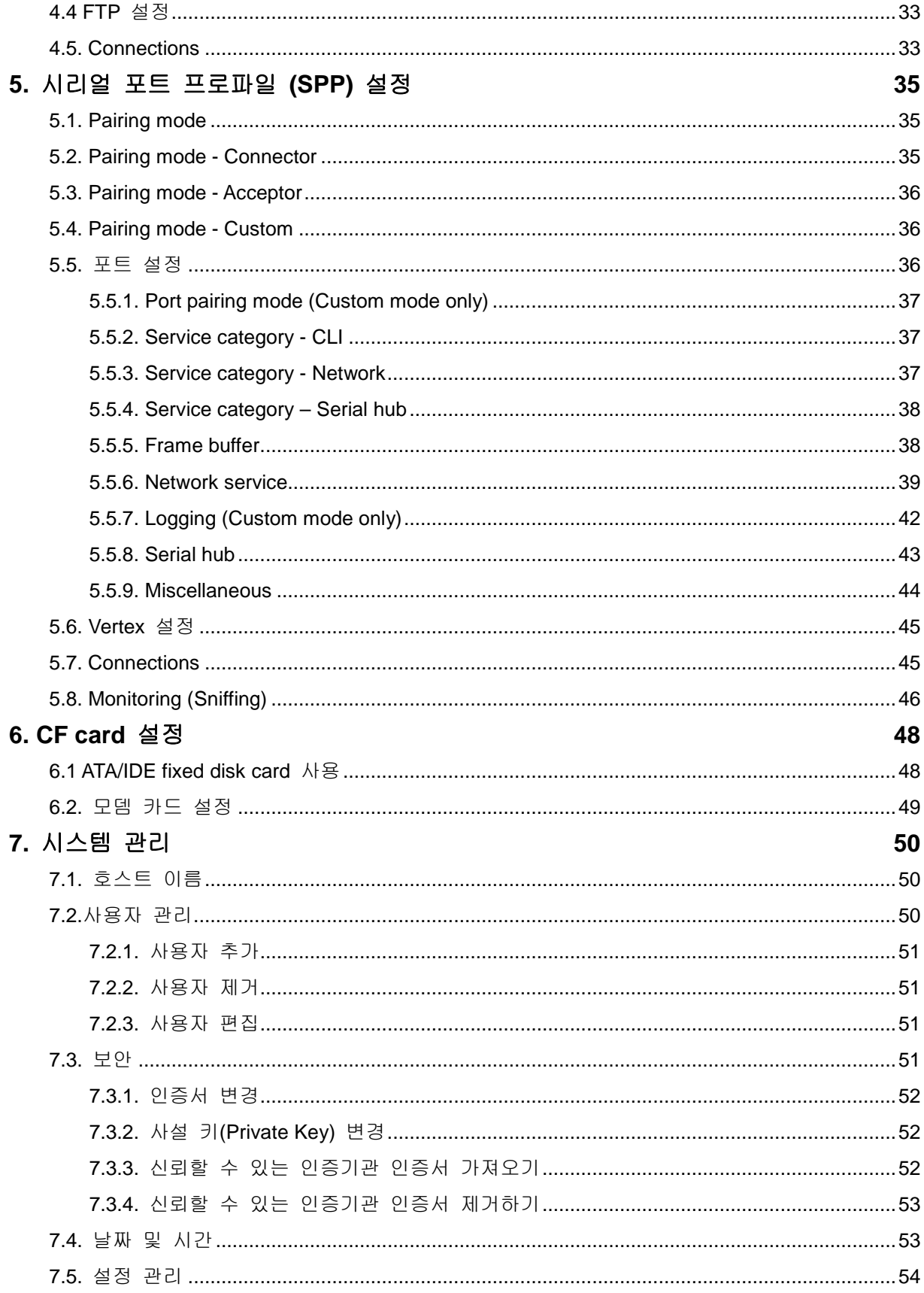

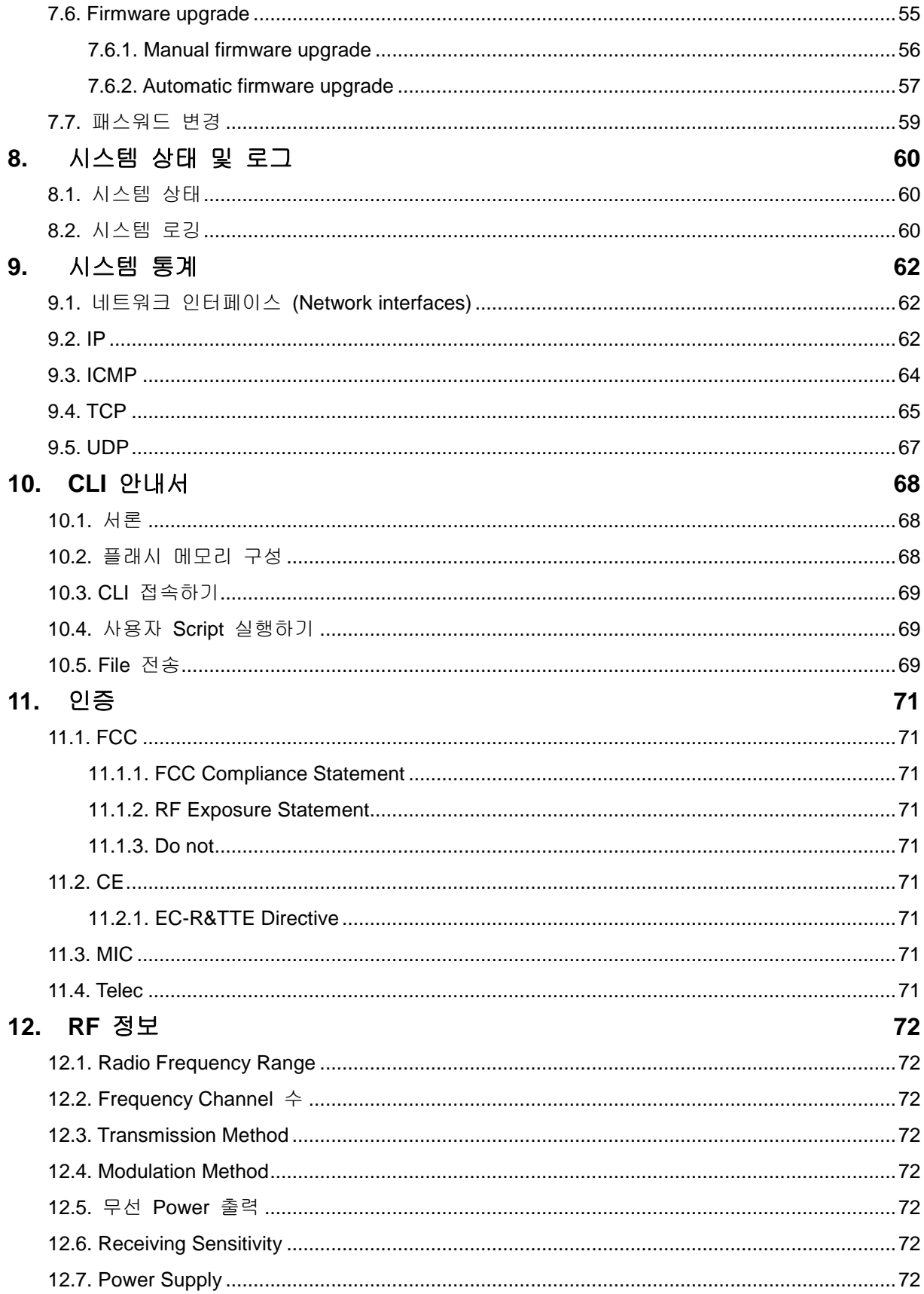

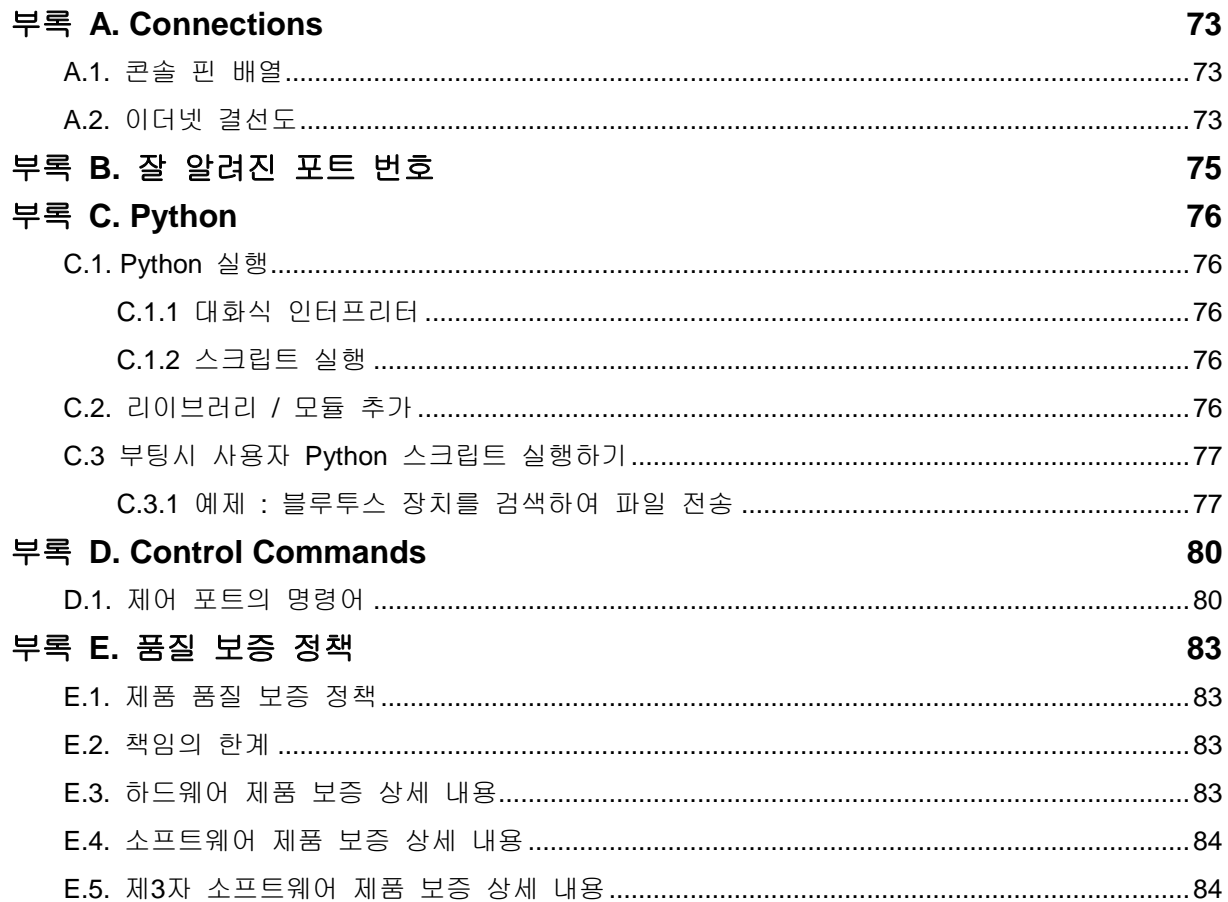

# **1.** 서론

# **1.1.** 개요

Parani-MSP1000은 블루투스 장비를 10/100 Mbps 이더넷 네트워크로 연결하는데 사용되는 블루투스 액세스 포인트입니다. Parani-MSP1000은 제품 모델에 따라 7, 14 또는 28개의 블루투스 연결을 지원하고, 블루투스 2.0+EDR 명세(Specification)에 따라 3Mbps의 처리율(Throughput)까지 지원합니다. Parani-MSP1000은 기본 다이폴 안테나를 사용하여 150m, 패치 안테나를 사용하여 1Km까지의 통신거리를 지원하는 클래스 1 블루투스 장비입니다. Parani-MSP1000은 시리얼 포트(SPP), LAN Access over PPP(LAP), Dial-up Networking(DUN), Personal Area Networking (PAN), FTP등과 같은 다양한 블루투스 프로파일을 지원합니다.

Parani-MSP1000은 데이터 통신 보안을 요구하는 사용자 응용프로그램에 사용될 수 있도록 데이터 암호화를 위해 SSLv2, SSLv3, TLSv1, SSHv1과 SSHv2등을 지원합니다. Parani-MSP1000으로 원하지 않은 데이터 전송이 이뤄지는 것을 방지하기 위해 IP 주소 기반 필터링 기능이 제공됩니다. 주 이터넷 연결이 끊어져도 사용자가 이더넷 연결이 단절되지 않고 계속 사용할 수 있도록 듀얼 이더넷 페일 오버(Dual Ethernet Fail-over) 기능을 제공합니다.

여전히 시리얼 포트를 이용하는 사용자 응용프로그램을 수정없이 사용할 수 있도록 하기 위해, Windows/Linux용의 COM/TTY port redirector 프로그램을 무료로 제공합니다.

Parani-MSP1000은 임베디트 리눅스 시스템 기반의 장치이고 다방면에서 응용되는 Python 스크립트 엔진을 지원합니다. 그래서, 사용자는 Python을 이용하여 사용자가 필요로 하는 다양한 기능을 지원하도록 재구성하여 사용할 수 있습니다. 사용자는 Parani-MSP1000에서 제공하는 2MB 크기의 사용자 공간(User space)에 사용자가 만든 Python 스크립트를 위치시켜 실행할 수 있습니다.

사용자가 Telnet, SSH, 시리얼 콘솔 포트 또는 웹 인터페이스등과 같은 다양한 방법으로 Parani-MSP1000과 연결하여 시스템 상태 표시 (System Status), 펌웨어 업그레이드(Firmware Upgrade), 원결 재설정(Remote Reset)과 시스템 로그 표시(System Log)등의 작업을 할 수 있도록, Parani-MSP1000은 완전한 기능을 갖춘 시스템 관리 기능을 제공합니다.

Parani-MSP1000이 일반적으로 적용되는 분야는 다음과 같습니다.

- 산업 자동화
- 무선 빌딩 자동화
- 무선 소매/판매 시점 관리(POS: Point of Sale)
- 무선 인쇄
- 무선 공장 감시
- 무선 장비 감시
- 보안/접근 관리 시스템
- 일반 자료 획득 어플리케이션
- 트럭/버스 감시 시스템
- 차량 진단

본 매뉴얼을 이해하려면 사용자는 블루투스 및 *TCP/IP* 인터넷 프로토콜에 대한 개념과 용어를 어느 정도 숙지하고 있어야 합니다*.*

# **1.2.** 패키지 체크 리스트

- DC Power Adapter
- Quick Start Guide
- RS232 시리얼 콘솔 케이블
- 이더넷 크로스 케이블
- 다이폴 안테나

### **1.3. Product Specification**

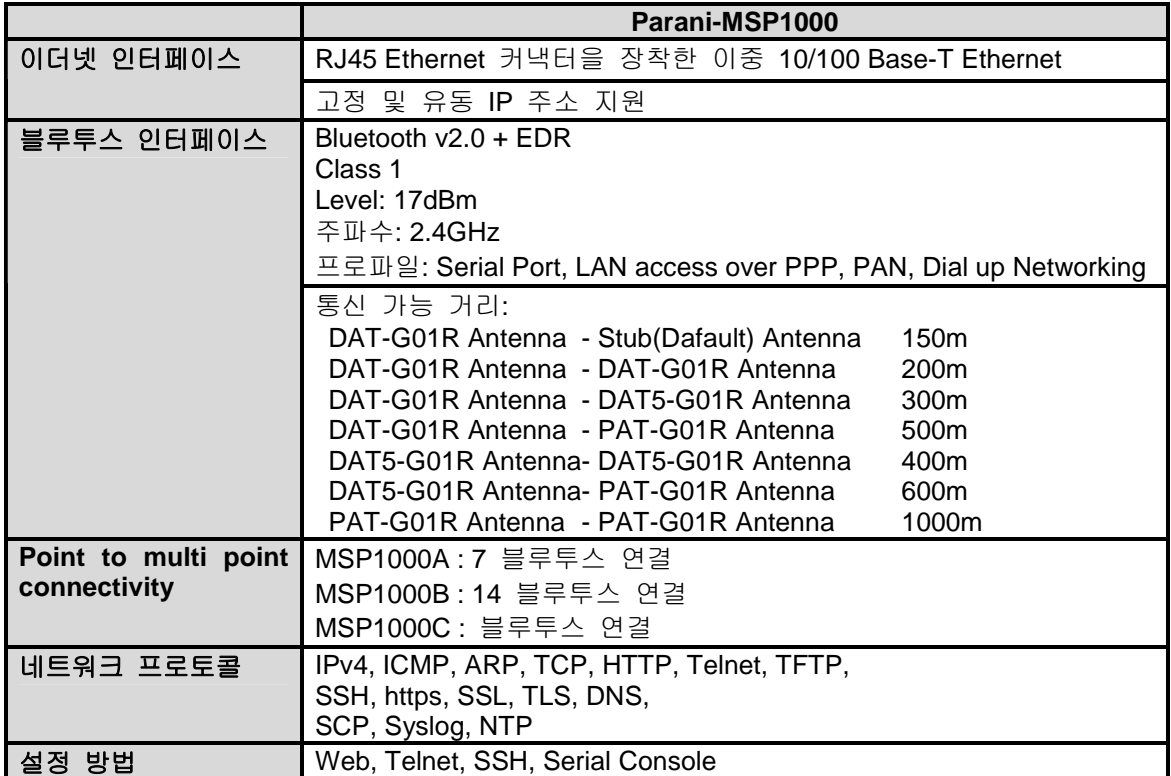

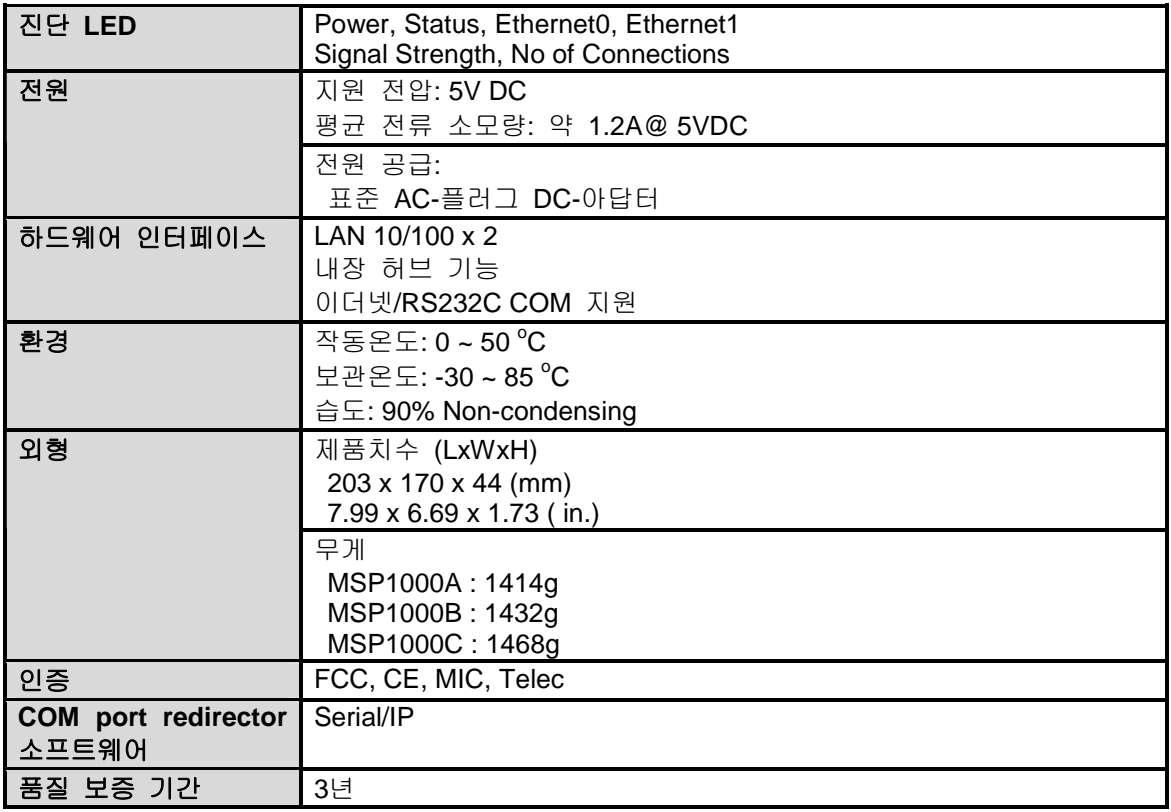

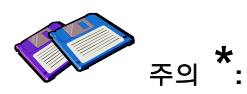

블루투스 **v2.0**은 **AFH** 기능을 지원합니다**. AFH** 기능은 이미 연결된 **WiFi** 채널을 사용하지 않고 다른 채널을 사용함으로써 **WiFi**와 블루투스 무선장비들 사이의 간섭을 줄이는데 이용됩니다**.** 그러나**, AFH**가 **WiFi**와 블루투스가 조화롭게 함께 동작하도록 하는 완벽한 해결책은 아닙니다**. AFH**는 단지 상호 간섭의 가능성을 줄일 뿐입니다**.** 전체 무선 시스템의 성능은 거리나 다른 환경적인 무선장비 간섭과 같은 다양한 환경 요인의 영향을 받게되므로**,** 사용자가 무선 시스템을 적용하기 전에 철저하게 검사하기를 강력하게 추천합니다**.**

# **2.** 시작하기

### **2.1.** 외관

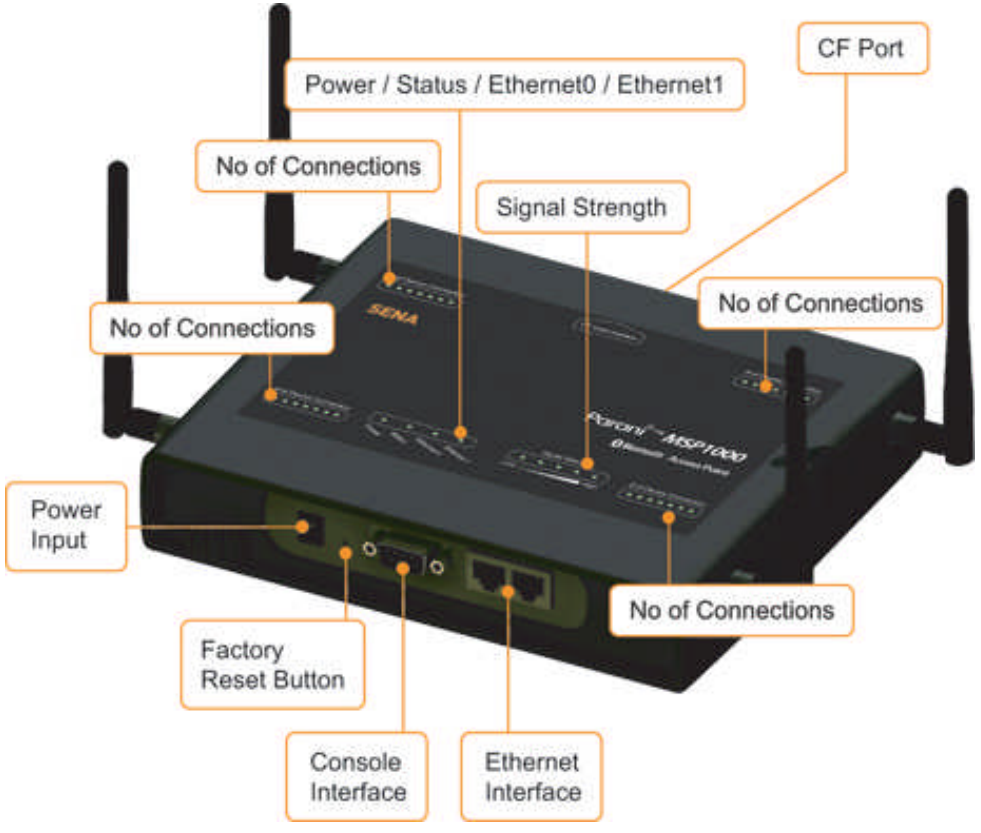

그림 *2-1 Parani-MSP1000* 외관

# **2.2. LED** 지시등

Parani-MSP1000에는 상태를 표시하는 여러개의 LED 지시등이 있습니다.. Table 2-1은 각각의 LED 지시등의 기능을 보여줍니다.

#### 표 *2-1 LED* 지시등

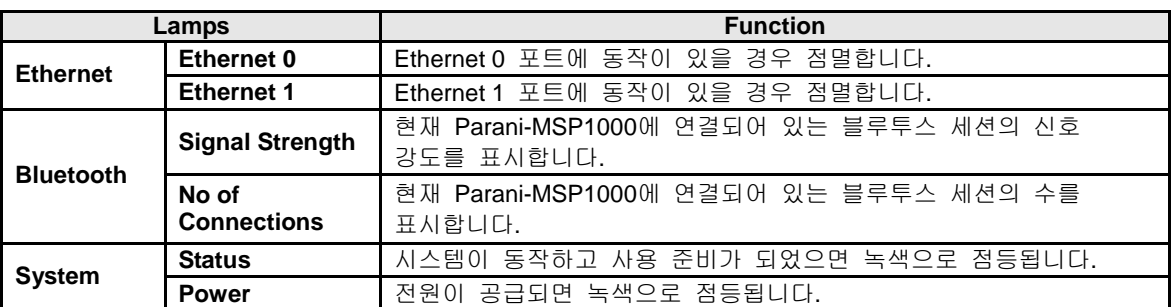

### **2.3.** 하드웨어 연결

- 본 절에서는 초기 시험/설치를 위한 장치에 Parani-MSP1000을 연결하는 방법에 대해 설명합니다. - Parani-MSP1000에 전원을 연결합니다.
	- Parani-MSP1000을 Ethernet 네트워크에 연결합니다.

### **2.3.1.** 전원 연결

전원 케이블을 Parani-MSP1000에 연결합니다. 전원이 정상적으로 공급되면, [Power] 지시등이 녹 색으로 점등됩니다.

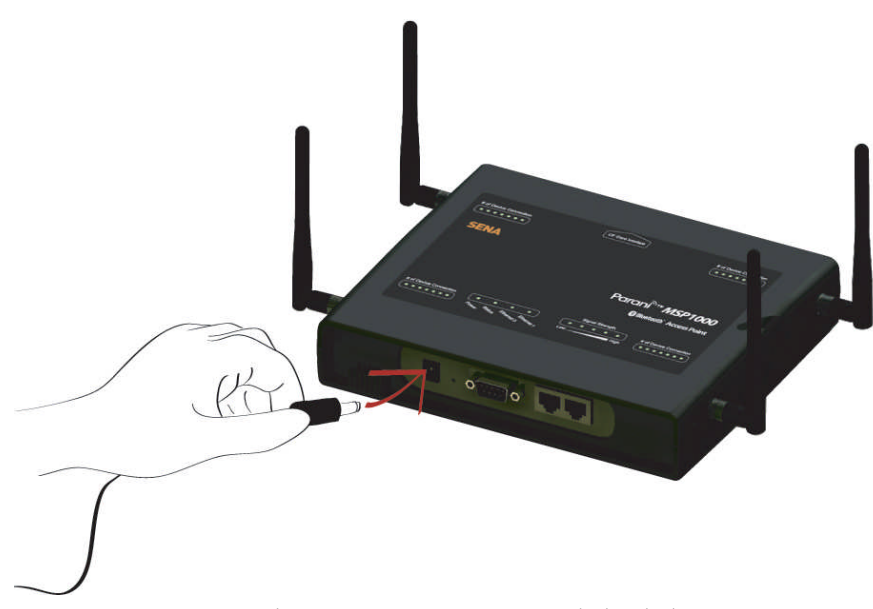

그림 *2-2 Parani-MSP1000* 전원 연결

### **2.3.2.** 네트워크 연결

이더넷 케이블의 한쪽 끝을 Parani-MSP1000의 [Eth0] 포트에 연결합니다. 다른 한쪽 끝은 이더넷 네트워크에 연결되어 있어야 합니다. 케이블이 정상적으로 연결된 경우 Parani-MSP1000과 이더넷 네트워크간의 연결표시는 다음과 같이 나타납니다:

- [Eth0] LED 지시등은 계속해서 깜박거리면서 이더넷 패킷의 송수신 여부를 나타냅니다.

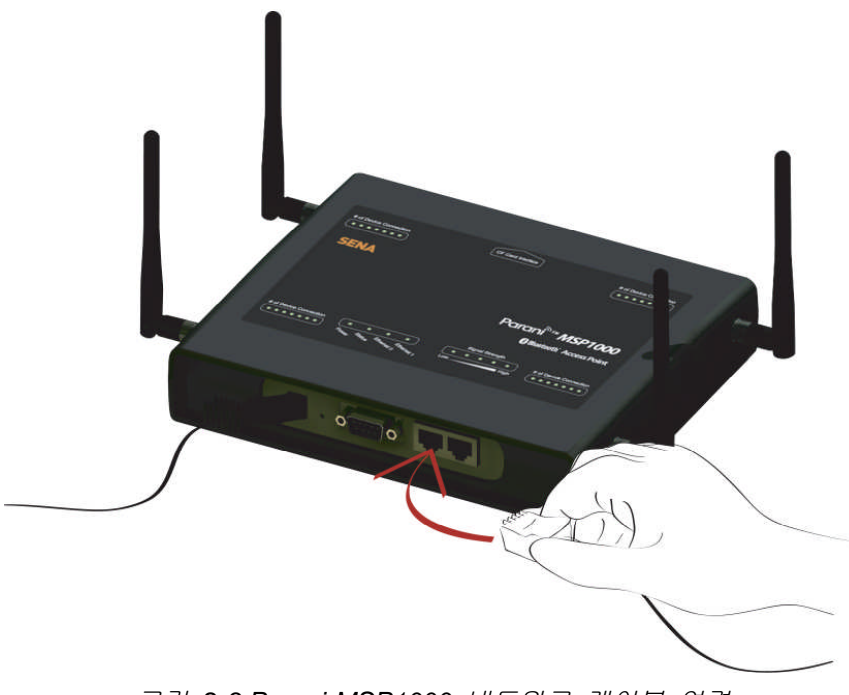

그림 *2-3 Parani-MSP1000* 네트워크 케이블 연결

### **2.4.** 설정

Parani-MSP1000은 제품 환결 설정을 위한 몇 가지 방법을 제공합니다.

#### **RS232** 시리얼 콘솔

제품을 네트워크에 연결하기 전이나 네트워크 연결이 불가능할 경우에 Parani-MSP1000을 설 정하려면, 제품 패키지에 제공되는 RS232 Serial Console Cable을 사용하여 시리얼 콘솔로 연 결하여 작업할 수 있습니다.

#### 원결 콘솔

원격지에서 메뉴 구동 방식의 인터페이스를 통해 작업하기를 원하는 사용자는 텔넷 또는 SSH 클라이언트 프로그램을 통해 Parani-MSP1000으로 텔넷(포트 23) 이나 SSH(포트 22)를 이용하여 연결할 수 있습니다. 메뉴 구동 방식 사용자 인터페이스는 초기 설정을 위한 제한된 기능만 제공합니다.

주의 *: Parani-MSP1000*은 *SSH v2*만 지원합니다*.* 사용자는 *SSH v2*를 지원하는 *SSH* 클라이언트 프로그램을 사용해야 합니다*.*

#### 웹 인터페이스

웹 브라우저로 Parani-MSP1000을 설정하려는 원격 사용자는 Internet Explorer, Firefox Navigator같은 일반적인 웹 브라우저로 Parani-MSP1000에 연결할 수 있습니다. 웹 인터페이 스는 사용하기 쉬운 메뉴 구동 방식의 사용자 인터페이스를 제공합니다. 또한, Parani-MSP1000과 관련한 모든 기능을 설정할 수 있습니다.

### **2.4.1. RS232** 시리얼 연결을 통한 설정

1) 콘솔 케이블의 한쪽 끝을 Parani-MSP1000의 콘솔 포트에 연결합니다.

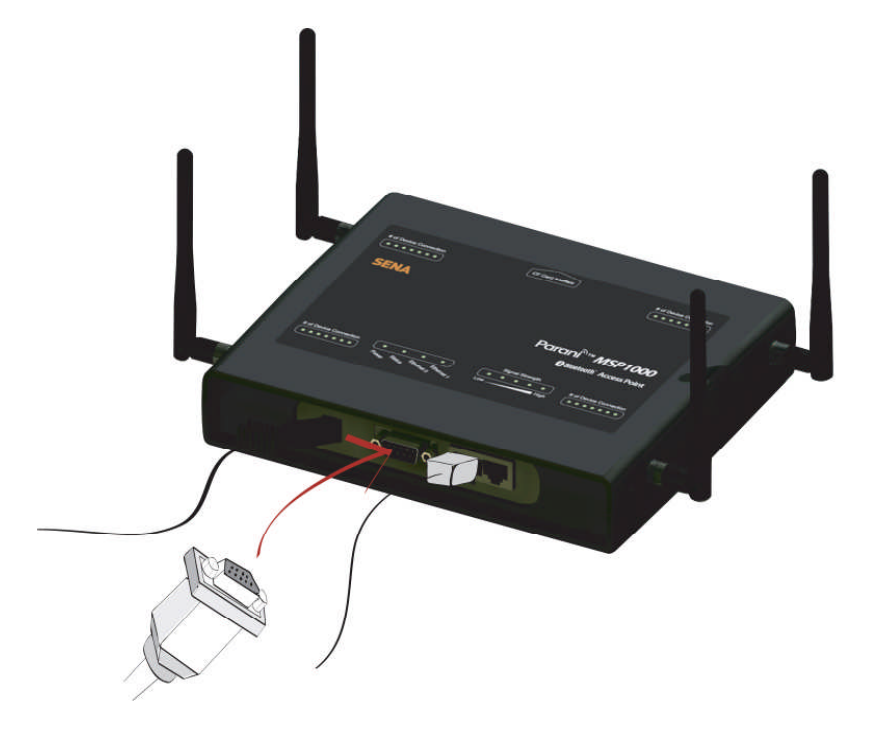

그림 *2-4 Parani-MSP1000* 시리얼 콘솔 케이블 연결

- 2) 콘솔 케이블의 다른 한쪽 끝을 사용자 컴퓨터의 시리얼 포트에 연결합니다.
- 3) Hyper Terminal 같은 터미널 프로그램을 구동합니다. 다음과 같이 터미널 프로그램의 시리얼 설정을 지정합니다.
	- **9600 Baud rate**
	- **Data bits 8**
	- **Parity None**
	- Stop bits 1
	- No flow control
- 4) [ENTER] 키를 누릅니다.
- 5) 사용자 이름과 패스워들를 입력합니다. 공장 초기화 설정은 다음과 같습니다.

#### **Login: root Password: root**

- 6) 사용자는 로그인 후에 CLI(Command Line Interface)에서 다양한 Shell 명령어를 사용할 수 있습니다. CLI 사용에 관한 자세한 내용은 **10. CLI** 안내서를 참조하시기 바랍니다*.*
- *7)* editconf 명령어를 입력하면 아래와 같은 텍스트 메뉴 구동 방식의 인터페이스로 들어가게 됩니다.

[root@MSP1000 /]# editconf

------------------------------------------------------------------------------- Welcome to MSP1000 configuration page

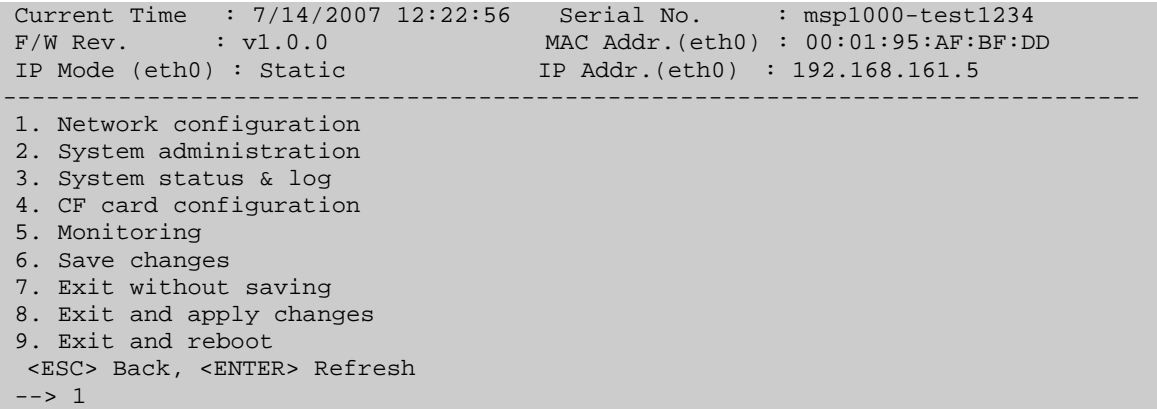

8) 제품의 IP 주소를 설정하기 위해, 메뉴 1. Network Configuration을 선택한 후 Ethernet 0 설정으로 진행합니다. 네트워크 환경에 맞춰서 Network Configuration을 설정해야 합니다. 네트워크 설정이 종료되면 사용자는 텔넷/SSH 연결이나 웹 브라우저를 통해 제품에 접근할 수 있습니다.

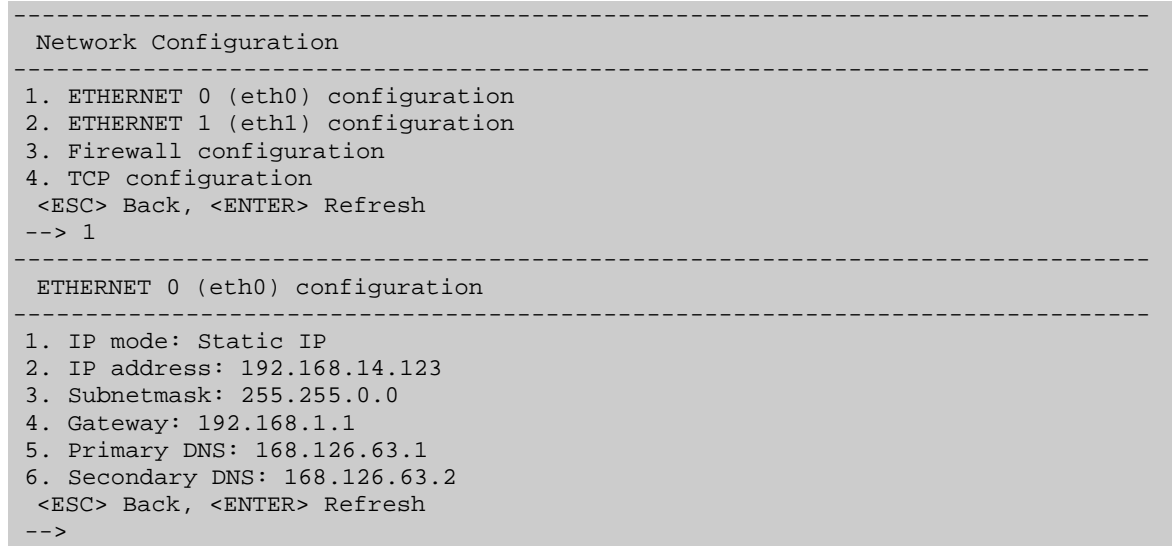

주 화면에서 메뉴 번호를 입력하고 [Enter] 키를 눌러 Parani-MSP1000 파라미터 설정하기 위한메 뉴 항목을 선택합니다. 부 화면에서 화면내 주석에 따라 필요한 파라미터를 설정합니다.

주의*: editconf* 메뉴 프로그램에서 나가기 전에 *save* 와 *apply*명령을 실행해야 합니다*.* 모든 파 라미터들은 제품의 비휘발성의 메모리 영역으로 저장됩니다. 그러나, 사용자가 메뉴에서 *save* 명 령을 실행하기 전까지는 설정이 저장되지 않습니다*.* 그리고*, apply* 명령이 실행된 후에야 변경된 설정이 적용됩니다*.*

### **2.4.2.** 이더넷 연결을 통한 설정

원격 콘솔로 제품에 접근하려면 Parani-MSP1000의 IP 주소를 알아야 합니다. Parani\_MSP1000의 초기 IP 주소는 **192.168.161.5** 입니다. 일단 사용자가 제품의 IP 주소를 알게되면 사용자는 텔넷 / SSH 프로그램을 이용하거나 웹 브라우저를 이용하여 접근할 수 있습니다. 초기 사용자 이름과 패스워드는 시리얼 콘솔 인터페이스와 마찬가지로 다음과 같습니다.

root : root

1) 텔넷 / SSH 접근

텔넷 / SSH 인터페이스에 접근하기 위한 과정은 시리얼 콘솔에 접근하는 과정과 정확하게 일치합니다. 메뉴 구동 방식의 사용자 인터페이스로 들어가려면 2.4.1에 있는 과정 5)에서 과정 8)까지를 따라야 합니다.

2) 웹 접근

Parani-MSP1000은 HTTP와 HTTPS (HTTP over SSL) 프로토콜을 지원합니다.

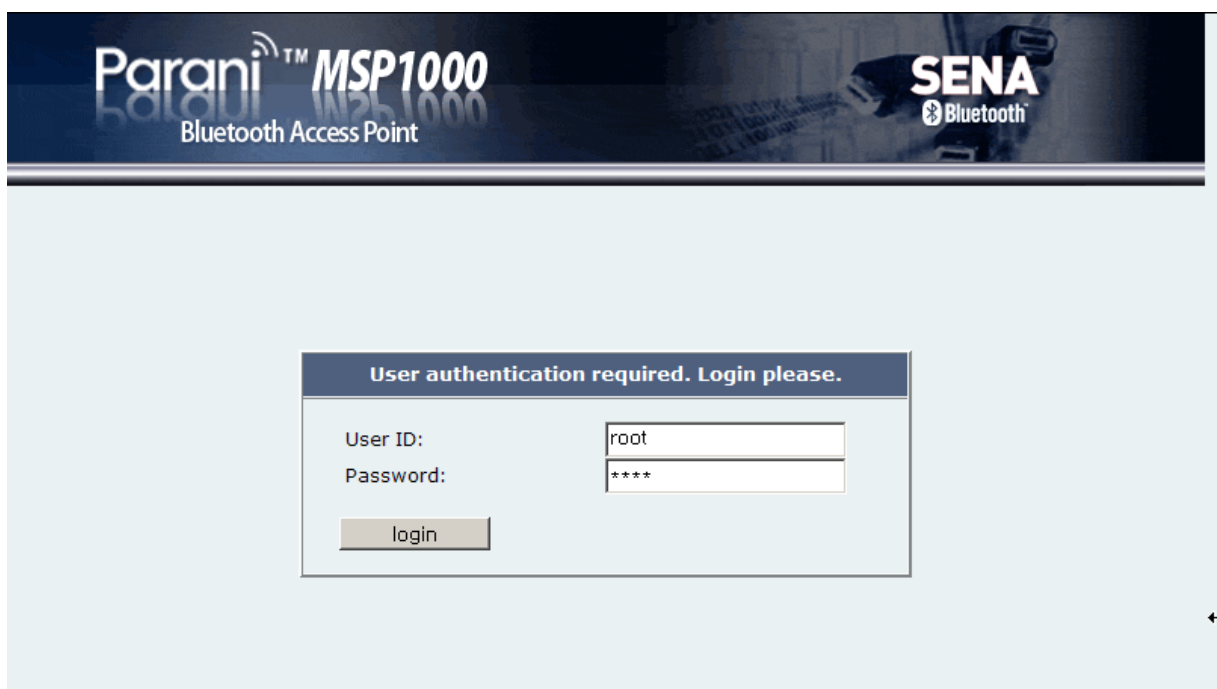

그림 *2-5 Parani-MSP1000* 웹 관리의 로그인 화면

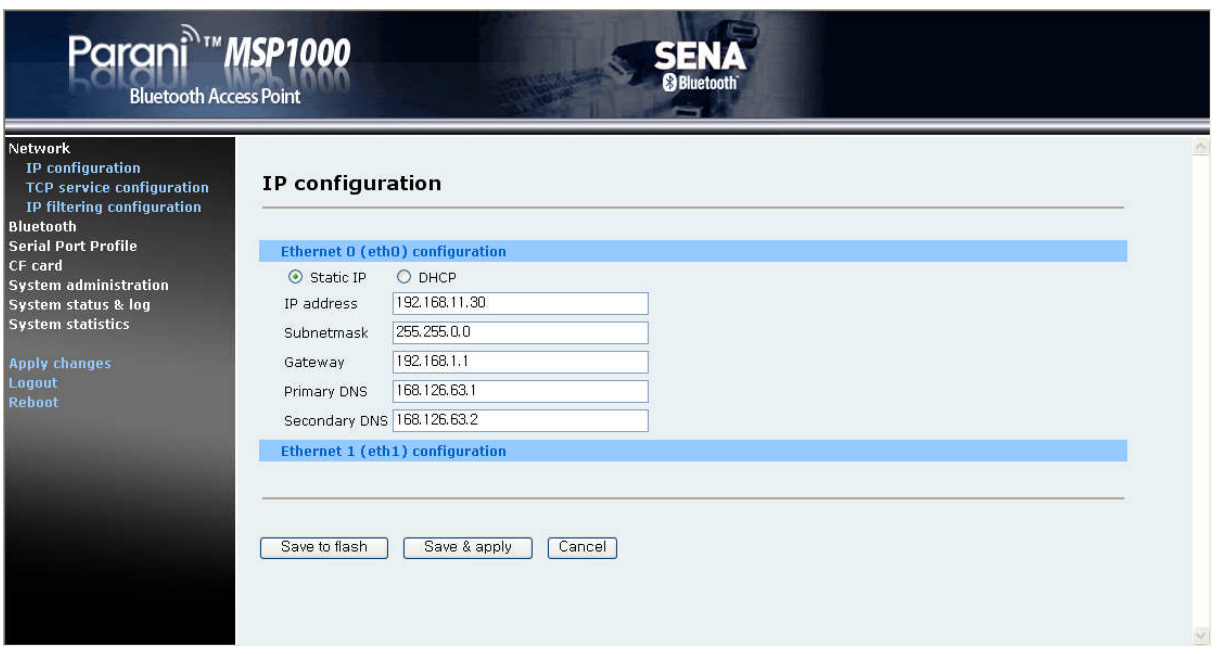

그림 *2-6 Parani-MSP1000* 웹 관리 화면

그림 2-6은 Parani-MSP1000 웹 관리 인터페이스에서 로그인 후에 표시되는 화면입니다. 화면 왼 쪽에 메뉴 바가 있습니다. 메뉴 바는 최상위 설정 메뉴 그룹을 포함합니다. 메뉴바에서 항목을 선 택하면 각각의 최상위 메뉴 그룹에 속한 부메뉴들이 수형도 형태로 표시됩니다. 부메뉴를 선택하 면 선택한 항목에 해당하는 설정변수들을 편집할 수 있는 화면이 나타납니다. 모든 화면에서 [Save to flash], [Save & apply] 와 [Cancel] 버튼이 제공됩니다. 환경 변수들을 변경한 후 [Save] 를 선택해야 변경 내용이 비휘발성 메모리로 저장됩니다.

사용자는 변경된 내용을 적용하려면 [Apply changes]를 선택해야 합니다. 메뉴 바의 제일 아래쪽 에 있습니다. 사용자가 [Apply changes]를 선택해야 변경된 설정변수들이 Parani-MSP1000 설정에 반영됩니다. 사용자는 [Save & apply]를 선택하여 변경된 설정을 저장하고 적용하는 것을 한꺼번에 실행할 수 있습니다.

만약 사용자가 변경된 환경변수 값들을 저장하기를 원하지 않을 경우, [Cancel]을 선택할 수 있습니다. 모든 변경 내용은 취소되고 변경 직전 단계의 값들로 회복됩니다. 이미 저장되거나 적용된 변경 내용은 취소되지 않습니다.

#### **2.4.3.** 블루투스 무선 연결을 통한 설정

Parani-MSP1000은 블루투스 연결을 통해 제품의 설정 인터페이스로 접근하는 방법의 하나로 PAN (Personal Area Network) 프로파일 서비스를 제공합니다. 사용자가 컴퓨터가 블루투스 통신 장치를 갖추고 있으면 사용자는 블루투스 연결을 사용하여 제품의 초기 설정을 할 수 있습니다. 다음의 절차를 따르면 됩니다.

- 1) 파워 어댑터를 Parani-MSP1000에 부착하십시요. 이더넷 케이블을 Parani-MSP1000 이나 사용자 컴퓨터에 연결하지 마십시요.
- 2) 블루투스 검사 소프트웨어를 이용하여 Parani-MSP1000을 검색한 후 [Network Access Point] 프로토콜을 사용하여 장비에 연결하십시요.
- 3) 정상적으로 연결되었음을 확인한 후 사용자 컴퓨터의 IP 주소를 확인하십시요. Parani-MSP1000은 DHCP 서버를 내장하고 있습니다. 그리고, 클라이언트 컴퓨터에 10.0.0.x IP 주소를 대여합니다. PAN에서 Parani-MSP1000의 초기 IP 주소는 10.0.0.1입니 다.
- 4) 웹 브라우저나 텔넷 프로그램을 이용하여 IP 주소 10.0.0.1으로 Parani-MSP1000에 연결 해 보십시요.
- 5) 무선 연결로 제품 설정을 할 수 있습니다.

# **3.** 네트워크 설정

### **3.1. IP** 설정

### **3.1.1. Ethernet 0 (eth0)** 설정

사용자의 네트워크 환경에서 Parani-MSP1000를 사용하려면 유효한 IP 주소가 필요합니다. IP 주소가 준비되지 않을 경우, 시스템 관리자에게 문의하여 Parani-MSP1000을 위한 유효한 IP 주소를 할당 받습니다. 네트워크에 Parani-MSP1000을 연결하려면, 고유한 IP 주소가 있어야 한다는 사실을 명심해야 합니다.

Parani-MSP1000 IP 주소 설정 시, 사용자는 다음과 같은 2개의 인터넷 프로토콜 중의 하나를 선택할 수 있습니다.

- **Static IP**
- **DHCP** (Dynamic Host Configuration Protocol)

Parani-MSP1000은 초기 기본값을 **192.168.161.5**의 IP 주소로 갖는 **STATIC IP** 모드로 설정되어 있습니다. 표 *3-1*은 2개의 모든 IP 모드에 대한 설정 변수들을 보여줍니다. 그림 3-1은 사용자 IP 설정을 변경하기 위한 실제 웹 기반 GUI를 보여줍니다.

| <b>Static IP</b> | IP address                            |  |  |  |  |  |
|------------------|---------------------------------------|--|--|--|--|--|
|                  | Subnet mask                           |  |  |  |  |  |
|                  | Default gateway                       |  |  |  |  |  |
|                  | <b>Primary DNS/ Secondary DNS</b>     |  |  |  |  |  |
| <b>DHCP</b>      | Primary DNS/ Secondary DNS (Optional) |  |  |  |  |  |

표 *3-1 IP* 설정 변수

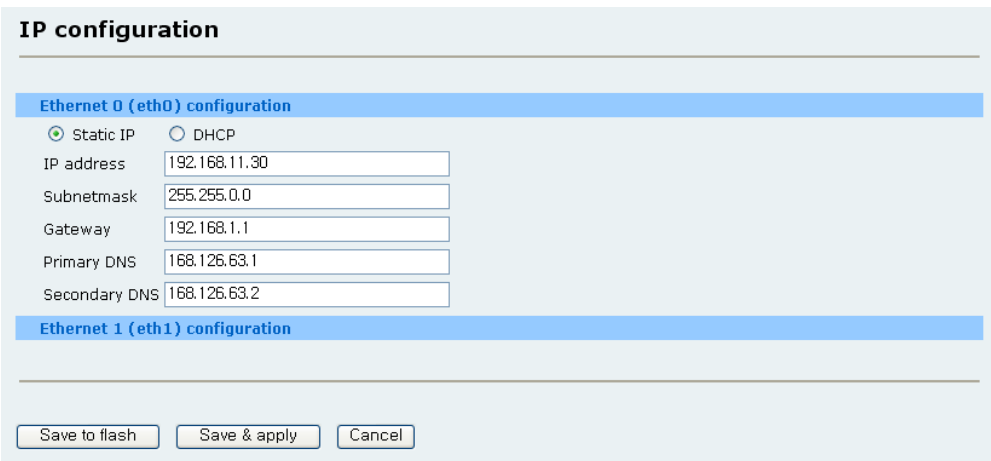

그림 *3-1 IP* 설정

#### **3.1.1.1. Static IP** 주소 사용하기

사용자가 **Static IP** 주소를 사용할 경우, Parani-MSP1000의 IP 주소와 관련된 모든 설정 변수를 수동으로 지정해야 합니다. 이러한 변수에는 IP 주소, Subnet mask, Gateway와 DNS server등이 있습니다. 이 절에서는 이를 보다 자세하게 다룰 것입니다.

주의*: Parani-MSP1000*은 시스템이 시작될 때 설정된 정보에 따라 네트워크를 초기화 합니다*.*

#### **IP address**

Static IP는 고정적이면서 영구적인 식별 번호의 역할을 합니다. 이 번호는 컴퓨터에 할당되어 네트워크 상의 위치 주소로서의 역할을 합니다. 컴퓨터는 이러한 IP 주소를 사용하여 네트워크 상에서 상호 식별하고 대화할 수 있습니다. 따라서, 선택된 IP 주소는 네트워크 환경에서 절대적으로 고유하고 유효해야만 합니다.

주의*: 192.168.1.x, 172.16.x.x* 와 *10.x.x.x* 형식의 주소는 *ISP (Internet Service Provider)*가 배정하지 않는다는 점에서 사설*(Private)* 주소입니다*. Parani-MSP1000*을 적용하려면 경우에 따라 인터넷과 같은 공중망을 통해 데이터를 주고 받을 수 있어야 하며*,* 이 경우 유효한 공인 *IP* 주소를 할당해야 합니다*.* 공인 *IP* 주소는 일반적으로 지역 *ISP*로부터 구입하거나 임대할 수 있습니다*.*

#### **Subnet mask**

서브넷은 같은 지리적 위치, 한 건물 또는 동일한 LAN 상에 있는 모든 네트워크 호스트를 뜻합니다. 네트워크를 통해 나가는 패킷이 있는 경우, Parani-MSP1000은 패킷이 지정한 TCP/IP 호스트가 로컬 네트워크 영역에 있는지 서브넷 마스크를 통해 확인합니다. 주소가 Parani-MSP1000과 동일한 네트워크 영역에 있다면, 물리적인 주소(Physical address)를 통해서 직접 연결됩니다. 그렇지 않으면 주어진 기본 게이트웨이를 통해 연결됩니다.

#### **Default gateway**

게이트웨이는 다른 네트워크에 들어가는 입구 역할을 하는 네트워크 접점입니다. 일반적으로 네트워크 내에서 또는 지역 ISP에서 트래픽을 제어하는 컴퓨터는 게이트웨이 노드입니다. 로컬 네트워크 환경 밖의 호스트와 통신하기 위해서는 Parani-MSP1000이 기본 게이트웨이 컴퓨터의 IP 주소를 알아야 합니다. 게이트웨 IP 주소에 대한 정확한 정보는 네트워크 관리자에게 문의하십시요.

#### **Primary and Secondary DNS**

사용자가 특정 웹사이트를 방문하고자 하면, 컴퓨터는 웹사이트의 정확한 IP 주소에 대하여 DNS (Domain Name System) 서버에게 묻고, 그 답을 이용하여 웹 서버에 접속합니다. DNS는 인터넷 도메인 네임을 식별하여 IP 주소로 변환시켜주는 방식입니다. 도메인 네임은 **sena.com**과 같은 영문자와 숫자를 조합한 형식의 이름이며 일반적으로 더 기억하기가 더 쉽습니다. DNS 서버는 그러한 텍스트 기반의 도메인 네임을 TCP/IP에 연결하기 위해 숫자 IP 주소로 변환시켜주는

#### 호스트 입니다.

Parani-MSP1000의 DNS 기능을 사용하려면 도메인 네임으로 호스트에 접속할 수 있도록 이 DNS 버서의 IP 주소를 설정해야 합니다. Parani-MSP1000은 Primary DNS server와 Secondary DNS server 같은 DNS 서버의 IP 주소를 설정하는 방법을 제공합니다. Secondary DNS 서버는 Primary DNS 서버를 사용할 수 없을 때 사용하기 위해 지정합니다.

#### **3.1.1.2. Dynamic Host Configuration Protocol (DHCP)** 사용하기

동적 호스트 설정 통신 규약(Dynamic Host Configuration Protocol - DHCP)은 네트워크 관리자가 IP 주소의 할당을 조직의 네트워크에서 중앙 관리하고 자동화할 수 있게 하는 통신 프로토콜입니다. DHCP는 네트워크 관리자가 IP 주소를 중심점에서 감독하고 분배하도록 하여 컴퓨터가 다은 네트워크 위치에 플러그인 된 경우 새로운 IP 주소를 자동으로 전송되도록 합니다.

Static IP 모드의 경우, IP 주소는 각 컴퓨터에 수동으로 입력되어야 합니다. 만일 컴퓨터가 다른 네트워크 위치로 이동하는 경우, 새로운 IP 주소가 반드시 할당되어야 합니다. IP 주소가 DHCP 모드에서 할당되면 IP 주소, 서브넷 마스트, 게이트웨이, DNS 서버를 포함하는 모든 변수가 자동으로 설정됩니다. DHCP는 임의의 IP 주소가 하나의 컴퓨터에 대하여 유효한 시간 즉, "대여(lease)" 개념을 사용합니다. IP 주소를 할당하는데 필요한 모든 변수는 DHCP 서버 측면에서 자동으로 설정되며 IP 주소가 시동되는 경우 DHCP 클라이언트 컴퓨터는 이러한 정보를 수신합니다.

DHCP를 사용하도록 설정되었을 경우, Parani-MSP1000은 시스템이 시작될 때마다, 네트워크 상에 DHCP 요청을 발송합니다. DHCP 서버의 응답에는 IP 주소를 비롯하여 서브넷 마스크, 게이트웨이 주소, DNS 서버 및 "대여" 시간이 포함되어 있습니다. Parani-MSP1000은 즉시 이런 정보를 자체 메모리에 저장합니다. "대여"가 만료되는 경우, Parani-MSP1000은 DHCP 서버로부터 "대여" 시간의 연장을 요청합니다. DHCP 서버가 연장을 승인할 경우, Parani-MSP1000은 계속해서 현재 IP 주소로 동작할 수 있습니다. DHCP 서버가 대여 연장을 승인하지 않는 경우, Parani-MSP1000은 DHCP 서버로부터 새로운 IP 주소 요청 절차를 시작합니다.

주의*: DHCP* 모드에서 *DNS* 서버를 포함한 모든 네트워크 관련 *Parani-MSP1000* 변수는 자동으로 설정됩니다*.*

DHCP 서버는 네트워크 관리자가 관리하고 있는 IP 주소 풀에서 IP 주소를 동적으로 할당합니다. 이는 DHCP 클라이언트, 예를 들어 Parani-MSP000이 작동될 때마다 다른 IP 주소를 수신합니다. DHCP 서버에서 IP 주소를 예약하여 사용자가 새롭게 할당된 Parani-MSP1000 주소를 항상 인식할 수 있도록 보장해야 합니다. DHCP 네트워크에서 IP 주소를 예약하려면 관리자는 Parani-MSP1000의 하단 부분에 있는 라벨 스티커에 있는 Parani-MSP1000의 MAC 주소를 알아야 합니다.

21

#### **3.1.2. Ethernet 1 (eth1)** 설정

Parani-MSP1000은 두 개의 이더넷 포트를 가지고 있습니다. 사용자는 두번째 이더넷(eth1)을 [Bridged with eth0], [Bridged with pan0]이나 [Disable]로 설정할 수 있습니다.

#### **Bridged with eth0**

eth1은 eth0와 네트워크 브리지로 연결됩니다. eth0로의 연결이 실패할 경우의 대체 경로로 동작합니다. eth0의 연결이 끊어지면 Parani-MSP1000은 eth0대신 eth1으로 패킷을 보냅니다. 이 동작 모드에서, eth1의 IP 주소는 eth0에서 설정된 IP 주소입니다. eth0에서 eth1으로 전환이나 eth1에서 eth0로 전환이 일어날 때, 이것이 TCP 세션에는 아무런 영향을 미치지 않아야 합니다.

#### **Bridged with pan0**

eth1은 Personal Area Network(pan0)를 위한 네트워크 인터페이스와 네트워크 브리지로 연결됩니다. Parani-MSP1000은 eth1을 통하여 연결된 모든 호스트를 블루투스 프로파일(PAN, LAP와 DUN)을 통해 연결된 호스트로 취급합니다. 즉, eht1을 통해 Parani-MSP1000과 연결된 호스트들은 블루투스 프로파일을 통해 연결된 호스트들과 통신할 수 있습니다.

**Disable**

eh1은 비활성화 됩니다.

### **3.2.** 동적 **DNS(Dynamic DNS)** 설정

사용자가 MSP1000을 DSL 라인에 연결하거나 DHCP 설정을 사용할 경우, 대여 시간이 경과하면, IP 주소가 변경되게 됩니다. 이러한 변경된 IP 주소에 대한 정보를 항상 보유하고 있는 것은 매우 어려운 일입니다. 또한, 관리자가 Telnet 등의 원격 콘솔만을 통해 그 호스트에 접속하려는 경우, IP 주소가 변경되었으면 접속할 방법을 찾기 어렵습니다.

동적 DNS 서비스는 위에서 언급한 문제점을 해결하기 위한 프로토콜이며, 여러 ISP 또는 단체에 서 제공합니다. 동적 DNS 서비스를 사용함으로써, 사용자는 IP 주소의 변경에 상관없이 동적 DNS 서버에 등록된 호스트 이름을 통해 MSP1000 에 접속할 수 있습니다.

일반적으로, MSP1000은 Dynamic DNS Network Services(www.dyndns.org)에서 제공하고 있는 동적 DNS 서비스만을 지원합니다., 기타 동적 DNS 서비스 제공업자와 관련 있는 문제점은 세나 기술 지원 부서에 연락하시기 바랍니다.

Dynamic DNS Network Services가 제공하는 동적 DNS 서비스를 사용하려면, 사용자는 그들의 회 원 NIC(Network Information Center – http://members.dyndns.org)에 계정을 설정해야 합니다. 사용 자는 Dynamic DNS Network Services Members NIC에 로그인 한 후 새로운 동적 DNS 호스트 링 크를 추가할 수 있습니다.

동적 DNS 설정 메뉴에서, 동적 DNS 서비스가 가능하도록 한 후, 사용자는 등록된 Domain name, User name a및 Password를 입력해야 합니다. 설정 변경 사항을 적용한 후, 사용자는 Domain name 만을 사용하여 MSP1000에 접속할 수 있습니다.

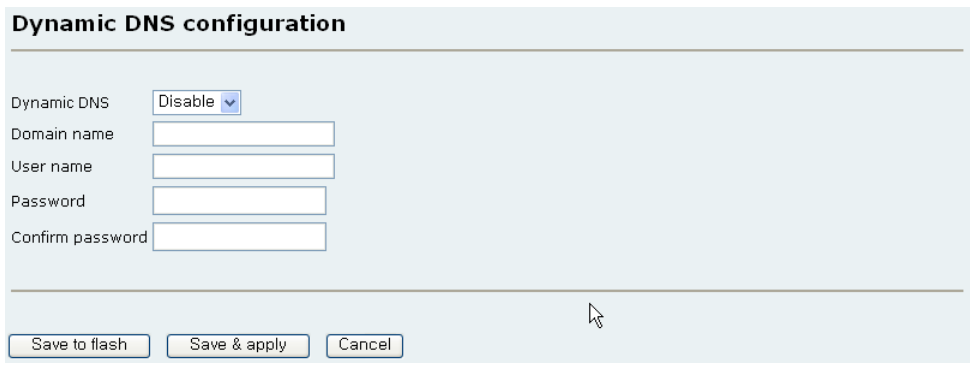

그림 *3-2* 동적 *DNS* 설정

### **3.3. SMTP** 설정

시스템 로그 메시지가 특정 개수만큼 쌓였거나 장비의 경고 메시지가 발생된 경우 MSP1000 은 Email 통보를 통해 이를 관리자에게 알려 줄 수 있습니다. 이를 위해서는, 유효한 SMTP 서버의 설정이 중요합니다. MSP1000 은 다음과 같은 3가지 SMTP 서버 유형을 지원합니다.

- POP before SMTP
- SMTP without authentication
- SMTP with authentication

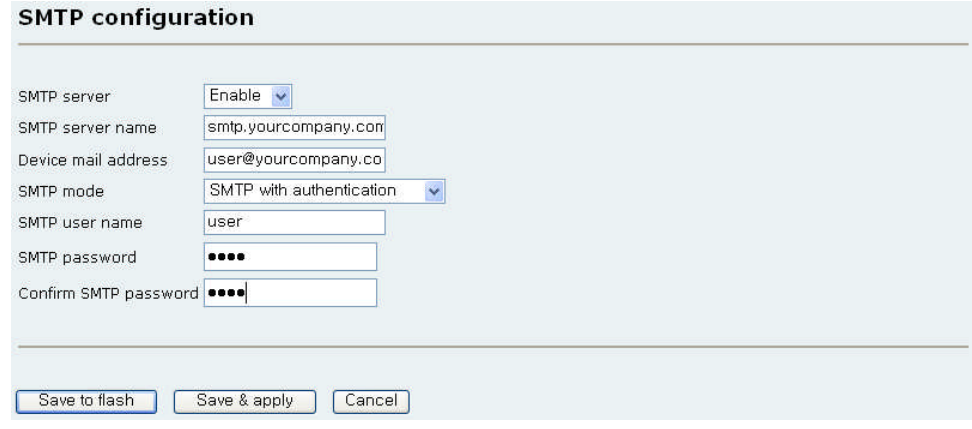

그림 *3-3 SMTP* 설정

### **3.4. IP** 필터링 설정

Parani-MSP1000은 IP 주소 기반 필터링을 통해서 권한이 없는 호스트의 접근을 막을 수 있습니다. 사용자는 파라미터의 설정을 수정함으로써 다음과 같은 규칙을 만들 수 있습니다.

- 어떤 호스트도 Parani-MSP1000의 해당 서비스에 접근할 수 없다.
- 특정 IP 주소를 가진 단 하나의 호스트만이 Parani-MSP1000의 해당 서비스에 접근할 수 있다.
- 특정 네트워크에 있는 호스트만이 Parani-MSP1000의 해당 서비스에 접근할 수 있다.
- 모든 호스트가 Parani-MSP1000의 해당 서비스에 접근할 수 있다.

IP 필터링을 Telnet, SSH, Web Server나 시리얼 포트 프로파일 세션등으로의 접근을 제어할 수 있고, 활성화하거나 비활성화할 수 있습니다. 공장 출하시 IP 필터링 규칙에는 아무것도 입력되어 있지 않습니다. (모든 호스트에서 Parani-MSP1000의 모든 서비스 및 시리얼 포트 접근이 가능합니다.)

IP 필터링 설정 상의 각 변수의 의미는 다음과 같습니다.

 $\bullet$  Interface

이 네트워크 인터페이스를 통해 외부에서 들어오는 패킷에 대해 IP 필터링 규칙을 적용합니 다. eth0나 pan0 중 하나로 설정합니다.

● Option과 IP address/mask

IP 필터링 규칙을 적용할 네트워크상의 특정 호스트 범위를 지정합니다. 사용자는 IP 주소 와 서브넷 마스트를 입력하여 특정 호스트나 호스트 그룹을 Parani-MSP1000에 접근할 수 있도록 설정할 수 있습니다. 원격 호스트의 사용자가 Parani-MSP1000에 접근하려면 원격 호스트의 IP 주소가 지정된 서브넷 경계내에 존재해야 합니다. 특정 호스트만 접근할 수 있 도록 하려면, IP 주소에 특정 호스트 IP 주소와 서브넷에 255.255.255.255를 입력하고 Option은 Normal을 선택해야 합니다. 모든 호스트의 접근을 허용하려면 IP 주소와 서브넷에 0.0.0.0을 입력하고 Normal Option을 선택하면 됩니다. 자세한 내용은 표*3-2*를 참조하십시요.

● Port

IP 필터링 규칙이 적용될 TCP 포트 번호를 지정합니다. 23(Telnet), 22(SSH), 80(HTTP), 443(HTTPS) 또는 각각의 시리얼 포트 프로파일 세션의 포트 번호를 지정할 수 있습니다.

**•** Chain rule

설정된 Option과 IP address/mask 조건에 해당하는 호스트가 설정된 Port에 접근하고자 할 때, 접근을 허용할 것(Accept)인지 말 것(Drop, Reject)인지를 설정합니다.

IP filtering configuration

|                                         |      |                      | No.Interface Option |  | IP address/Mask                  |  |            |        | Protocol Port    | Chain rule                      |              | Action |
|-----------------------------------------|------|----------------------|---------------------|--|----------------------------------|--|------------|--------|------------------|---------------------------------|--------------|--------|
|                                         | eth0 | $\checkmark$         |                     |  | Normal v 192.168.0.0/255.255.0.0 |  |            |        | TCP $\sqrt{22}$  | DROP                            | $\checkmark$ | Remove |
| 2                                       | eth0 | $\ddotmark$          |                     |  | Normal v 0.0.0.0/0.0.0.0         |  |            |        | TCP $\sqrt{23}$  | ACCEPT $\sim$                   |              | Remove |
| 3                                       | ethO | $\ddot{\phantom{1}}$ |                     |  | Normal v 0.0.0.0/0.0.0.0         |  | TCP        | $\vee$ | 80               | ACCEPT $\vee$                   |              | Remove |
| $\overline{4}$                          | eth0 | $\checkmark$         |                     |  | Normal v 0.0.0.0/0.0.0.0         |  |            |        | TCP $\sqrt{443}$ | ACCEPT                          |              | Remove |
|                                         | eth0 | $\checkmark$         | Normal v            |  |                                  |  | TCP $\sim$ |        |                  | ACCEPT $\vert \mathbf{v} \vert$ |              | Add    |
|                                         |      |                      |                     |  |                                  |  |            |        |                  |                                 |              |        |
|                                         |      |                      |                     |  |                                  |  |            |        |                  |                                 |              |        |
| Save to flash<br>Save & apply<br>Cancel |      |                      |                     |  |                                  |  |            |        |                  |                                 |              |        |

그림 *3-4 IP* 필터링 설정

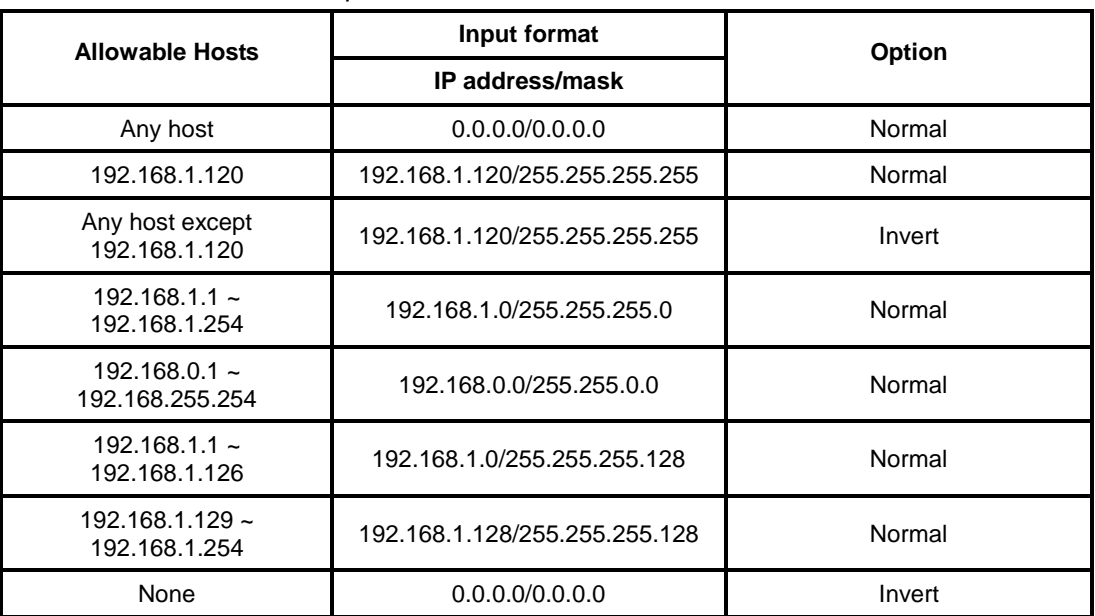

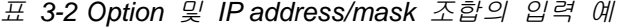

## **3.5. TCP** 서비스 설정

TCP 세션이 두 호스트 상에서 생성되는 경우, 호스트 TCP 포트의 lock-up을 방지하기 위해서 연결이 정상적이건 비정상적이건 종료되어야 합니다. 이러한 lock-up 상황을 방지하기 위해 Parani-MSP1000은 TCP keep-alive 기능을 제공합니다. Parani-MSP1000은 네트워크가 여전히 keep alive되어 있는지 확인하기 위해 주기적으로 상대 호스트에 패킷을 전송합니다. 반응이 없으면 상대 호스트에 이상이 있는 것으로 간주하고, 세션을 종료하게 됩니다.

Parani-MSP1000의 TCP keep-alive 기능을 사용하려면, 사용자는 다음과 같이 3개의 변수를 설정해야 합니다.

#### **TCP keep-alive time:**

세션 간의 통신이 없는 상태에서 얼마나 경과하면 keepalive 패킷 전송을 시작할 것인지 여부 를 결정합니다. 기본값은 15초로 설정되어 있습니다.

### **TCP "keep-alive" probes:** 연결을 종료할 때까지 정상 상태인지 여부를 확인하기 위해 원격 호스트에 keepalive 패킷을 몇 번이나 전송하는지를 나타냅니다. 기본값은 3회로 설정되어 있습니다.

**TCP keep-alive intervals:**

keepalive 패킷 전송의 시간 간격을 나타냅니다. 기본값은 5 초로 설정되어 있습니다.

공장 초기 설정일 때 Parani-MSP1000 은 통신이 없는 상태부터 15 초가 지난 후 5 초 간격으로 3 회 keepalive 패킷을 전송합니다.

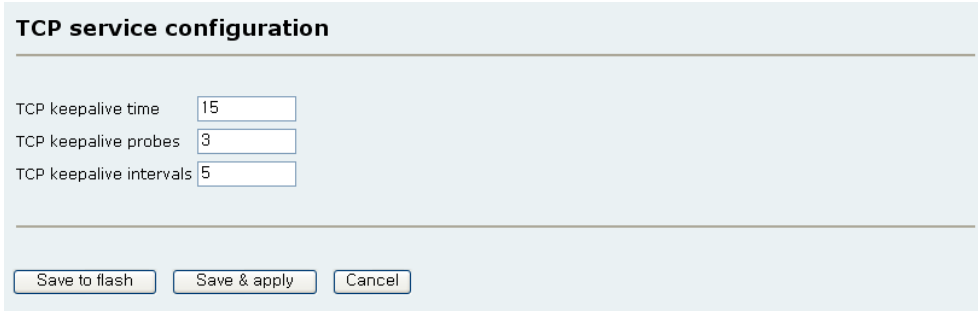

그림 *3-5 TCP keep-alive* 설정

# **4.** 블루투스 설정

### **4.1. General properties**

이 메뉴에서 Parani-MSP1000의 블루투스 환경변수를 설정합니다.

#### **Bluetooth friendly name**

블루투스 이름을 구성하는 방법을 설정합니다. "%h"에는 Host name 설정에서 지정된 호스트 이름이 들어갑니다. "%d" 에는 장비 ID가 대입됩니다.

#### **Discoverable (Inquiry scan)**

이 설정이 Enable되면 Parani-MSP1000은 "discoverable" 상태가 됩니다. "discoverable" 상태에 서는 다른 장비에서 Parani-MSP1000 장비를 검색할 수 있습니다.

#### **Connectable (Page scan)**

이 설정이 Enable되면 Parani-MSP1000은 "connectable to" 상태가 됩니다. "connectable to" 상 태에서는 다른 장비에서 Parani-MSP1000에 연결할 수 있습니다.

#### **Authentication**

이 설정이 Enable되면 Parani-MSP1000은 외부의 연결 요청에 대해 Pin code를 요구합니다. Pin code가 일치하지 않으면 연결을 거절합니다.

#### **PIN code**

외부에서 연결 요청시 요구한 PIN code와 일치하는지 비교하거나, 연결 시도시 PIN code를 요구할 때 응답으로 사용합니다.

#### **Encryption**

이 설정이 Enable되면, Parani-MSP1000은 모든 블루투스 연결에 대해 암호화를 지원합니다.

#### **Class of device**

어떤 종류의 블루투스 장치인지, 어떤 서비스를 지원하는지를 설정합니다. Class of device 는 3 바이트로(0xSSDDdd) 구성되어 있습니다: Major Service Class(SS), Major Device Class(DD), Minor Device Class(dd).

#### **Major Service Class :**

- Bit 1: Positioning (Location identification)
- Bit 2: Networking (LAN, Ad hoc, …)
- Bit 3: Rendering (Printing, Speaker, …)
- Bit 4: Capturing (Scanner, Microphone, …)
- Bit 5: Object Transfer (v-Inbox, v\_Folder, ...)
- Bit 6: Audio (Speaker, Microphone, Headset service, …)
- Bit 7: Telephony (Cordless telephony, Modem, Headset service, …)
- Bit 8: Information (WEB-server, WAP-server, …)

#### **Major Device Class:**

0x00: Miscellaneous

0x01: Computer (desktop, notebook, PDA, organizers, …)

0x02: Phone (cellular, cordless, payphone, modem, …)

0x03: LAN / Network Access point

0x04: Audio / Video (headset, speaker, stereo, video display, vcr, …)

0x05: Peripheral (mouse, joystick, keyboards, …)

0x06: Imaging (printing, scanner, camera, display, …)

#### **Minor Device Class:**

이 바이트의 의미는 Major Class 할당에 따라 다릅니다. 보다 자세한 내용은 블루투스 스펙을 참조하십시오.

#### **Supervision timeout**

블루투스 통신이 되지 않는 경우 연결 종료로 처리하는데 걸리는 시간입니다. 이 값을 작게 설정하면 그만큼 블루투스 연결이 끊어진 것을 빨리 감지할 수 있지만, 반대로 외부 요인에 의해 일시적으로 블루투스 통신이 되지 않는 경우에도 접속이 끊어진 것으로 판단하여 종료 가 될 수 있습니다.(0 ~ 40, 0은 무한대를 의미함)

**Save link-key**

블루투스 연결시 생성된 링크키를 플래시에 저장합니다.

**Delete link-key**

플래시에 저장된 링크키를 삭제 합니다.

 **Specific pin code** 특정 장치에 대한 핀코드를 설정할 수 있습니다.

#### **Available Bluetooth devices**

내장된 블루투스 장비의 정보를 표시합니다.

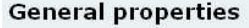

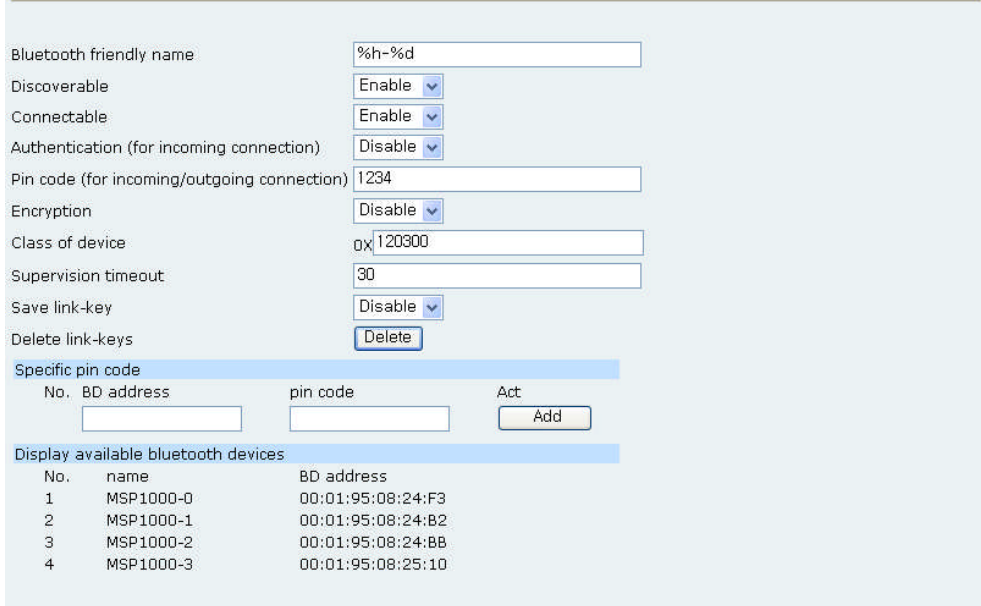

그림 *4-1* 블루투스 *General Properties*

### **4.2.** 동작 모드

Parani-MSP1000은 3가지 동작 모드를 가지고 있으며, 사용자가 자신의 용도에 맞는 동작 모드를 선택하여 사용할 수 있습니다.

### **4.2.1. AP** 모드

PAN, DUN과 LAP를 지원하는 블루투스 장비가 Parani-MSP1000을 통하여 LAN에 접근할 수 있습 니다.

#### **4.2.2. Repeater** 모드

Repeater 모드로 설정된 Parani-MSP1000은 기존에 설치된 Parani-MSP1000의 서비스 반경을 넓 히거나, 굴절 지역 등의 서비스 음영 지역에 대해서도 블루투스 장치를 연결할 수 있도록 Parani-MSP1000의 중계기 역할을 합니다.

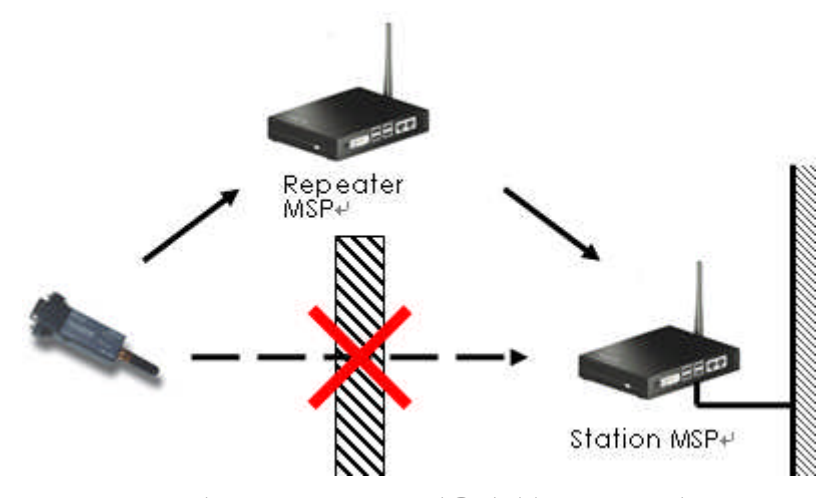

그림 *4-2 Repeater*를 이용한 블루투스 통신

그림4-2과 같이 건물이나 구조물로 인해 음영 지역이 생기는 경우에 Repeater 모드로 설정된 Parani-MSP1000을 추가로 설치하면 블루투스 장치에서 보내는 데이터를 모두 Station으로 전달할 수 있습니다. Repeater로 설정된 Parani-MSP1000은 네트워크를 연결하지 않아도 Station을 통하여 LAN에 접근할 수 있습니다.

Parani-MSP1000의 Repeater 모드를 사용하려면, 사용자는 다음과 같이 4개의 변수를 설정해야 합니다.

- **Station BD Address**
- **Local IP**
- **Netmask**
- **Gateway**

### Operation mode configuration

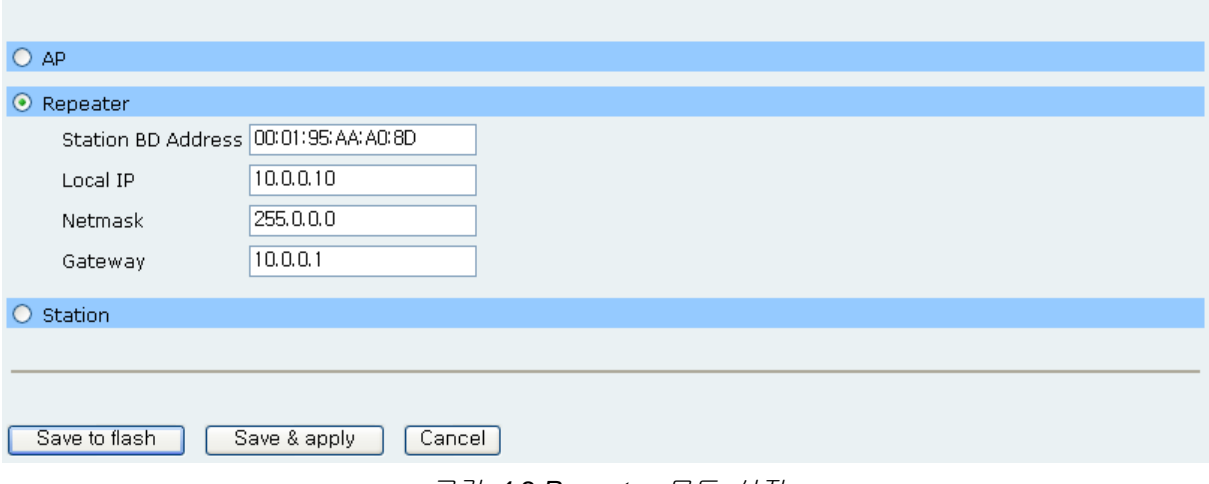

#### 그림 *4-2 Repeater* 모드 설정

### **4.2.3. Station** 모드

Repeater로 설정된 Parani-MSP1000으로부터 전달 받은 데이터를 외부로 전송합니다. 하나의 블 루투스 모듈당 7개의 Repeater를 연결할 수 있으나, Repeater에 또 다른 Repeater를 연결할 수는 없습니다.

### **4.3. AP** 서비스

Parani-MSP1000 PAN(Personal Area Network) 프로파일, DUN(Dial-up Network) 프로파일과 LAP(LAN access over PPP) 프로파일을 지원합니다. PAN, DUN과 LAP을 지원하는 블루투스 장비 는 Parani-MSP1000을 통하여 LAN에 접근할 수 있습니다.

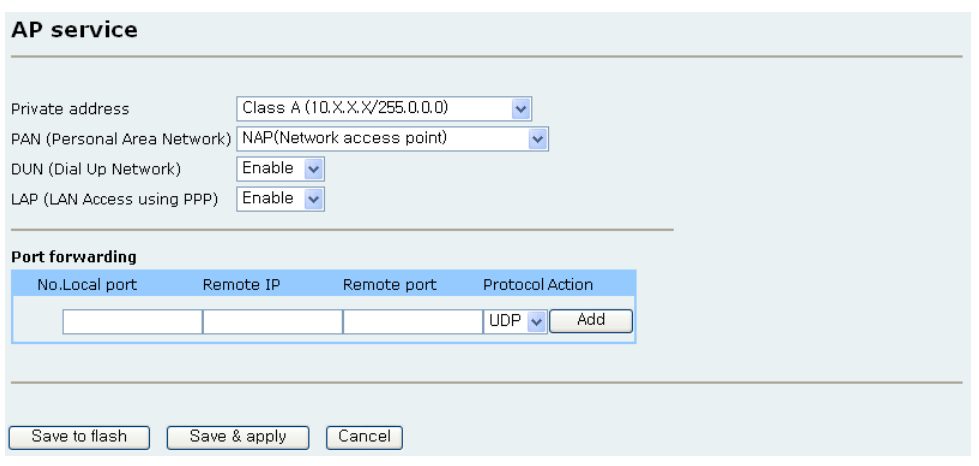

그림 *4-3* 블루투스 *AP* 서비스

### **4.3.1.**사설 주소

Parani-MSP1000은 PAN, DUN과 LAP 연결에서 사설 주소를 사용합니다. PAN에서 Parani-MSP1000은 DHCP를 통해 IP 주소를 할당하고, DUN과 LAP에서는 Internet Protocol Control Protocol (IPCP)를 통해 IP 주소를 할당합니다. 사용 가능한 사설 주소는 다음과 같습니다.

 $\bullet$  10.0.0.0 ~ 10.255.255.255

표 *4-1 10.x.x.x*에 예약된 주소

| 10.0.0.1                      | Reserved for Parani-MSP1000         |
|-------------------------------|-------------------------------------|
| $10.0.0.50 \approx 10.0.0.99$ | <b>Reserved for PAN connections</b> |
| $10.0.0100 - 10.00200$        | Reserved for LAP & DUN connections  |

#### **172.16.0.0 ~ 172.16.255.255**

표 *4-2 172.16.x.x*에 예약된 주소

| 172.16.0.1                        | Reserved for Parani-MSP1000        |
|-----------------------------------|------------------------------------|
| $172.16.0.50 \approx 172.16.0.99$ | Reserved for PAN connections       |
| $172.16.0.100 - 172.16.0.200$     | Reserved for LAP & DUN connections |

**192.168.0.1 ~ 192.168.0.255**

표 *4-3 192.168.0.x*에 예약된 주소

| 192.168.0.1                   | I Reserved for Parani-MSP1000                                      |  |  |  |  |  |
|-------------------------------|--------------------------------------------------------------------|--|--|--|--|--|
| $192.168.0.50 - 192.168.0.99$ | Reserved for PAN connections                                       |  |  |  |  |  |
|                               | 192.168.0.100 ~ 192.168.0.200   Reserved for LAP & DUN connections |  |  |  |  |  |

고정 IP 주소를 사용할 경우에는 예약되어 있지 않은 범위에 있는 IP 주소를 사용해야 합니다.

### **4.3.2. Personal Area Networking (PAN)**

**Disable**

Parani-MSP1000은 GN 또는 NAP 서비스를 중단합니다.

- **Group ad-hoc Network (GN) Controller** Parani-MSP1000은 피어 투 피어 형태의 네트워크(블루투스 피코넷)에 노드를 추가합니다.
- **Network Access Point (NAP)** Parani-MSP1000은 기존 네트워크(LAN)과 블루투스 클라이언트 사이의 프록시, 라우터 또는 브리지로써 동작합니다.

### **4.3.3. Dial-Up Networking (DUN)**

이 설정이 Enable되면, Parani-MSP1000은 외부의 블루투스 연결에 대해 DUN 프로파일을 제공합 니다.

### **4.3.4. LAN Access over PPP (LAP)**

이 설정이 Enable되면, Parani-MSP1000은 외부의 블루투스 연결에 대해 LAP 프로파일을 제공합 니다.

### **4.3.5. Port forwarding**

Parani-MSP1000의 특정 포트로 들어오는 데이터를 또다른 MSP1000 혹은 다른 장치로 전달할 수 있습니다.

포트 포워딩 설정 상의 각 변수의 의미는 다음과 같습니다.

- **Local port**
- **Remote IP**
- **Remote port**
- **Protocol**

### **4.4 FTP** 설정

이 메뉴에서 Parani-MSP1000의 블루투스 FTP 서버를 설정합니다.

 **FTP service** 이 설정이 Enable되면, Parani-MSP1000은 블루투스 FTP 서버를 실행합니다.

### **Base directory**

FTP 서버의 베이스 디렉토리를 설정합니다.

**User space : /**usr2

**RAM :** /mnt/ram

**CF card :** /mnt/cf

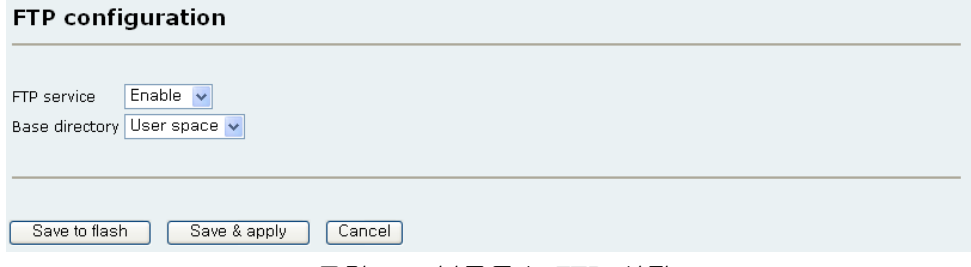

그림 *4-3* 블루투스 *FTP* 설정

### **4.5. Connections**

현재 Parani-MSP1000과 만들어진 블루투스 연결 정보를 표시합니다. 각각의 변수들의 정의와 설 명은 다음과 같습니다.

- **Inf** 블루투스 인터페이스
- **BD address** 원격 BD 주소
- **Device name** 원격 Bluetooth 장비의 이름
- **LM**

Parani-MSP1000의 연결 형태(Link Mode). M은 마스터(Master) S는 슬레이브(Slave)를 의미합 니다.

**RSSI & LQ**

RSSI와 Link Quality(LQ)는 신호 세기를 표시합니다. LQ가 255에 가깝고 RSSI가 0에 가까울 수록 Parani-MSP1000과 블루투스 장비와의 연결이 원활하다는 것을 의미합니다. 일반적으로

무선 통신은 10m 이내에서 최적의 상태를 유지합니다.

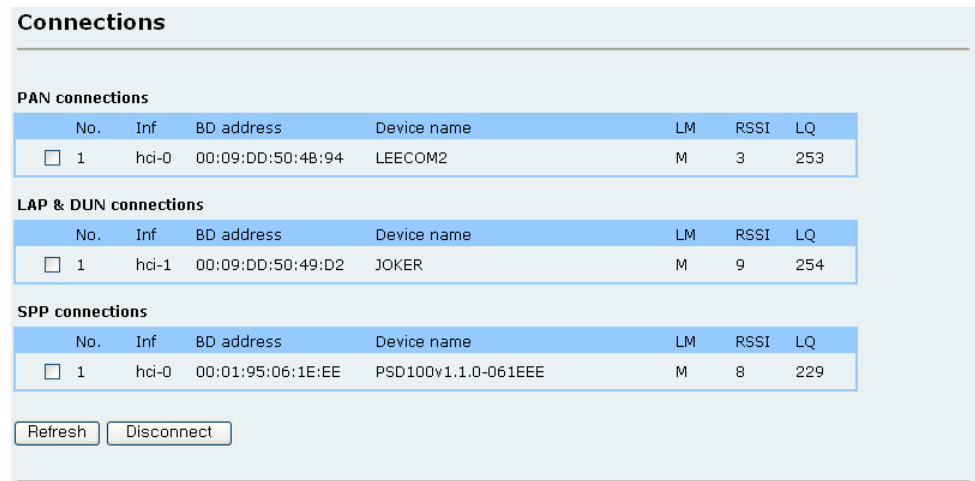

그림 *4-4* 블루투스 연결 정보

# **5.** 시리얼 포트 프로파일 **(SPP)** 설정

시리얼 포트 프로파일을 지원하는 블루투스 장비는 Parani-MSP1000과 연결될 수 있고, TCP/IP를 통해 원격 호스트와 데이터를 주고 받을 수 있습니다.

### **5.1. Pairing mode**

다음의 동작 방식 중에서 선택할 수 있습니다.

- **Disable** SPP 서비스는 비활성화 됩니다.
- **Connector**

Parani-MSP1000는 근처의 블루투스 장비를 검색한 후 검색된 장비들로 연결을 시작합니다. Parani-MSP1000은 외부의 연결 요청을 받아들이지는 않습니다.

**Acceptor**

Parani-MSP1000은 모든 외부 블루투스 장비의 연결 요청을 받아들입니다. Parani-MSP1000은 외부 블루투스 장비로 연결을 시도하지는 않습니다.

**Custom**

Parani-MSP1000은 등록된 블루투스 장비와 통신합니다. 사용자는 블루투스 장비의 BD 주소 와 각각의 Pairing Mode를 설정해야 합니다.

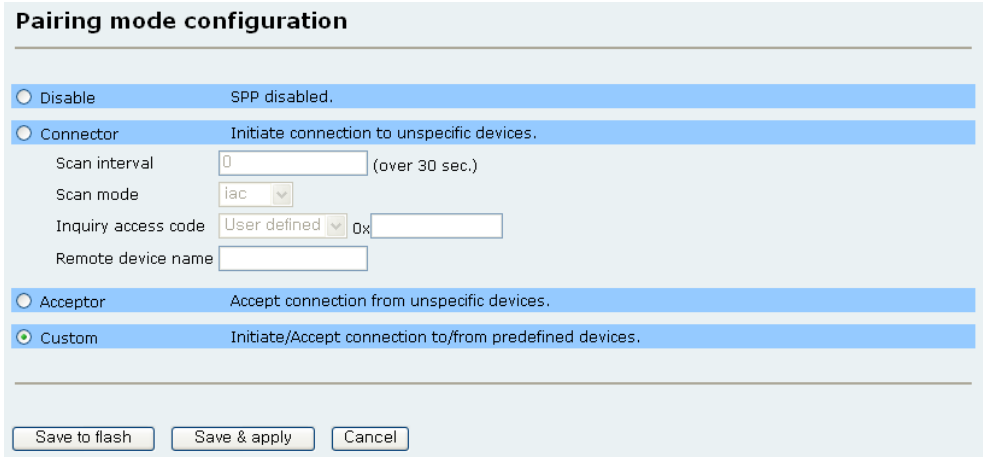

그림 *5-1 Pairing Mode*

### **5.2. Pairing mode - Connector**

Parani-MSP1000은 Scan interval에 설정된 시간 간격마다 근처의 블루투스 장비를 검색하고 검색 된 장비로 연결을 시도합니다. 설정 가능한 환경 변수는 다음과 같습니다.

**Scan interval**

Parani-MSP1000은 이 시간 간격(초단위)마다 이웃한 블루투스 장비를 검색합니다. 이 값은 Parani-MSP1000이 새 장비를 인식하는데 필요한 시간을 의미합니다.

주의*:* 너무 짧은 시간 간격은 데이터 통신 속도를 느리게 할 수도 있습니다*.*

### **Scan mode**

Parani-MSP1000은 IAC 값 혹은 이름으로 주위의 블루투스 장비를 검색할 수 있습니다.

#### **Inquiry access code (IAC)**

IAC는 16진수로9e8b00과 9e8b3f의 범위 내에 있어야 합니다. 대부분의 블루투스 장비는 일 반적인 IAC (9e8b33)으로 설정되어 있습니다. Parani-MSP1000이 블루투스 장비에 연결할 수 있으려면, 블루투스 장비의 IAC는 일반적인 IAC이어야 합니다. 그러나, IAC가 일반적인 IAC일 경우 Parani-MSP1000이 너무 많은 블루투스 장비를 검색하게 되어 연결할 수 없게 되는 문 제가 발생할 수도 있습니다. 이런 문제를 피하기 위해서 제한적인 IAC나 사용자 정의 IAC를 사용하는 효과적입니다. 이런 일반적이지 않은 IAC를 사용하려면, Parani-MSP1000이 연결하 고자 하는 블루투스 장비의 IAC도 변경해야 합니다.

### **Remote device name** Parani-MSP1000은 이름이 설정된 값으로 시작하는 블루투스 장비를 검색하여 연결 합니다.

### **5.3. Pairing mode - Acceptor**

Parani-MSP1000은 모든 외부 블루투스 장비의 연결 요청을 받아들입니다.

### **5.4. Pairing mode - Custom**

Parani-MSP1000은 등록된 블루투스 장비와 통신합니다. 이 방식을 사용할 때 필요한 상세 설정 은 포트 설정에서 이루어집니다. 자세한 내용은 *5.5.* 포트 설정을 참조하십시오.

### **5.5.** 포트 설정

포트 설정은 Pairing Mode에 따라 서로 다른 부메뉴를 가집니다. Port pairing mode 메뉴와 Logging 메뉴는 Pairing mode가 Custom일 경우에만 사용 가능합니다.

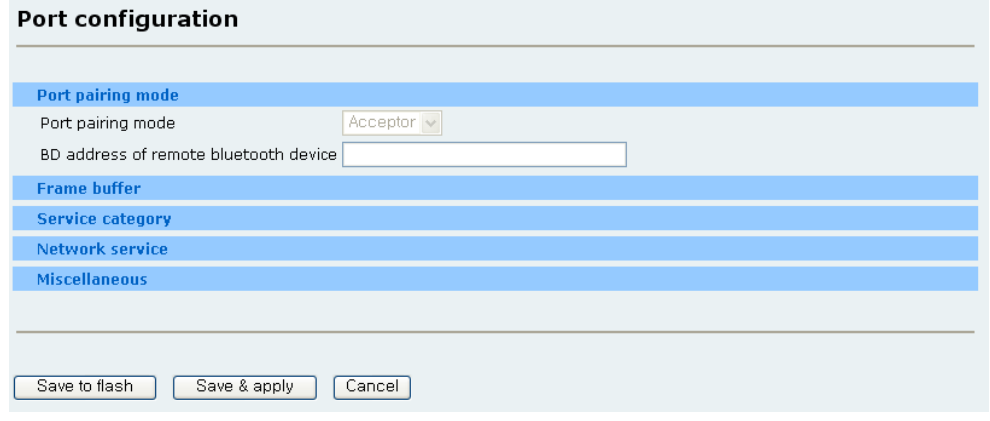

그림 *5-2* 포트 설정
### **5.5.1. Port pairing mode (Custom mode only)**

Port pairing mode가 Acceptor이면, Parani-MSP1000은 블루투스 장비로부터의 연결 요청을 기다립 니다. Port pairing mode가 Connector이면, Parani-MSP1000은 블루투스 장비로 연결을 시도합니다.

#### **5.5.2. Service category - CLI**

블루투스 장비와 연결이 되면 Parani-MSP1000은 CLI를 제공합니다. 이 옵션을 이용하여 시스템 관리자는 시리얼 케이블없이 CLI에 접근할 수 있습니다.

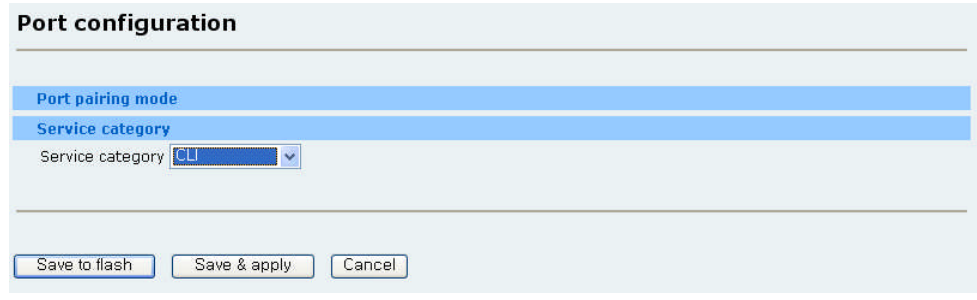

그림 *5-3 Service category - CLI*

#### **5.5.3. Service category - Network**

블루투스 연결이 이루어지면, Parani-MSP1000은 등록된 Network service를 시작합니다. Network service가 클라이언트이면, Parani-MSP1000은 외부로 연결을 시도합니다. Network service가 서버 일 경우에는, 설정된 TCP 포트에서 외부로부터 연결 요청을 기다립니다. 이 때 TCP 연결이 이루 어지면 SSP로부터 수신한 데이터는 TCP/IP로 전달하고 TCP/IP로부터 수신한 데이터는 SPP로 전달합니다. 2개 이상의 Network service를 등록하면 각각의 Network service는 독립적으로 동작합 니다.

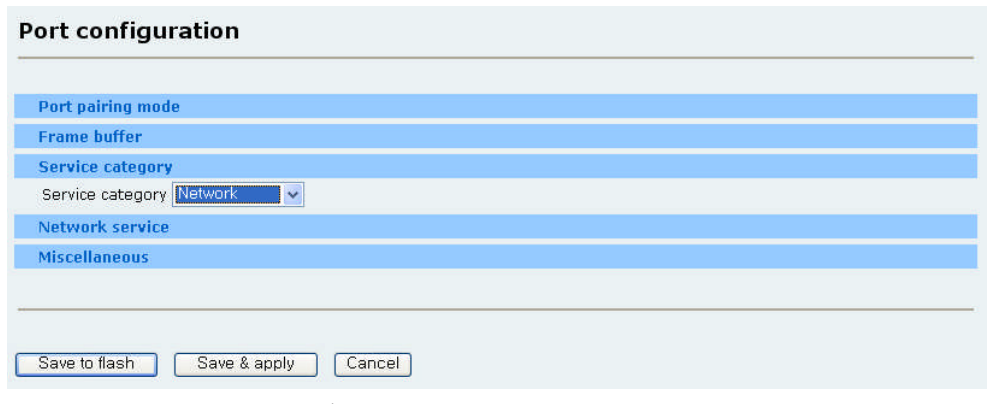

그림 *5-4 Service category - Network*

#### **5.5.4. Service category – Serial hub**

Serial hub 모드는 호스트 없이 Parani-MSP1000을 통해 Parani-SD(블루투스 장치)끼리 통신할 수 있는 동작 모드 입니다. Parani-SD는 1:1 통신이 가능해 케이블 대체 용도로는 쉽게 적용이 가능 하지만, 1:N 통신을 할 수는 없습니다. 그러나 Parani-MSP1000과 Parani-SD를 함께 사용하면 Parani-SD에서도 1:N 통신이 가능하여, Parani-SD를 사용하므로써 얻을 수 있는 편의성을 유지하 면서도 멀티 시리얼 통신을 할 수 있습니다.

주의*: Serial hub* 모드는 *Pairing mode* 가 *Custom*일 경우에만 가능합니다*.*

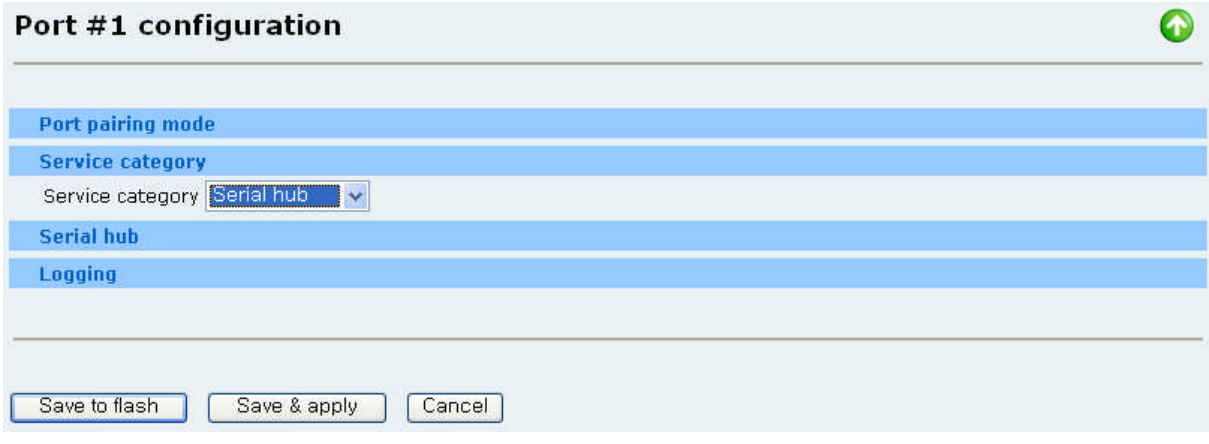

그림 *5-5 Service category – Serial hub*

#### **5.5.5. Frame buffer**

다음의 옵션 중에서 선택할 수 있습니다.

**Disable**

Frame buffer 기능이 비활성화 됩니다. Parani-MSP1000은 SSP에서 받은 데이터를 가능한한 빨리 원격 호스트로 보냅니다.

**Fixed size**

Parani-MSP1000은 수신된 데이터의 크기가 설정값에 이를 때까지 기다립니다.

**Timeout**

Parani-MSP1000은 수신된 데이터의 크기가 Fixed size에 설정된 크기에 이르거나 Timeout에 설정된 시간이 경과할 때까지 기다립니다. Timeout이 0으로 설정되면 Timeout은 사용되지 않 습니다.

**Delimiter**

Parani-MSP1000은 수신된 데이터의 크기가 설정된 크기에 이르거나 Timeout에설정된 시간이 경과하거나 Delimiter가 도착할 때까지 기다립니다. Timeout이 0으로 설정되면 Timeout은 사용 되지 않습니다.

#### **STX + data + ETX**

Parani-MSP1000은 수신된 데이터의 크기가 설정된 크기에 이르거나 Timeout에설정된 시간이 경과하거나 STX로 시작하고 ETX로 끝나고 지정된 크기의 Wildcard 문자를 포함한 데이터가 도착할 때까지 기다립니다. Timeout이 0으로 설정되면 Timeout은 사용되지 않습니다.

#### **STX + data + ETX + wildcard-characters**

Parani-MSP1000은 수신된 데이터의 크기가 설정된 크기에 이르거나 Timeout에설정된 시간이 경과하거나 STX로 시작하고 ETX로 끝나는 데이터가 도착할 때까지 기다립니다. Timeout이 0 으로 설정되면 Timeout은 사용되지 않습니다.

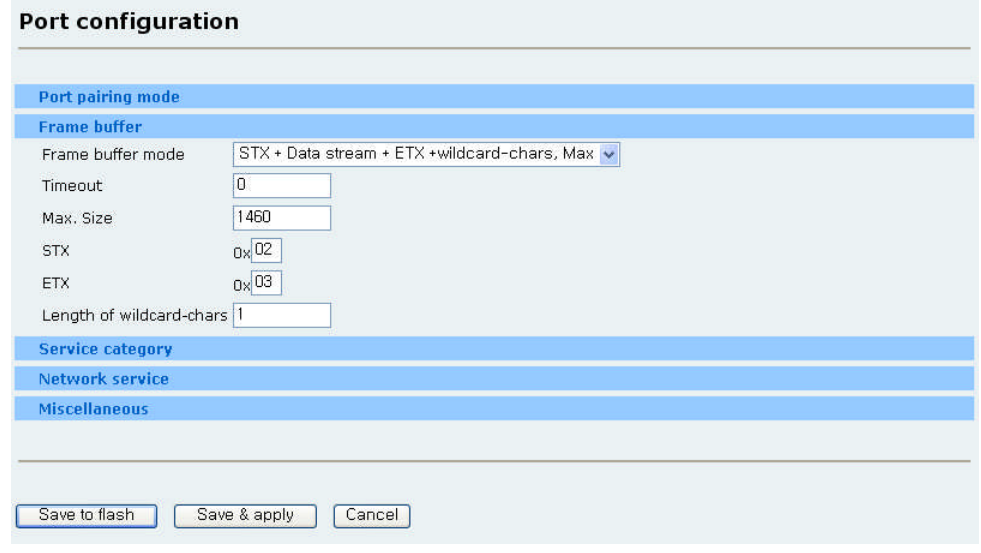

그림 *5-6 Frame buffer* 설정

#### **5.5.6. Network service**

선택가능한 옵션은 다음과 같습니다.

#### **Network service mode**

유효한 Mode는 server, client와 tunneling 그리고 vertex 입니다. Server가 선택되면 Parani-MSP1000은 외부의 연결을 기다립니다. Client일 경우 Parani-MSP1000은 이미 정의된 원격 호스트로 연결을 시도합니다. Tunneling은 Server와 Client가 혼합된 방식입니다. Parani-MSP1000은 외부의 연결을 기다리지만, SSP에서 데이터를 수신했을 때 외부로부터 연결이 이루어지지 않은 상태면 Parani-MSP1000은 Client 모드처럼 원격 호스트로 연결을 시도합니 다. Vertex 모드는 하나의 TCP 연결로 여러개의 블루투스 장치와 통신할 수 있습니다.

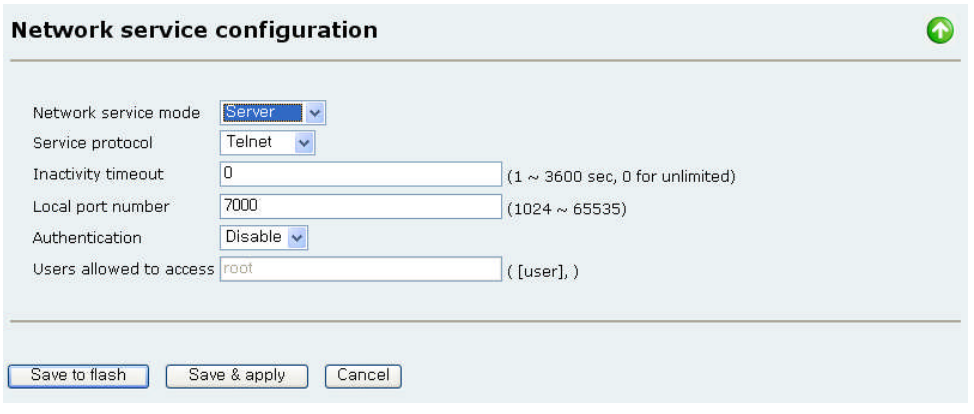

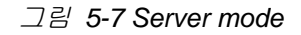

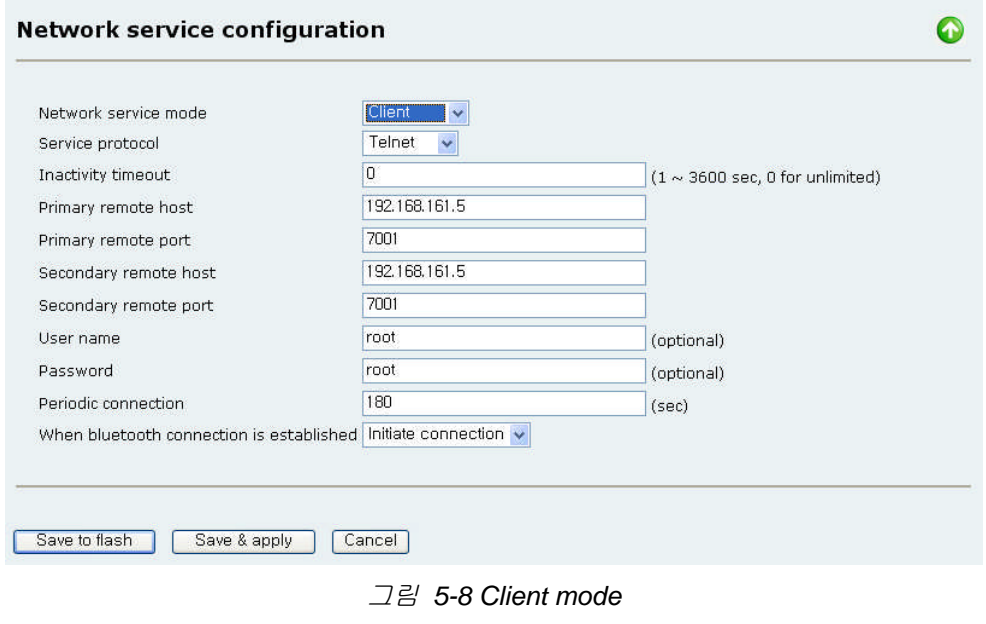

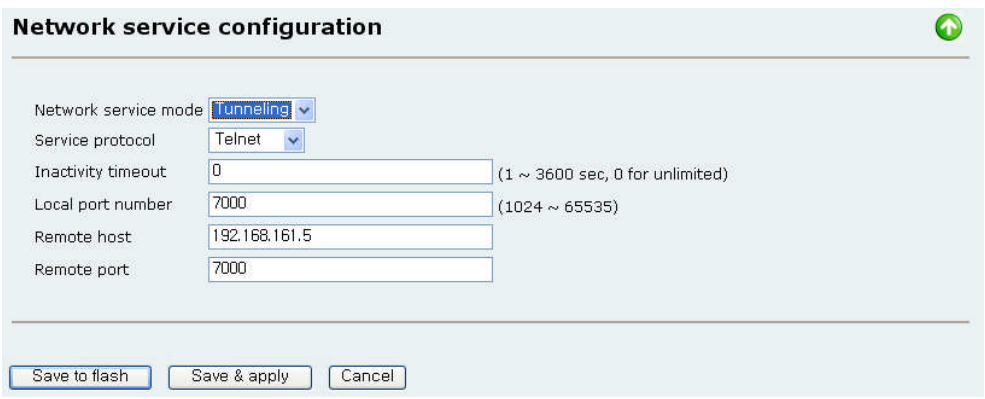

그림 *5-9 Tunneling mode*

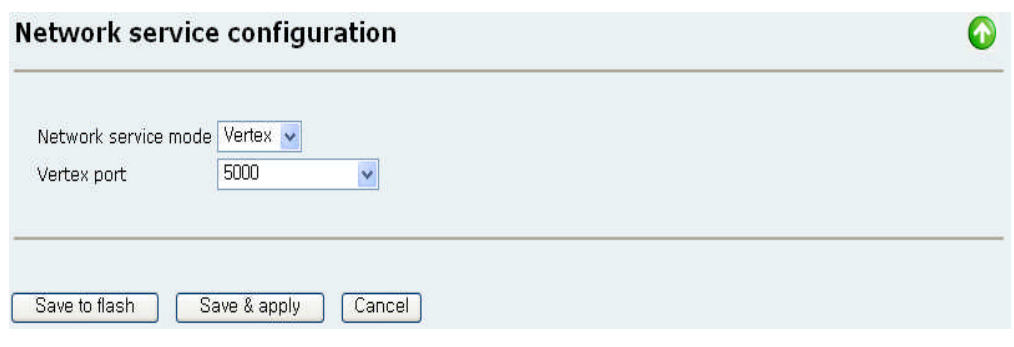

그림 *5-10 Vertex mode*

#### **Service protocol**

Network service mode가 Server 또는 Client일 때, RawTCP, SSL, Telnet과 SSH등의 프로토콜 을 선택할 수 있습니다. Network service mode가 Tunneling일 경우에는 RawTCP와 SSL만 유 효합니다.

#### **Inactivity timeout**

Inactivity timeout에 설정된 시간동안 데이터의 전송이 없으면, 네트워크 세션이 종료됩니다.

#### **Local port number / Base port number**

Network service mode가 Server 또는 Tunneling일 경우, 외부에서 연결 요청을 할 TCP 포트 번호를 지정해야 합니다. Pairing mode가 Custom이라면, 사용자는 각각의 SPP 연결에 대한 Local port number를 설정해야 합니다. Pairing mode가 Acceptor거나 Connector일 경우, SPP 연결은 동적이기 때문에 사용자가 각각의 SPP 연결에 대한 Local port number를 설정할 필요 는 없습니다. 이 경우 Parani-MSP1000은 Base port number를 기준으로 TCP 포트 번호를 할 당합니다. Base port number에서 부터 Base port number + 27 사이의 포트 번호가 할당됩니다.

주의*: TCP* 포트 번호가 중복되지 않도록 해야합니다*.* 가능하면 잘 알려진 포트 번호는 사용하지 마십시요*. Base port number*를 설정할 때*, Base port number*와 *Base port number + 27* 사이의 포트 번호와 다른 *Network service*와 중복되어서는 안 됩니다*.*

#### **Authentication**

Network service mode가 Server일 경우, Parani-MSP1000은 외부로부터의 연결 요청시 로그인 을 요구합니다. 사용자 관리에서 로그인에 사용될 사용자 계정을 등록해야 합니다.

#### **Users allowed to access**

이 설정에서 등록된 사용자만이 Network service로 로그인할 수 있습니다.

#### **Primary/Secondary remote host & port**

Network service mode가 Client나 Tunneling일 경우, Parani-MSP1000은 이 설정에서 등록된 호스트로 연결을 시도합니다.

#### **Username & Password**

Network service mode가 Client이고 원격 호스트가 Parani-MSP1000에게 로그인을 요구할 경 우, Parani-MSP1000은 여기서 등록한 계정으로 로그인을 시도합니다. 사용자 이름이나 패스 워드가 설정되어 있지 않으면 Parani-MSP1000은 로그인을 시도하지 않습니다.

#### **Periodic connection**

Network service mode가 Client일 때, Parani-MSP1000은 여기에서 설정된 시간 간격마다 외부 로 연결을 시도합니다. Periodic connection이 0일 경우, Parani-MSP1000은 SPP로부터 데이터 를 송신하기 전까지는 연결을 시도하지 않습니다.

 **When Bluetooth connection is established: Initiate connection or Do nothing** Initiate connection이 선택된 경우, Parani-MSP1000은 블루투스 연결이 이뤄지는 즉시 원격 호 스트로 연결을 시도합니다. 그러나, Do nothing이 선택된 경우, Parani-MSP1000은 SSP에서 데 이터가 도착할 때까지 기다립니다.

#### **Vertex port**

여러개의 블루투스 장치와 통신하기 위한 TCP 포트번호 입니다. Vertex 설정에서 추가한 포 트가 리스트 형태로 제공되며, 그중 하나를 선택할 수 있습니다.

#### **5.5.7. Logging (Custom mode only)**

Pairing mode (Port pairing mode가 아니라)가 Custom이면, Logging 기능을 사용할 수 있습니다. 설 정 가능한 환경변수는 다음과 같습니다.

**Activation**

이 설정이 Enable되면 Parani-MSP1000은 SPP 연결로 주고 받는 데이터를 기록하기 시작합 니다.

#### **Log location**

데이터는 메모리나 CF 메모리(CF 메모리가 꽂혀 있을 경우)에 기록될 수 있습니다. 기록되는 데이터는 *portlogs/the\_BD\_address.log* 라는 이름으로 파일에 저장됩니다.

- **Data stream to be logged**
- **Logging mode**

데이터가 바이너리 코드는 포함하지 않고 읽을 수 있는 텍스트만으로 구성되어 있는 경우, Text를 선택하면 됩니다. 데이터가 바이너리 코드를 포함하고 있으면, Pure binary 또는 Readable binary를 선택할 수 있습니다. Logging mode가 Readable binary이면, Parani-MSP1000은 바이너리 데이터를 텍스트 데이터로 변환한 후 저장합니다.

**Reduce the port log file [ Time to reduce the log data ] to [ Log buffer size ]**

시스템 로그에 사용되는 내부 메모리는 한정되어 있기 때문에 시스템 로그는 크기를 줄여주어야 합니다. Parani-MSP1000은 시스템 로그와 포트 로그용으로 16Megabytes 메모리를 가지고 있습니다. 내부 메모리가 가득 차면 시스템 로그는 더 이상 기록될 수 없습니다.

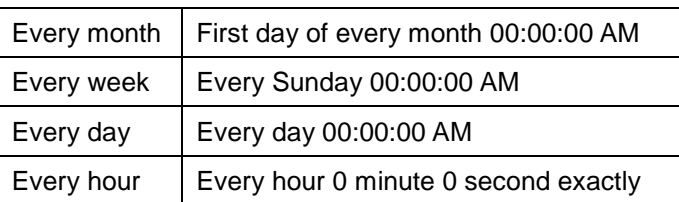

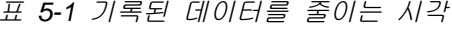

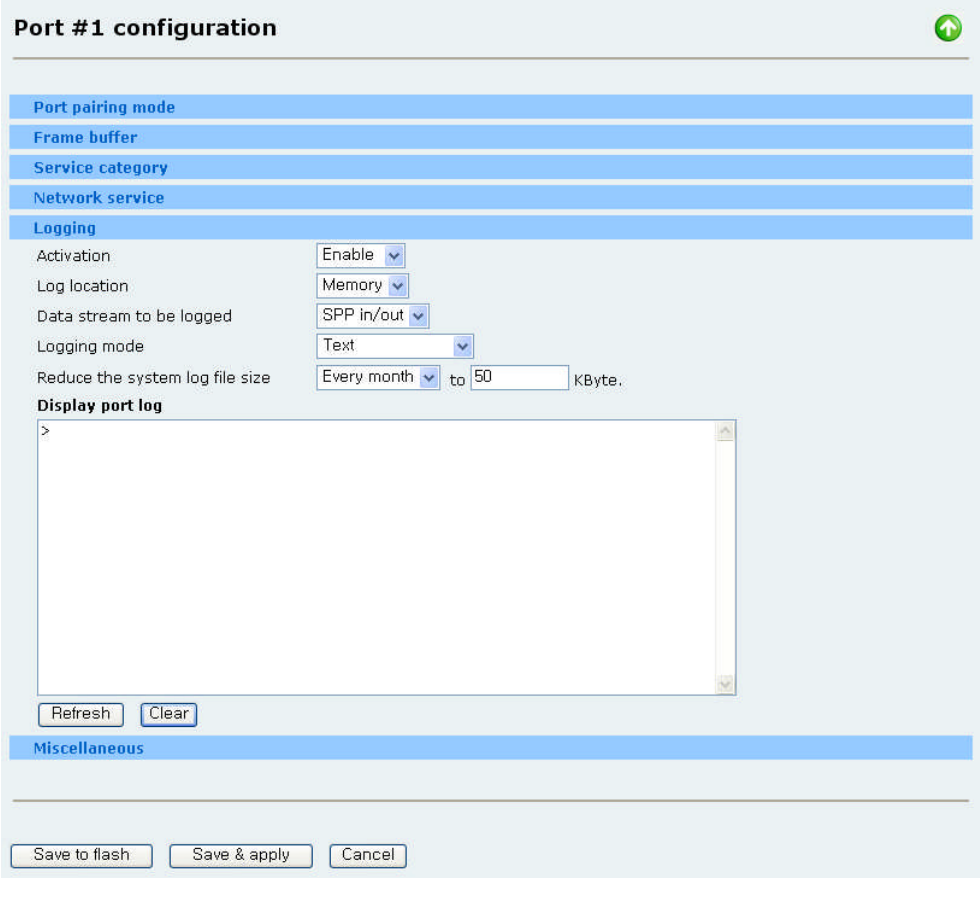

그림 *5-11 Port Logging mode*

# **5.5.8. Serial hub**

Serial hub는 Pairing mode가 Custom일 경우에만 설정 가능하며, 연결 가능한 블루투스 장치의 BD 주소가 리스트 형태로 제공됩니다.

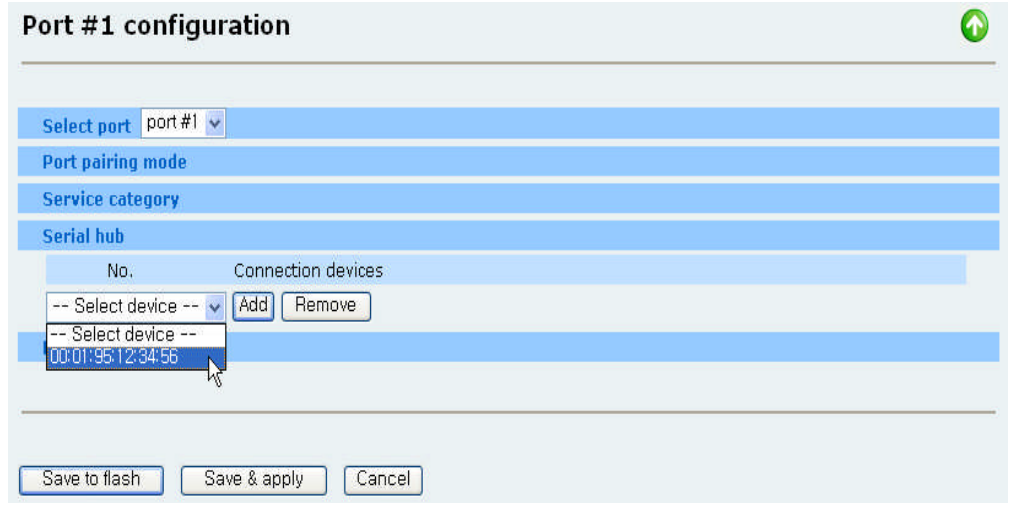

그림 *5-12 Serial hub* 설정

### **5.5.9. Miscellaneous**

#### **7-bit data emulation**

이 옵션은 Parani-SD 시리즈나 Parani-ESD 시리즈와 함께 사용할 때 유용합니다. Parani-SD/ESD 시리즈는 7-data-bits를 지원하지 않습니다. Parani-MSP1000은 Parani-SD/ESD 시리 즈 대신 7-data-bits를 처리합니다.

주의*: 7-bit data emulation*을 사용하려면*, Parani-SD/ESD*에 연결된 시리얼 장비가 *Odd, Even* 또는 *Space* 패리티를 지원해야 합니다*. (*반면에 *Parani-SD/ESD*는 *No Parity*로 설정합니다*.) 7 bit data emulation* 옵션은 *Not-parity*와 함께 사용되어 질 수 없습니다*.*

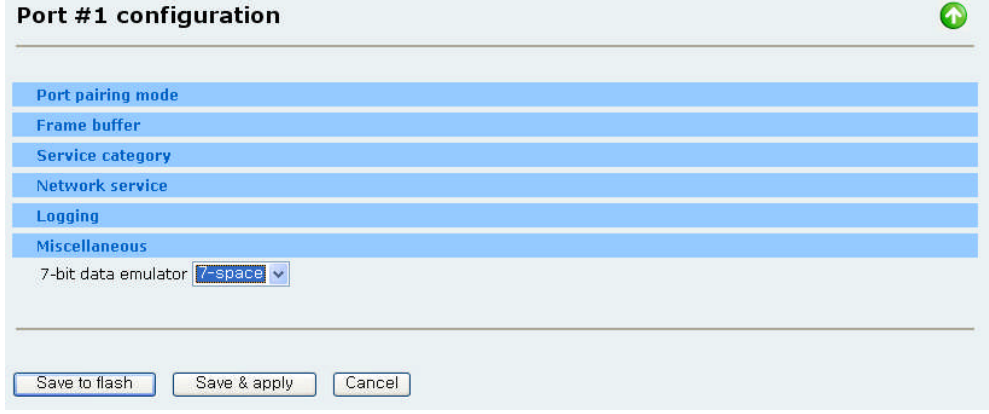

그림 *5-13 Miscellaneous* 설정

### **5.6. Vertex** 설정

하나의 TCP 연결로 여러개의 블루투스 장치와 통신하기 위한 설정입니다. 설정 가능한 환경 변수는 다음과 같습니다.

**Vertex port**

여러개의 블루투스 장치와 통신하기 위한 TCP 포트번호 입니다.

**Inactivity timeout**

Inactivity timeout에 설정된 시간동안 데이터의 전송이 없으면, 네트워크 세션이 종료됩니다.

#### **Vertex configuration**

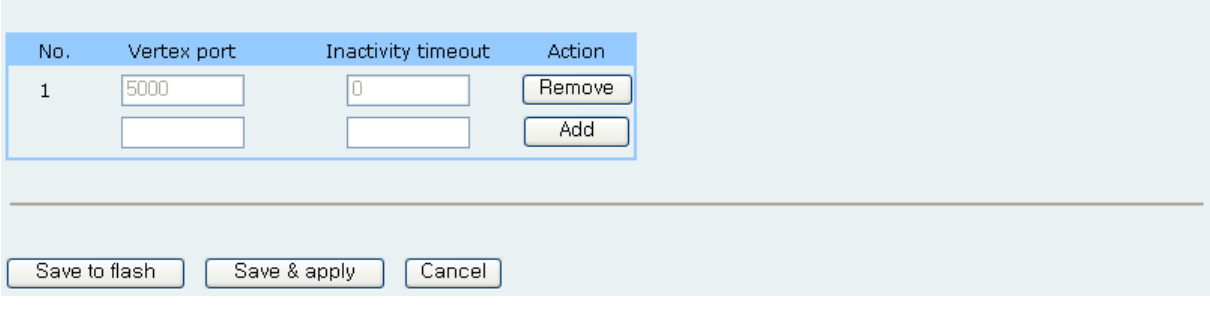

그림 *5-14 Vertex* 설정

### **5.7. Connections**

현재 Parani-MSP1000에 연결되어 있는 SPP 연결 정보를 표시합니다. 각각의 변수에 대한 설명 은 다음과 같습니다.

**Inf**

블루투스 인터페이스

**BD address**

원격 BD 주소

 $\bullet$  Service description

SPP 연결과 관련된 Network service의 정보가 표시됩니다.

|                              | Connections    |       |                   |                     |  |  |  |
|------------------------------|----------------|-------|-------------------|---------------------|--|--|--|
|                              |                |       |                   |                     |  |  |  |
|                              | No.            | Inf   | <b>BD</b> address | Service description |  |  |  |
| ш                            | - 1            | hci-1 | 00:01:95:07:3C:E7 | Listening on 7000   |  |  |  |
| п                            | $\overline{2}$ | hci-0 | 00:01:95:06:1E:EE | Listening on 7001   |  |  |  |
| <b>Disconnect</b><br>Refresh |                |       |                   |                     |  |  |  |

그림 *5-13 SPP connections*

### **5.8. Monitoring (Sniffing)**

Parani-MSP1000은 디버깅이나 설치용으로 포트 Monitoring (sniffing) 기능을 제공합니다. 포트 Monitoring은 사용자가 SPP로 주고 받는 데이터를 감시할 수 있도록 해 줍니다.

포트 Monitoring에 접근하려면

- 1) Telent이나 SSH로 콘솔 관리로 접근합니다.
- 2) Monitoring 메뉴를 선택하고 SPP connections 메뉴를 선택한 후 감시하려고 하는 연결을 선택합니다.

```
-------------------------------------------------------------------------------
Welcome to MSP1000 configuration page
Current Time : 8/26/2007 06:55:14 Serial No. : MSP1000-00001
F/W Rev. : v1.0.0 MAC Addr.(eth0) : 00:01:95:AF:BE:11
IP Mode (eth0) : Static IP Addr.(eth0) : 192.168.11.30
-------------------------------------------------------------------------------
1. Network configuration
2. System administration
3. System status & log
4. CF card configuration
5. Monitoring
6. Save changes
7. Exit without saving
8. Exit and apply changes
9. Exit and reboot
<ESC> Back, <ENTER> Refresh
--&5--------------------------------------------------------------------------------
Welcome to MSP1000 monitoring menu
Current time : 07/28/0107 16:03:36  Serial No. : msp1000-test-2
F/W Rev. : v0.0.1_0827_1 MAC Addr.(eth0) : 00:01:95:AF:BE:11
IP Mode (eth0) : Static IP IP Addr. (eth0) : 192.168.11.30
--------------------------------------------------------------------------------
1. System status
2. Bluetooth neighborhoods
3. PAN connections
4. LAP & DUN connections
5. SPP connections
6. TCP connections
<Enter> Refresh
--&5--------------------------------------------------------------------------------
SPP connections
--------------------------------------------------------------------------------
No. BD address bevice name LM RSSI LQ<br>1. 00:01:95:06:7C:4A PSD200v2.0.0-067C4A M 0 214
1. 00:01:95:06:7C:4A PSD200v2.0.0-067C4A M 0
 2. 00:01:95:05:CB:DF PSD100v1.1.0-05CBDF M 0 214
 Enter a command, available commands are as follows:
   dc [index] - disconnect the connection
---> 2Select data stream to monitor:
       1. SPP ---> TCP
       2. SPP <--- TCP
      3. SPP <--> TCP
     ---> 3Select monitoring mode:
      1. Text
      2. Binary
    ---> 2
```
Press 'Q', to exit Press SPACE, to stop Press ESC, to menu <16:04:30, SPP -> TCP> 0000h: 61 73 64 73 61 64 73 61 64 73 64 61 73 61 64 ; asdsadsadsdasad <16:04:30, SPP <- TCP> 0000h: 61 73 64 73 61 64 73 61 64 73 64 61 73 61 64 ; asdsadsadsdasad

주의*:* 시리얼 포트의 데이터 전송 속도는 블루투스 데이터를 감시하기에는 너무 느리기 때문에 시리얼 포트를 통한 설정 메뉴에서는 포트 *Monitoring* 기능을 제공하지 않습니다*.*

# **6. CF card** 설정

Parani-MSP1000은 확장성을 위해 CF 카드 슬롯을 제공하고 있습니다. 다음 2가지 유형의 PC 카 드가 지원됩니다.

- ATA/IDE fixed disk card
- 모뎀 카드

사용자는 ATA/IDE fixed disk card는 시스템 로그나 SPP 포트 로그를 저장할 수 있습니다. 모뎀 카 드를 사용함으로써 외장형 모뎀에 연결하는 시리얼 포트 없이 Parani-MSP1000에 망외(out-ofband) 접속을 할 수도 있습니다.

# **6.1 ATA/IDE fixed disk card** 사용

ATA/IDE fixed disk card를 꽂은 후, Probe 버튼을 누릅니다. 만약 카드가 포맷이 되어 있지 않으면 Format 버튼을 선택한 후 Probe 버튼을 다시 누릅니다. Parani-MSP1000은 EXT2와 EXT3 그리고 VFAT 파일 시스템을 모두 지원합니다.

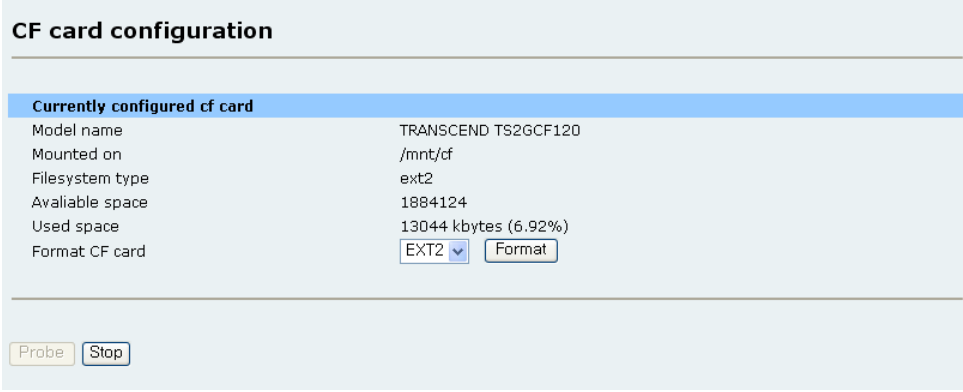

그림 *6-1 ATA/IDE fixed disk card* 설정

# **6.2.** 모뎀 카드 설정

사용자는 PC에서 모뎀을 통해 Parani-MSP1000으로 연결할 수 있습니다. 그림 6-2와 같이 사용 자 이름, 패스워드, Authentication method, Remote / Local IP를 설정할 수 있습니다.

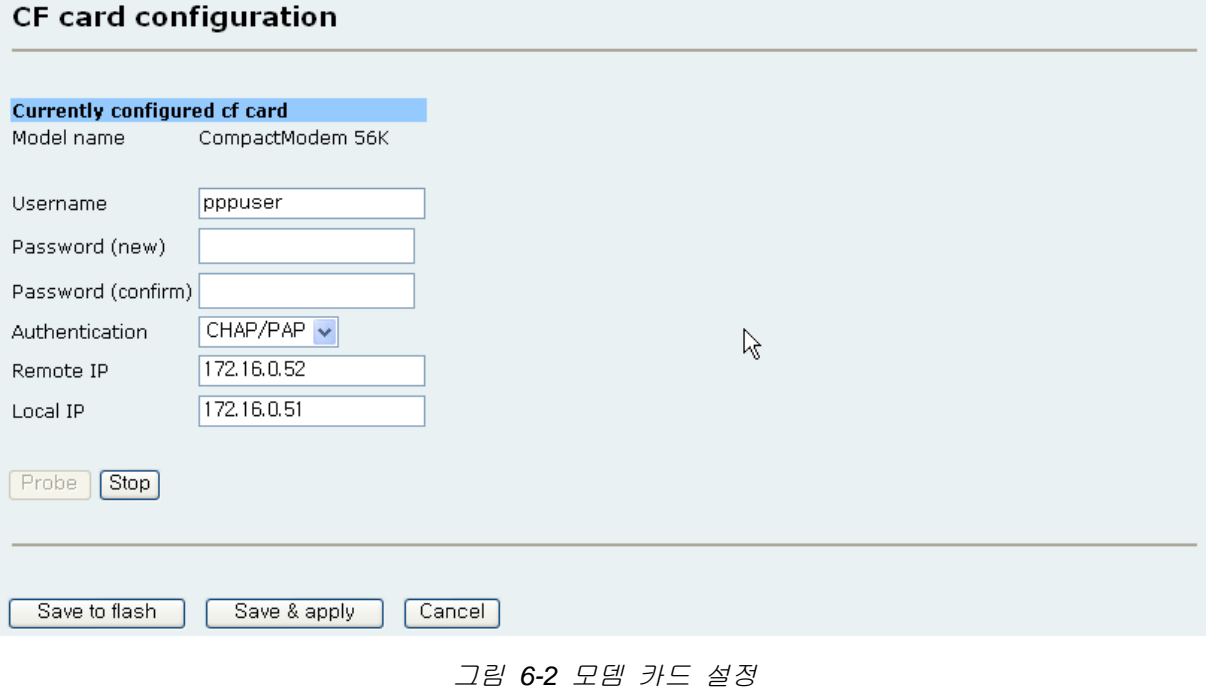

# **7.** 시스템 관리

# **7.1.** 호스트 이름

Parani-MSP1000은 관리 목적으로 고유의 이름을 가집니다.

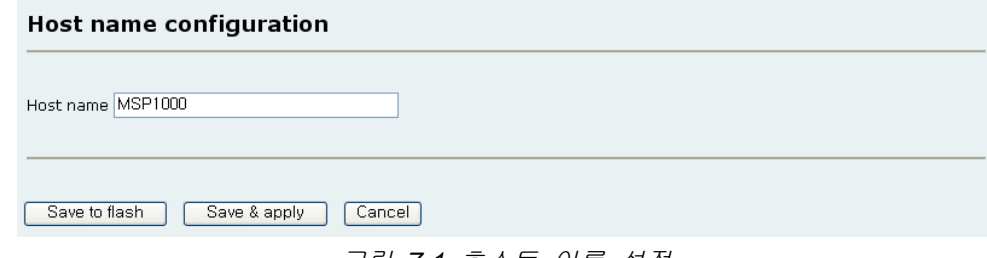

그림 *7-1* 호스트 이름 설정

# **7.2.**사용자 관리

Parani-MSP1000은 사용자 프로파일 유형을 이용하여 다른 기능에 대한 접속 가능성을 관리합니 다. 사용자 유형의 세가지 단계는 root, admin과 user입니다.

root와 admin 그룹은 Parani-MSP1000 설정을 읽고 쓸 수 있는 접속 권한을 갖습니다. root는 쉘에 접근할 수 있는 반면 admin 그룹은 쉘에 접근할 수 없는 것이 차이점입니다. user 그룹은 Parani-MSP1000의 설정을 수정할 수 있는 권한이 없고 단지 개개인의 패스워드만을 수정할 수 있습니 다.

사용자 이름과 패스워드의 공장 초기 설정은 다음과 같습니다.

**System Super User**

Login: **root** Password: **root**

**System Administrator**

Login: **admin** Password: **admin**.

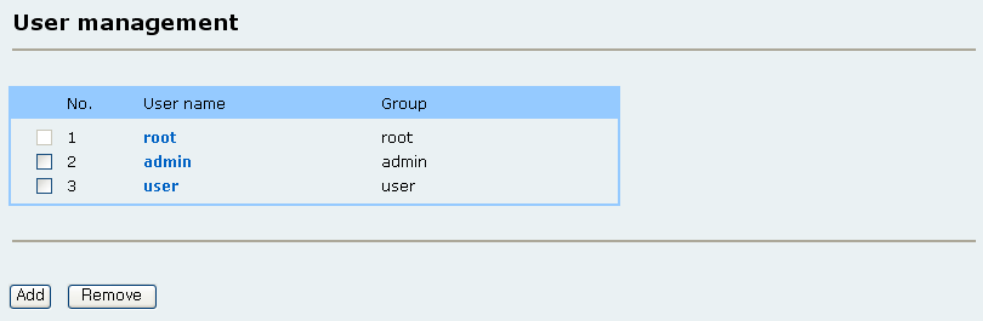

그림 *7-2* 사용자 관리

### **7.2.1.** 사용자 추가

사용자를 추가하려면

- 1. Add 버튼을 클릭합니다.
- 2. 사용자 이름(User ID)를 입력합니다.
- 3. 사용자 그룹을 admin이나 user 중에서 선택합니다.
- 4. Submit 버튼을 클릭합니다.

주의*: root* 사용자는 추가할 수 없습니다*.*

#### **7.2.2.** 사용자 제거

기존 사용자를 제거하려면

- 1. 제거하려면 사용자의 체크박스를 체크합니다.
- 2. Remove 버튼을 클릭합니다.

주의*: root* 사용자는 제거할 수 없습니다*.*

#### **7.2.3.** 사용자 편집

기존 사용자를 편집하려면

- 1. 사용자 이름(User ID)를 클릭합니다.
- 2. 사용자 이름, 그룹 또는 패스워드를 수정합니다.
- 3. Submit 버튼을 클릭합니다.

### **7.3.** 보안

Parani-MSP1000은 웹 설정(HTTPS)와 SPP의 Network Service에서 SSL과 TLS 프로토콜을 사용 합니다. SSL과 TLS 프로토콜은 인증서, 사설 키(Private Key)와 신뢰할 수 있는 인증기관에서 발급 한 인증서등을 기반으로 동작합니다. Parani-MSP1000은 인증서를 교체하는 방법을 제공합니다.

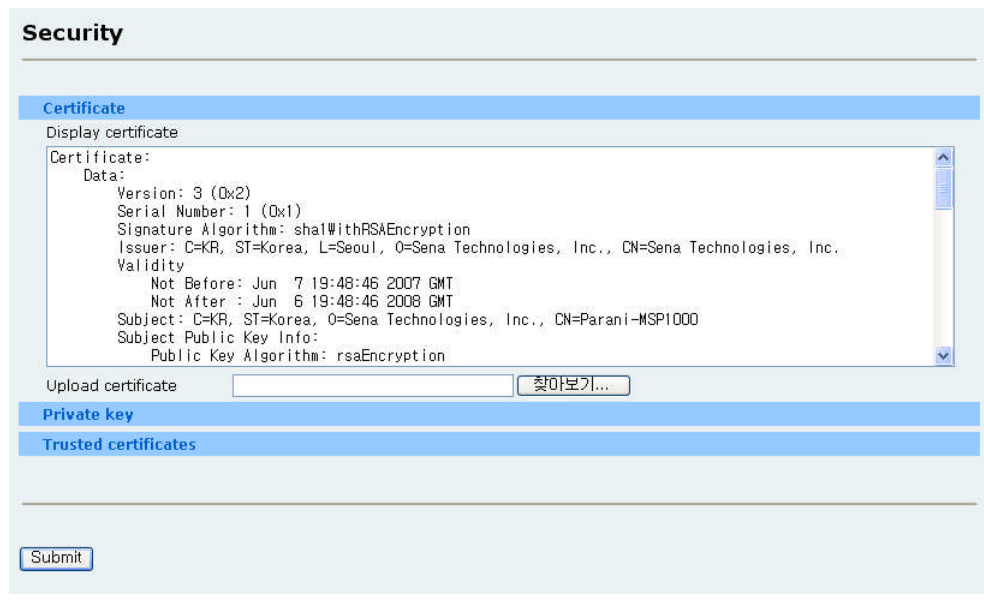

그림 *7-3* 보안 설정

#### **7.3.1.** 인증서 변경

Parani-MSP1000은 .PEM 인증서 형식을 지원합니다. Parani-MSP1000에 사용되는 인증서를 변경하려면

- 1. Certificate 메뉴를 선택합니다.
- 2. 인증서 파일을 선택합니다.
- 3. Submit 버튼을 클릭합니다.

#### **7.3.2.** 사설 키**(Private Key)** 변경

Parani-MSP1000은 사설 키 형식으로 .PEM 포맷을 지원합니다. 사설 키는 Certificate 메뉴에서 올 려진 인증서와 한 쌍을 이루어야 합니다. 사설 키가 암호화되면, 사설 키의 암호를 푸는데 필요한 Passphrase가 설정되어야 합니다.

Parani-MSP1000에서 사용되는 사설 키를 변경하려면

- 1. Private key 메뉴를 선택합니다.
- 2. 사설 키 파일을 선택합니다.
- 3. Passphrase를 입력합니다. (선택 사항)
- 4. Submit 버튼을 클릭합니다.

#### **7.3.3.** 신뢰할 수 있는 인증기관 인증서 가져오기

Parani-MSP1000은 인증서 형식으로 .PEM 포맷을 지원합니다. Parani-MSP1000이 SSL이나 TLS 서버로 연결할 때, Parani-MSP1000은 SSL이나 TLS 서버의 인증서를 발행한 인증기관의 인증서 가 필요합니다. Parani-MSP1000이 인증서를 찾지 못 하면, SSL 연결은 만들어지지 않습니다.

신뢰할 수 있는 인증기관의 인증서를 가져오려면

- 1. Certificates of Trusted CA 메뉴를 선택합니다.
- 2. 인증기관의 인증서 파일을 선택합니다.
- 3. Submit 버튼을 클릭합니다.

주의*:* 이미 동일한 이름의 파일이 존재한다면*,* 인증서의 이름을 바꾸십시오*.* 파일의 이름은 인증서에 아무런 영향을 미치지 않습니다*.*

#### **7.3.4.** 신뢰할 수 있는 인증기관 인증서 제거하기

신뢰할 수 있는 인증기관의 기존 인증서를 제거하려면

- 1. 제거하려는 인증서의 체크박스를 체크합니다.
- 2. Remove 버튼을 클릭합니다.

### **7.4.** 날짜 및 시간

Parani-MSP1000은 현재의 날짜 및 시간 정보를 관리합니다. Parani-MSP1000의 시계 및 달력 설정은 내부 배터리 전원에 의해 백업됩니다. 사용자는 현재 날짜 및 시간을 변경할 수 있습니다.

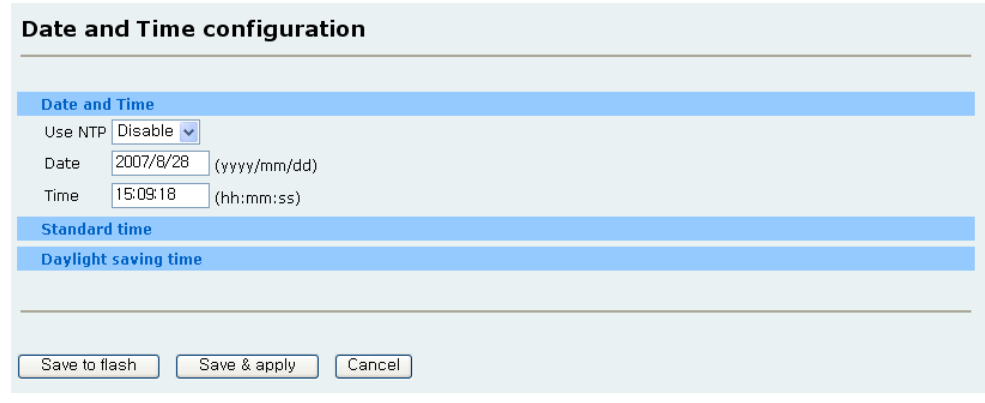

그림 *7-4* 날짜 및 시간 설정

날짜 및 시간 설정을 설정하기 위한 방법은 2가지가 있습니다. 첫번째 방법은, NTP 서버를 사용하는 것입니다. NTP 기능이 활성 상태가 되면, Parani-MSP1000이 재부팅될 때마다 NTP 서버로부터 날짜 및 시간 정보를 얻을 수 있습니다. NTP 서버가 0.0.0.0 으로 설정되면, Parani-MSP1000은 기본 NTP 서버를 사용합니다. 이런 경우에, Parani-MSP1000은 인터넷과 연결되어 있어야 합니다. 두번째 방법은, NTP를 사용하지 않고 수동으로 날짜 및 시간을 설정하는 것입니다. 이 경우, 날짜 및 시간 정보는 내부 배터리 백업에 의해 유지됩니다.

사용자는 또한 사용자의 위치에 따른 timezone과 UTC로부터의 오프셋 값을 설정해야 합니다. 사용자가 Daylight saving time을 이용한다면, Daylight saving timezone, UTC로부터의 오프셋, 시작일시, 종료일시 등과 같은 Daylight saving time 관련 환경 변수를 설정해야 합니다.

# **7.5.** 설정 관리

사용자는 현재의 설정을 CF card, User space 또는 Local machine등과 같은 저장 공간에 파일로 저장할 수 있고, 저장된 설정 파일을 이용해서 현재 설정값으로 불러 올 수도 있습니다.

Parani-MSP1000을 공장 출하 상태의 설정 상태로 되돌리기 위해서는 Lacation 옵션에서 Factory default를 선택하여 설정을 불러오거나, Parani-MSP1000의 후면 판넬의 Reset 스위치를 누르면 됩니다.

설정 저장하기, 설정 불러오기를 정상적으로 수행하기 위해서는 다음 환경 변수들을 적절히 설정하여야 합니다.

#### 설정 저장하기

**Location :** 설정 파일을 저장할 위치 **Encrypt :** 설정 파일의 암호화 여부 **File name :** 설정 파일 이름

#### 설정 불러오기

**Location :** 설정 파일을 불러올 위치. Factory default를 선택하면 공장 출하시 설정으로 복원 **Configuration selection :** 불러올 설정의 종류

**Encrypt :** 불러올 설정 파일의 암호화 여부

**File selection :** Location이 CF card나 User space인 경우 해당 위치에 존재하는 Encrypt 옵션을 만족하는 설정 저장 파일 리스트

**Local :** Location이 Local machine일 경우 Local machine에 저장된 설정 파일을 찾는 화면 표 시

현재 설정을 저장하려면

- 1. 설정 파일을 저장할 위치를 선택합니다.
- 2. 암호화 옵션을 선택합니다.
- 3. 파일 이름을 입력합니다.
- 4. [Export] 버튼을 클릭합니다.

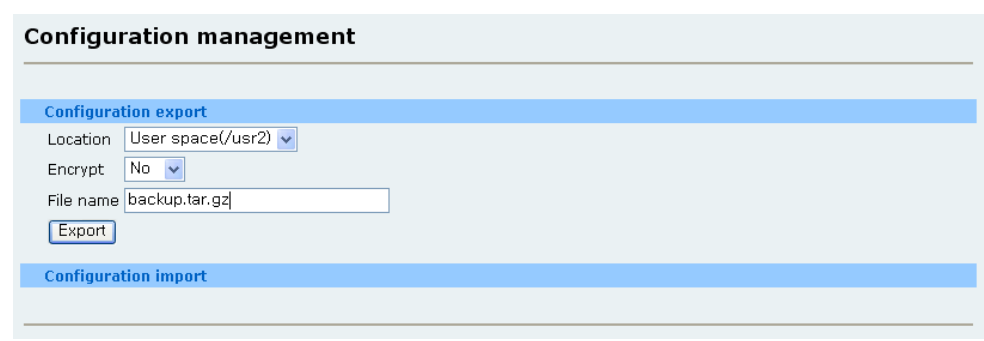

그림 *7-5* 설정 저장하기

#### 저장된 설정을 불러오려면

- 1. 불러올 설정 파일의 위치를 선택합니다.
- 2. 불러올 설정 유형을 선택합니다.
- 3. 암호화 옵션을 선택합니다.
- 4. Location이 Local machine도 Factory default도 아닐 경우 파일 선택 리스트 박스에서 암호화 옵션을 만족하는 해당 위치의 설정 파일을 선택합니다.
- 5. Location이 Local machine일 경우 찾아보기 버튼을 클릭하여 암호화 옵션을 만족하는 파일을 선택합니다.
- 6. [Import] 버튼을 클릭합니다.

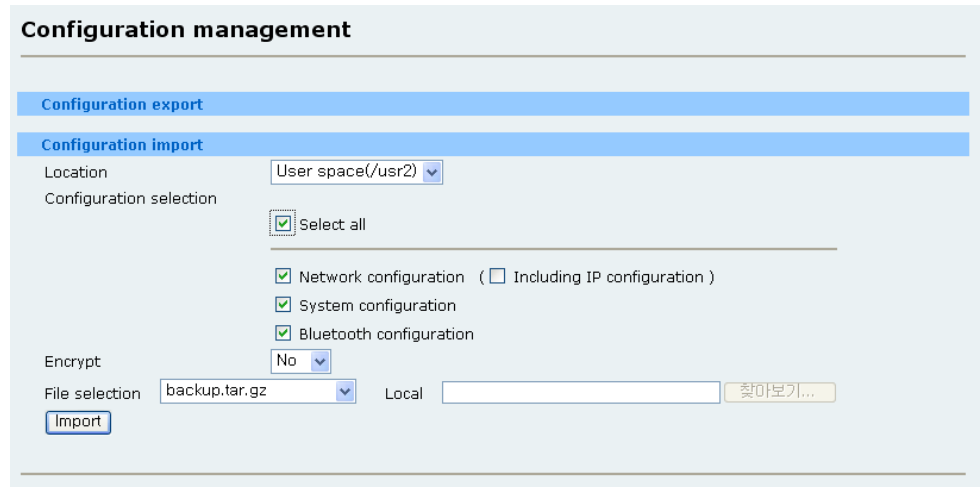

그림 *7-6* 설정 불러오기

### **7.6. Firmware upgrade**

Firmware는 시리얼 콘솔, 원격 콘솔 또는 웹 인터페이스를 통해 업그레이드할 수 있습니다. 세나 웹 사이트의 다운로드 페이지(http://www.sena.com/support/downloads/)에서 항상 최신의 Firmware 를 업그레이드 할 수 있습니다.

#### **7.6.1. Manual firmware upgrade**

웹을 통해 Firmware를 업그레이드하려면

- 1. 찾아보기 버튼을 클릭하여 업그레이드할 Firmware 파일을 선택합니다.
- 2. Upload 버튼을 클릭하여 업그레이드 합니다.
- 3. 업그레이드가 완료되면 시스템이 재부팅되고 변경 사항이 적용됩니다.

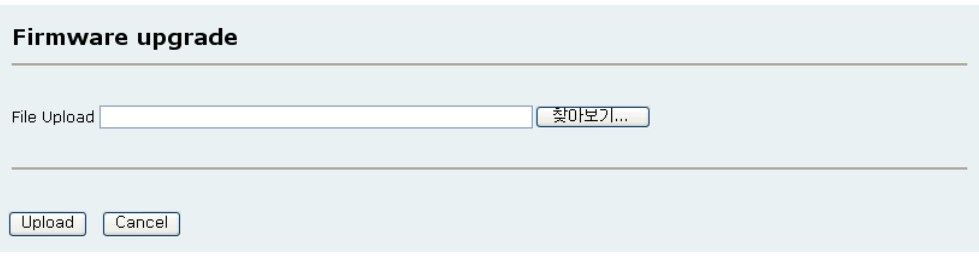

그림 *7-7 Firmware upgrade*

사용자가 Firmware를 업그레이드 하기 위해 원격 또는 시리얼 콘솔을 사용하려면 Telnet/SSH 또는 터미널 에뮬레이션 프로그램이 반드시 Zmodem 전송 프로토콜을 지원해야 합니다. Firmware upgrade가 되더라도 사용자의 설정은 그대로 유지됩니다.

#### 콘솔을 통해 Firmware를 업그레이드 하려면

- 1. Firmware 를 세나 다운로드 사이트에서 다운로드하여 사용자의 PC에 저장합니다.
- 2. 터미널 에뮬레이션 프로그램을 사용하여, Telnet/SSH 또는 시리얼 콘솔 포트에 연결 합니다. (시리얼 콘솔 포트를 이용할 경우 상당히 오래 걸리므로, Telnet 또는 SSH를 사용하기를 권장합니다.)
- 3. 다음과 같이 Firmware upgrade 메뉴을 선택합니다.

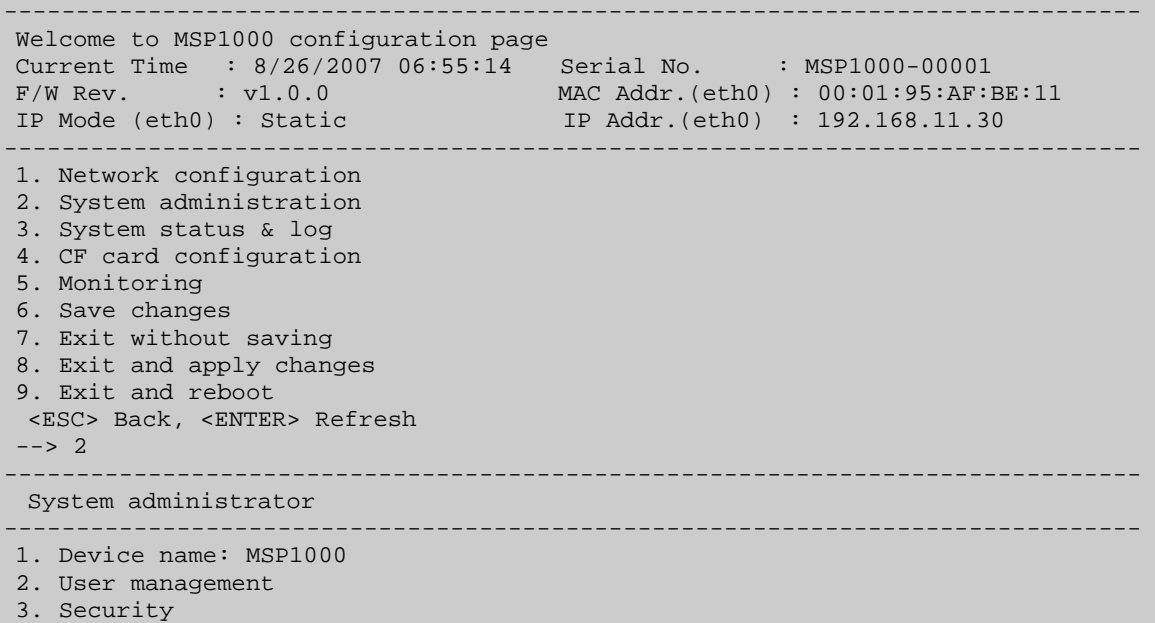

```
4. Date and Time
5. Configuration management
6. Firmware upgrade
 <ESC> Back, <ENTER> Refresh
--&> 6waiting to receive.**B0100000023be50
    4. 지침에 따라 Zmodem 프로토콜을 사용하여 Firmware 파일을 전송합니다.
    5. 업그레이드가 완료되면 시스템을 재부팅하여 변경 사항을 적용합니다.
    6. Firmware upgrade가 실패하면 Parani-MSP1000은 에러 메세지를 표시하고 현재
       버전의 Firmware를 유지합니다.
-------------------------------------------------------------------------------
Welcome to MSP1000 configuration page
Current Time : 8/26/2007 06:55:14 Serial No. : MSP1000-00001
F/W Rev. : v1.0.0 MAC Addr.(eth0) : 00:01:95:AF:BE:11
IP Mode (eth0) : Static IP Addr.(eth0) : 192.168.11.30
-------------------------------------------------------------------------------
1. Network configuration
2. System administration
3. System status & log
4. CF card configuration
5. Monitoring
6. Save changes
7. Exit without saving
8. Exit and apply changes
9. Exit and reboot
<ESC> Back, <ENTER> Refresh
--&> 2-------------------------------------------------------------------------------
System administrator
-------------------------------------------------------------------------------
1. Device name: MSP1000
2. User management
3. Security
4. Date and Time
5. Configuration management
6. Firmware upgrade
<ESC> Back, <ENTER> Refresh
--&> 6waiting to receive.**B0100000023be50
```
#### **7.6.2. Automatic firmware upgrade**

Parani-MSP1000은 부팅할 때 Firmware 및 설정을 업그레이드하거나 사용자가 원하는 파일을 업로드하거나 지정한 명령을 실행하는 기능을 제공합니다. 이 기능을 사용하려면 사용자는 다음의 파라미터를 설정해야 합니다.

**Automatic firmware and configuration upgrade at boot time**

자동 업그레이드 기능을 사용할지 여부를 결정합니다.

**Protocol**

업그레이드할 때 원격호스트와 통신하기 위해 Parani-MSP1000이 어떤 프로토콜을 사용할 지를 결정합니다.

#### **IP address of remote server**

Parani-MSP1000이 해쉬 파일, Firmware 이미지 파일 및 설정 파일을 얻기 위해 접속해야 하는 원격 호스트의 IP 주소를 설정합니다.

#### **Hash file name**

업그레이드할 Firmware 이미지 파일과 설정 파일을 명시하는 해쉬 파일의 이름을 설정합니다. Parani-MSP1000은 해쉬 파일에 기록된 버전을 Firmware 버전과 비교하여 업그레이드가 필요한지 아닌지를 결정합니다. 해쉬 파일의 형식은 다음과 같습니다.

- ① Firmware 업그레이드 : <TYPE>, <NAME>, <VERSION> <TYPE> - 1 <NAME> - Firmware 이미지 이름 <VERSION> - Firmware 버전
- ② 설정 파일 업그레이드 : <TYPE>, <NAME>, <OPTION>, <VERSION> <TYPE> - 2 <NAME> - 설정 파일 이름 <OPTION> - [E][N]
	- E : 암호화된 설정 파일
	- N : 암호화되지 않은 설정 파일
- ③ 사용자 파일 업로드 : <TYPE>, <NAME>, <OPTION>, <PATH>
	- <TYPE> 3
	- <NAME> 업로드 대상 파일
	- <OPTION> [F][X][Z]
		- F : 같은 파일이 있을 경우 덮어 쓰기
		- X : 업로드 파일을 지정한 경로에 압축 풀기
		- Z : 업로드 파일을 지정한 경로에 풀기
- ④ 사용자 명령 실행 : <TYPE>, <COMMAND>
	- <TYPE> 4

<COMMAND> - 실행할 명령

다음은 해쉬 파일의 예를 보여줍니다.

```
1,msp1000.img,v1.0.0
2,conf.enc,E,v1.0.0
3,userfile.tar.gz,FXZ,/mnt/ram
4,mkdir /mnt/ram/testdir
```
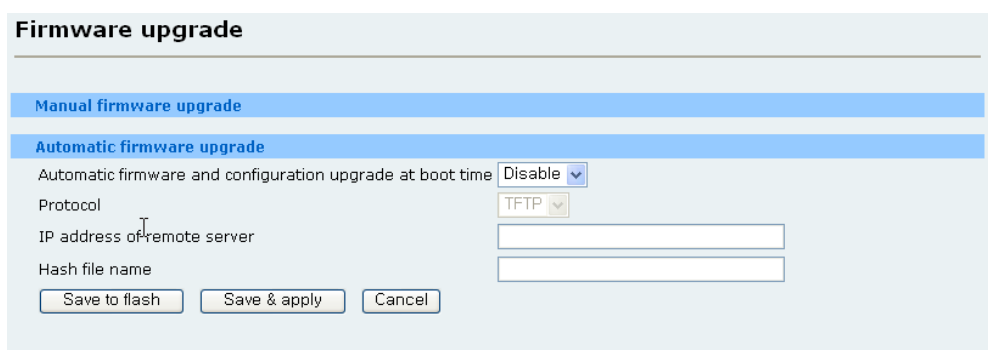

그림 *7-8 Automatic firmware upgrade*

# **7.7.** 패스워드 변경

현재 사용자의 패스워드를 변경하려면, 현재 패스워드를 입력하고 새 패스워드를 입력한 후 새 패 스워드를 확인하기 위해 새 패스워드를 한 번 더 입력한 후 Submit 버튼을 클릭해야 합니다.

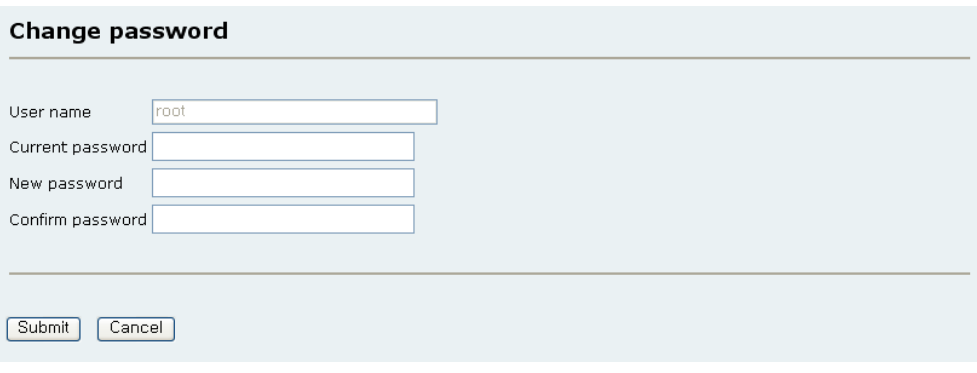

그림 *7-9* 패스워드 변경

# **8.** 시스템 상태 및 로그

### **8.1.** 시스템 상태

Parani-MSP1000는 시스템 상태를 표시합니다. 이 화면은 시스템 관리의 목적으로 사용됩니다. 시스템 상태 데이터는 징치 이름, 시리얼 번호, 펌웨어 버전 및 네트워크 설정등을 포함합니다.

| System status                                                                                                    |                                                                                                    |  |  |  |  |
|----------------------------------------------------------------------------------------------------|----------------------------------------------------------------------------------------------------|--|--|--|--|
|                                                                                                    |                                                                                                    |  |  |  |  |
| <b>System information</b>                                                                                                    |                                                                                                    |  |  |  |  |
| Device name<br>Serial No.<br>F/W Rev.<br>MAC address (eth0)<br>MAC address (eth1)<br>Current time<br>System logging<br>CF card model | MSP1000<br>MSP1000-070800145<br>V1.0.0<br>00:01:95:AF:BE:11<br>00:01:95:AF:BE:12<br>8/28/2007 15:24:00<br>enable<br>TRANSCEND TS2GCF120 |  |  |  |  |
| <b>IP</b> information                                                                                                    |                                                                                                    |  |  |  |  |
| IP mode<br>IP address<br>Subnetmask<br>Gateway<br>Primary DNS<br>Secondary DNS                                                       | Static IP<br>192.168.11.30<br>255.255.0.0<br>192.168.1.1<br>168.126.63.1<br>168.126.63.2                                                |  |  |  |  |

그림 *8-1* 시스템 상태

### **8.2.** 시스템 로깅

Parani-MSP1000는 시스템 상태뿐만 아니라 시스템 로깅 기능도 제공합니다. 사용자는 Parani-MSP1000이 시스템 로깅 기능을 사용할 지를 설정할 수 있고, 시스템 로그의 버퍼 크기와 로그 저장 위치등을 설정할 수 있습니다.

#### **System logging**

시스템 로깅 기능을 사용할 지 여부를 결정합니다.

#### **System log storage location**

시스템 로그는 Parani-MSP1000의 내부 메모리, CF 슬롯에 꽂힌 ATA/IDE fixed disk card나 원 결 SYSLOG 서버등에 저장될 수 있습니다. 시스템 로그 데이터를 내부 메모리에 저장할 경 우, 로그 데이터는 Parani-MSP1000을 껐다가 켜면 지워집니다. 시스템 로그 데이터를 계속 보존하려면 저장 위치를 ATA/IDE fixed disk card 또는 SYSLOG 서버로 지정해야 합니다.

#### **SYSLOG server name & log facility**

Parani-MSP1000은 원격에서 데이터를 기록할 수 있는 SYSLOG 서비스를 사용할 수 있도록 지원합니다. 원격 SYSLOG 서비스를 사용하려면, SYSLOG 서버의 IP 주소와 사용될 Facility 를 지정해야 합니다.

Parani-MSP1000에서 보내온 로그 메세지를 받으려면, SYSLOG 서버는 Remote reception

allowed로 설정되어야 합니다. Parani-MSP1000과 SYSLOG 서버 사이에 방화벽이 있다면, UDP 패킷이 방화벽을 건너 오갈 수 있도록 하는 규칙이 있어야 합니다.

Parani-MSP1000은 local10에서 local17까지의 SYSLOG facility를 지원합니다. 사용자는 SYSLOG 서버에서 Parani-MSP1000의 메세지들을 분리하여 저장하기 위하여 이 범위의 Facility들을 채택할 수 있습니다.

#### **Reduce system log (Time to reduce the log data ) to (system log size)**

시스템 로그에 사용되는 내부 메모리는 제한되어 있기 때문에 시스템 로그를 적당한 크기로 줄여서 저장 파일이 계속 커지는 것을 방지해야 합니다. Parani-MSP1000은 시스템 로그와 포트 로그를 위해 16Mbyte의 메모리를 가지고 있습니다. 내부 메모리가 가득 차면 시스템 로그는 더 이상 기록될 수 없습니다.

| Every month | First day of every month 00:00:00 AM |  |  |
|-------------|--------------------------------------|--|--|
| Every week  | Every Sunday 00:00:00 AM             |  |  |
| Every day   | Every day 00:00:00 AM                |  |  |
| Every hour  | Every hour 0 minute 0 second exactly |  |  |

표 *8-1 The time to Reduce logged data*

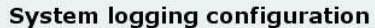

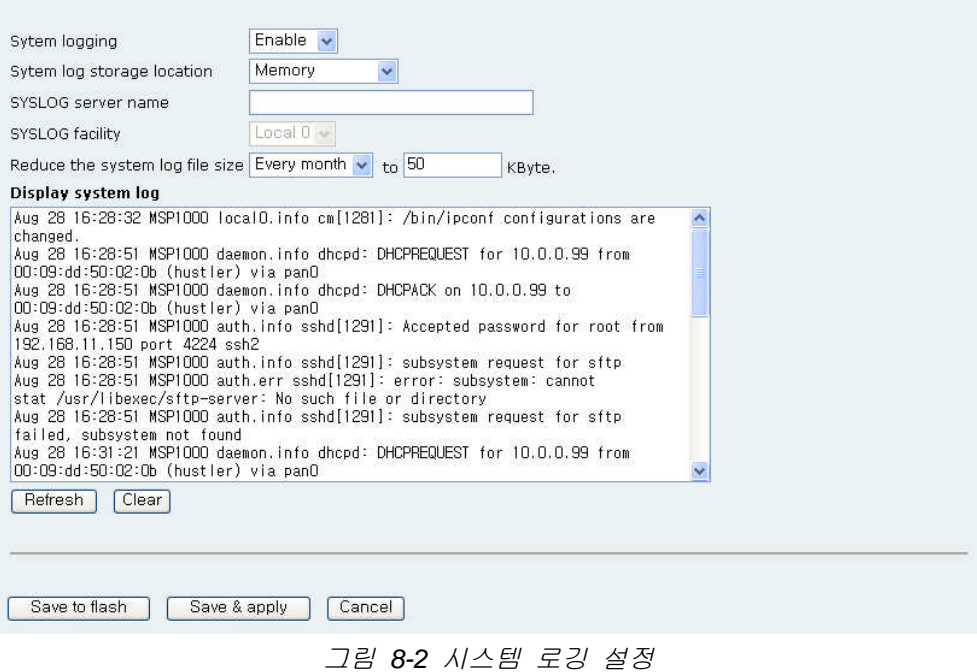

# **9.** 시스템 통계

# **9.1.** 네트워크 인터페이스 **(Network interfaces)**

네트워크 인터페이스 통계는 Parani-MSP1000의 local loop back interface인 **lo** 및 기본 네트워크 인터페이스인 **eth0**와 **eth1**의 네트워크 인터페이스 사용 정보를 표시합니다.

| <b>Network interfaces statistics</b> |                                                                                                    |                                                                       |                                                       |                                                       |
|--------------------------------------|----------------------------------------------------------------------------------------------------|-----------------------------------------------------------------------|-------------------------------------------------------|-------------------------------------------------------|
|                                      |                                                                                                    |                                                                       |                                                       |                                                       |
| <b>Interface</b>                     |                                                                                                    | 10 <sub>o</sub>                                                       | ethO                                                  | eth1                                                  |
| Receive                              | Bytes<br>Packets<br>Errors<br>Drop<br><b>FIFO</b><br>Frame<br>Compressed<br><b>Multicast</b>        | 98774<br>3406<br>0<br>0<br>0<br>0<br>$\overline{0}$<br>$\overline{0}$ | 3680903<br>37254<br>0<br>0<br>0<br>ο<br>0<br>$\Omega$ | 0<br>$\cup$<br>0<br>0<br>n<br>n<br>0<br>$\Omega$      |
| Transmit                             | <b>Bytes</b><br>Packets<br>Errors<br>Drop<br><b>FIFO</b><br>Frame<br>Compressed<br><b>Multicast</b> | 98774<br>3406<br>ο<br>0<br>0<br>0<br>0<br>$\overline{0}$              | 881231<br>7422<br>0<br>0<br>0<br>0<br>n<br>$\Omega$   | 2944358<br>33348<br>0<br>n<br>n<br>n<br>n<br>$\Omega$ |

그림 *9-1* 네트워크 인터페이스 통계

### **9.2. IP**

IP 통계 화면은 IP 프로토콜을 사용하는 패킷/연결에 관한 상태 정보를 제공합니다. 각 파라미터 에 대한 정의 및 설명은 다음과 같습니다.

#### **Forwarding :**

IP forwarding이 Enable 상태인지 Disable 상태인지 여부.

#### **DefaultTTL :**

기본 TTL(Time To Live).

#### **InReceives :**

수신된 데이터그램 수.

#### **InHdrErrors :**

헤더 오류가 있다고 수신된 데이터그램의 수.

#### **InAddrErrors :**

주소 오류가 있다고 수신된 데이터그램의 수.

#### **ForwDatagrams :**

Fowarding된 데이터그램의 수.

#### **InUnknownProtos :**

인식되지 않고 또는 지원되지 않은 프로토콜이기 때문에 무시되었지만 성공적으로 수신된 데 이터그램의 수.

#### **InDiscard :**

프로토콜 상의 별 문제는 발견되지 않았지만 무시된(예를 들어, 버퍼 공간의 부족의 원인) 입 력 IP 데이터그램의 수.

#### **InDelivers :**

전달된 수신 데이터그램의 수.

#### **OutRequests :**

전송하도록 요청된 출력 데이터그램의 수. Forwarding 된 데이터그램의 수는 제외함.

#### **OutDiscards :**

무시된 출력 데이터그램의 수.

#### **OutNoRoutes :**

Destination IP 주소에 전송하기 위한 경로가 발견되지 않은 데이터그램의 수. 이런 데이터그 램은 폐기 처분됩니다.

#### **ReasmTimeout :**

데이터그램 일부가 도착한 후, 나머지 데이터그램들이 도착해야하는 허용 시간. 전부가 해당 시간에 도착하지 않은 경우, 데이터그램은 폐기 처분됨.

#### **ReasmReqds :**

재생이 필요한 데이터그램의 수.

#### **ReasmOKs :**

성공적으로 재생된 데이터그램의 수.

#### **ReasmFails :**

재생될 수 없는 데이터그램의 수.

#### **FragOKs :**

성공적으로 Fragmentation 된 데이터 그램의 수.

#### **FragFails :**

Fragmentation 실패한 데이터그램의 수.

#### **FragCreates :**

생성된 Fragment 수.

| IP statistics   |       |  |  |  |  |  |
|-----------------|-------|--|--|--|--|--|
|                 |       |  |  |  |  |  |
| Forwarding      | 1     |  |  |  |  |  |
| DefaultTTL      | 64    |  |  |  |  |  |
| InReceives      | 27789 |  |  |  |  |  |
| InHdrErrors     | 0     |  |  |  |  |  |
| InAddrErrors    | 0     |  |  |  |  |  |
| ForwDatagrams   | 2094  |  |  |  |  |  |
| InUnknownProtos | 0     |  |  |  |  |  |
| InDiscard       | 0     |  |  |  |  |  |
| InDelivers      | 8010  |  |  |  |  |  |
| OutRequests     | 6891  |  |  |  |  |  |
| OutDiscards     | 0     |  |  |  |  |  |
| OutNoRoutes     | 0     |  |  |  |  |  |
| ReasmTimeout    | 0     |  |  |  |  |  |
| ReasmRegds      | 0     |  |  |  |  |  |
| ReasmOKs        | 0     |  |  |  |  |  |
| ReasmFails      | 0     |  |  |  |  |  |
| FragOKs         | 0     |  |  |  |  |  |
| FragFails       | 0     |  |  |  |  |  |
| FragCreates     | 0     |  |  |  |  |  |

그림 *9-2 IP* 통계

### **9.3. ICMP**

ICMP 통계 화면은 ICMP 프로토콜을 사용하는 패킷/연결에 관한 통계 정보를 제공합니다. 각 파 라미터에 대한 정의 및 설명은 다음과 같습니다.

#### **InMsgs, OutMsgs :**

수신 또는 전송된 메시지 수.

#### **InErrors, OutErrors :**

수신 또는 전송된 오류 수.

#### **InDestUnreachs, OutDestUnreachs :**

수신 또는 전송된 목적지에 도달하지 못한 메시지의 수.

#### **InTimeExcds, OutTimeExcds :**

Time-To-Live(TTL)를 초과하는 수신 또는 전송된 메시지의 수.

#### **InParmProbs, OutParmProbs :**

수신 또는 전송된 메시지 중 파라미터에 오류가 발생한 메시지의 수.

#### **InSrcQuenchs, OutSrcQuenchs :**

수신 또는 전송된 소스 Quench 메시지의 수.

#### **InRedirects, OutRedirects :**

수신 또는 전송되는 Redirection 메시지의 수.

#### **InEchos, OutEchos :**

송신 또는 수신된 Echo 요청의 수.

#### **InEchoReps, OutEchoReps :**

송신 또는 수신된 Echo 응답의 수.

#### **InTimestamps, OutTimestamps :**

수신 또는 전송된 Time-stamp 요청의 수.

#### **InTimestampReps, OutTimestampReps :**

수신 또는 전송된 Time-stamp 응답의 수.

#### **InAddrMasks, OutAddrMasks :**

수신 또는 전송된 주소 마스크의 수.

#### **InAddrMaskReps, OutAddrMaskReps :**

수신 또는 전송된 주소 마스크 응답의 수.

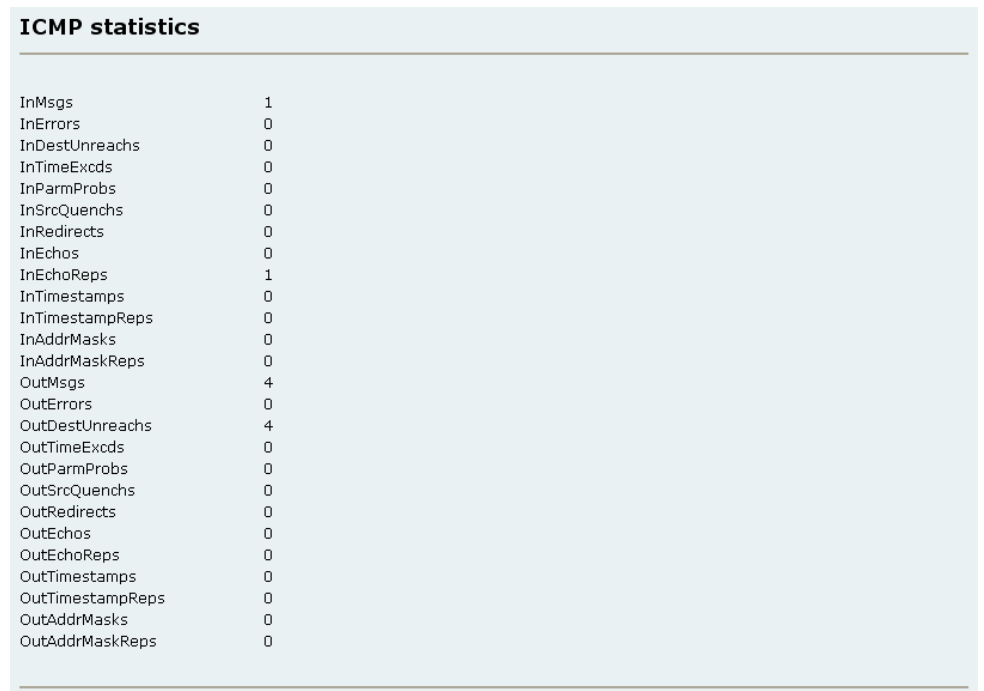

그림 *9-3 ICMP* 통계

### **9.4. TCP**

TCP 통계 화면은 TCP 프로토콜을 사용하는 패킷/연결에 관한 통계 정보를 제공합니다. 각 파라 미터에 대한 정의 및 설명은 다음과 같습니다.

#### **RtoAlgorithm :**

사용 중인 Retransmission Time-out (RTO) 알고리즘. 재전송 알고리즘은 다음의 값 중 하나를 가짐.

0 : CONSTANT - Constant Time-out

1: RSRE - MIL-STD-1778 Appendix B

2: VANJ - Van Jacobson's Algorithm

3: OTHER – Other

#### **RtoMin :**

최소 RTO 값 (ms).

#### **RtoMax :**

최대 RTO 값 (ms).

#### **MaxConn :**

최대 RTO 값 (ms).

#### **ActiveOpens :**

능동적인 연결의 수. 능동적인 연결은 클라이언트의 경우.

#### **PassiveOpens :**

수동적인 연결의 수. 수동적인 연결은 서버의 경우.

#### **AttemptFails :**

실패한 연결 시도에 대한 수.

#### **EstabResets :**

재설정으로 성립된 연결의 수.

### **CurrEstab :**

현재 성립된 연결 수.

#### **InSegs :**

수신된 Segment 수.

#### **OutSegs :**

전송된 Segment 수. 재전송된 Segment는 포함되지 않음.

#### **RetransSegs :**

재전송된 세그먼트 수.

#### **InErrs :**

수신된 에러의 수.

#### **OutRsts :**

Reset 플래그가 설정되어 전송된 세그먼트의 수.

#### **TCP statistics**

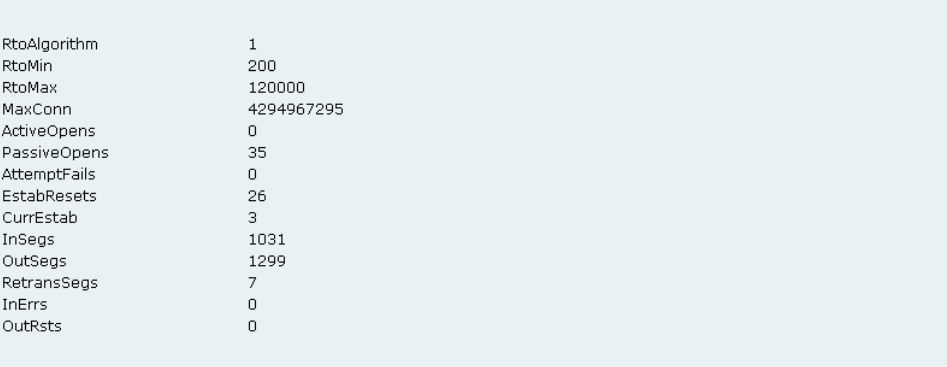

#### 그림 *9-4 TCP* 통계

### **9.5. UDP**

UDP 통계 화면은 UDP 프로토콜을 사용하는 패킷/연결에 관한 통계 정보를 제공합니다. 각 파라 미터에 대한 정의 및 설명은 다음과 같습니다.

#### **InDatagrams :**

수신된 데이터그램의 수.

#### **NoPorts :**

지정된 포트가 유효하지 않아 폐기 처분된 수신 데이터그램의 수.

#### **InErrors :**

수신된 오류 데이터그램의 수.

#### **OutDatagrams :**

전송된 데이터그램의 수.

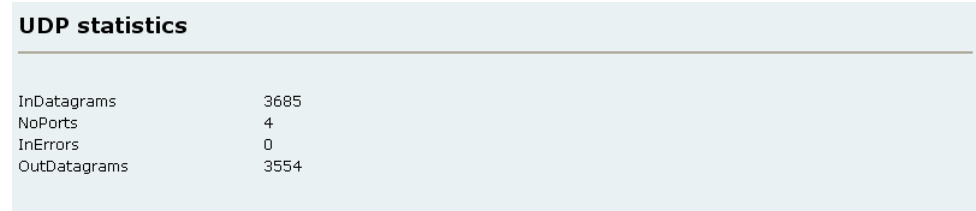

그림 *9-5 UDP* 통계

# **10. CLI** 안내서

### **10.1.** 서론

Parani-MSP1000의 **Root** 사용자는 시리얼 콘솔 또는 Telnet/SSH 원격 콘솔을 통해 Parani-MSP1000의 Linux 콘솔 커맨드라인 인터페이스(CLI)에 접속 할 수 있습니다. 인증된 사용자는 CLI에서 표준 Linux 명령을 통하여 Parani-MSP1000 상태를 감시하고, 설정을 편집하고 변경 사항을 적용하고, 사용자 정의 스크립트를 실행하며 원격 호스트와 Parani-MSP1000 사이에 파일을 주고 받을 수도 있습니다.

Parani-MSP1000은 내부 플래시 메모리에서 읽고/쓸 수 있도록 /usr2에 2048 KB의 사용자 공간을 제공합니다. 사용자 공간에서, 사용자는 자신이 제작한 shell script를 실행할 수 있으며, 사용자 요 구에 맞게 작성한 프로그램를 실행할 수도 있습니다.

**Root** 사용자는 시리얼 콘솔이나 Telnet/SSH 원격 콘솔을 통해 언제든지 CLI에 접근할 수 있습니 다.

### **10.2.** 플래시 메모리 구성

Parani-MSP1000 내부 플래시는 아래의 표와 같이 구성됩니다. 사용자는 /usr2에 마운트되어 있는 Mtdblock4에 자유롭게 접속할 수 있습니다. 사용자는 또한 /etc, /var 및 /temp에 있는 파일에 접근할 수 있습니다. RAM 디스트에 있는 이러한 파일에 접근하는 것은 재부팅 후에는 Parani-MSP1000에 아무런 영향을 주지 않습니다.

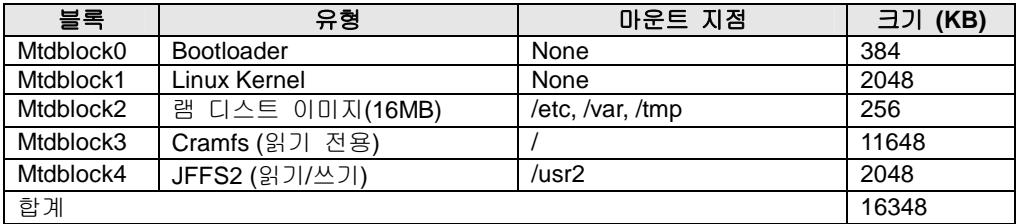

주의**:** CLI에서 mount 또는 dd 명령어를 사용하여 각각의 mtdblock에 접근하지 마십시오. Parani-MSP1000이 작동하지 않을 수도 있습니다.

### **10.3. CLI** 접속하기

시리얼 콘솔:

- 1) PC의 시리얼 포트와 Parani-MSP1000의 콘솔 포트를 연결합니다.
- 2) PC용 터미널 에뮬레이션 프로그램을 실행합니다.
- 3) PC의 시리얼 포트를 다음과 같이 설정합니다: 9600-8-N-1 No flow control
- 4) <enter>를 누릅니다.
- 5) Parani-MSP1000 root 계정으로 로그인합니다.

#### Telnet/SSH 콘솔:

- 1) telnet *Parani-MSP1000\_ip\_address* or
- 2) ssh root@ *Parani-MSP1000\_ip\_address*

### **10.4.** 사용자 **Script** 실행하기

Shell script /usr2/rc.user는 Parani-MSP1000이 부팅되면 자동으로 호출되어 실행됩니다. 사용자는 사용자 정의 script또는 실행 프로그램을 실행하기 위해 rc.user 파일을 수정할 수

있습니다. #!/bin/bash

```
#
# rc.user : Sample script file for running user programs at boot time
#
#PATH=/bin:/usr/bin:/sbin:/usr/sbin
# Add shell command to execute from here
echo 'This is the welcome message defined by users'exit 0
```
### **10.5. File** 전송

사용자는 파일 전송을 위해 ftp 클라이언트 프로그램을 사용할 수 있고, 데이터 읽기/쓰기 용으로

/usr2 디렉토리를 사용할 수 있습니다. root@192.168.0.117:~# cd /usr2 root@192.168.0.117:/usr2# ftp 192.168.2.3 Connected to 192.168.2.3. 220 lxtoo.senalab.co.kr FTP server (Version wu-2.6.1-16) ready. Name (192.168.2.3:root): sena 331 Password required for sena. Password: 230 User sena logged in. Remote system type is UNIX. Using binary mode to transfer files. ftp> get test.tgz local: test.tgz remote: test.tgz 200 PORT command successful. 150 Opening BINARY mode data connection for test.tgz (350 bytes). 226 Transfer complete. 350 bytes received in 0.04 secs (9.6 kB/s) ftp> bye

또한 사용자는 scp 클라이언트 프로그램을 이용하여 암호화된 상태로 안전하게 파일을 복사할 수 있습니다. 사용자의 PC에서 Parani-MSP1000(192.168.0.120)에 있는 특정 파일을 복사하고 싶을 경우에는 다음과 같은 명령을 사용자 PC에서 실행시켜 주면 됩니다.

[root@localhost work]# scp root@192.168.0.120:/usr2/rc.user /work The authenticity of host '192.168.0.120 (192.168.0.120)' can't be established. RSA key fingerprint is c1:70:ab:52:48:ab:e5:dc:47:9c:94:ed:99:6f:94:4f. Are you sure you want to continue connecting (yes/no)? yes Warning: Permanently added '192.168.0.120' (RSA) to the list of known hosts. root@192.168.0.120's password: rc.user 100% |\*\*\*\*\*\*\*\*\*\*\*\*\*\*\*\*\*\*\*\*\*\*\*\*\*\*\*\*\*| 173 00:00 [root@localhost work]#

# **11.** 인증

# **11.1. FCC**

### **11.1.1. FCC Compliance Statement**

This device complies with part 15 of the FCC Rules. Operation is subject to the following two conditions:

- (1) This device may not cause harmful interference, and
- (2) This device must accept any interference received,

Including interference that may cause undesired operation

### **11.1.2. RF Exposure Statement**

The equipment complies with FCC RF radiation exposure limits set forth for an uncontrolled environment. This device and its antenna must not be co-located or operation in conjunction with any other antenna or transmitter.

### **11.1.3. Do not**

Any changes or modifications to the equipment not expressly approved by the party responsible for compliance could void user's authority to operate the equipment.

## **11.2. CE**

### **11.2.1. EC-R&TTE Directive**

Directive 1999/5/EC.

### **11.3. MIC**

### **11.4. Telec**

Construction Design Certification No. 006NYC0070

# **12. RF** 정보

# **12.1. Radio Frequency Range**

2.402~2.480GHz

# **12.2. Frequency Channel** 수

79 channels

# **12.3. Transmission Method**

FHSS(Frequency Hopping Spread Spectrum)

# **12.4. Modulation Method**

GFSK(Gaussian-filtered Frequency Shift Keying)

# **12.5.** 무선 **Power**

+18dBm

# **12.6. Receiving Sensitivity**

-88dBm

# **12.7. Power Supply**

DC5V
## 부록 **A. Connections**

## **A.1.** 콘솔 핀 배열

Parani-MSP1000 DB9 커넥터의 핀 배열은 표*A-1*에 요약되어 있습니다. 각 핀에는 시리얼 통신 설정에 따른 고유 기능이 있습니다.

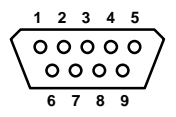

그림 *A-1 DB-9* 커넥터의 핀 배치

표 *A-1* 콘솔 및 시리얼 포트 *DB-9* 커넥터 핀 지정

| Pin                       | <b>RS232</b><br>(console and |
|---------------------------|------------------------------|
|                           | serial ports)                |
| 1                         | DCD                          |
| $\overline{c}$            | Rx                           |
| $\overline{\overline{3}}$ | Tx                           |
| 4                         | DTR                          |
| 5                         | <b>GND</b>                   |
| 6                         | DSR                          |
| 7                         | <b>RTS</b>                   |
| 8                         | CTS                          |
| g                         |                              |

## **A.2.** 이더넷 결선도

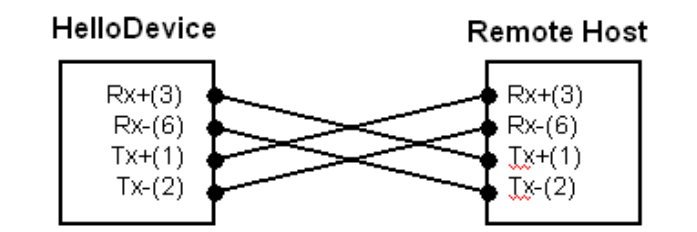

그림 *A-2* 크로스오버 이더넷 케이블을 사용한 이더넷 직접 연결

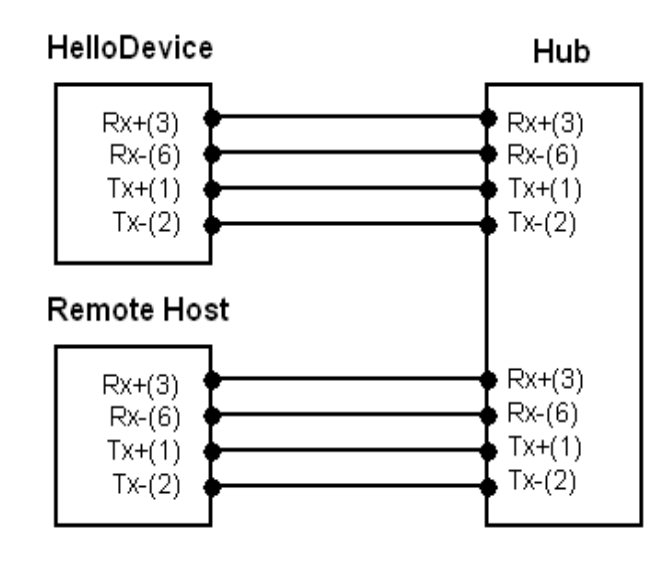

그림 *A-3* 스트레이트 이더넷 케이블을 이용한 이더넷 연결

## 부록 **B.** 잘 알려진 포트 번호

포트 번호는 다음과 같은 3가지 범위 - 잘 알려진 포트(Well Known Port), 등록된 포트(registered port), 동적(Dynamic) 또는 사설 포트(private port)로 나눌 수 있습니다. 잘 알려진 포트는 0~1023번까지 이며, 이미 등록된 포트는 1024부터 49151까지의 포트입니다. 동적 및 사설 포트는 49152부터 65535까지의 포트입니다.

잘 알려진 포트는 IANA가 지정한 것으로서, 대부분의 시스템에서는 시스템 프로세스나 특별히 허가된 사용자가 실행한 프로그램에 의해서만 사용될 수 있습니다. 표 *B-1*은 잘 알려진 포트 번호 중의 일부를 보여줍니다. 자세한 내용은 IANA 웹사이트를 방문하시기 바랍니다.

http://www.iana.org/assignments/port-numbers

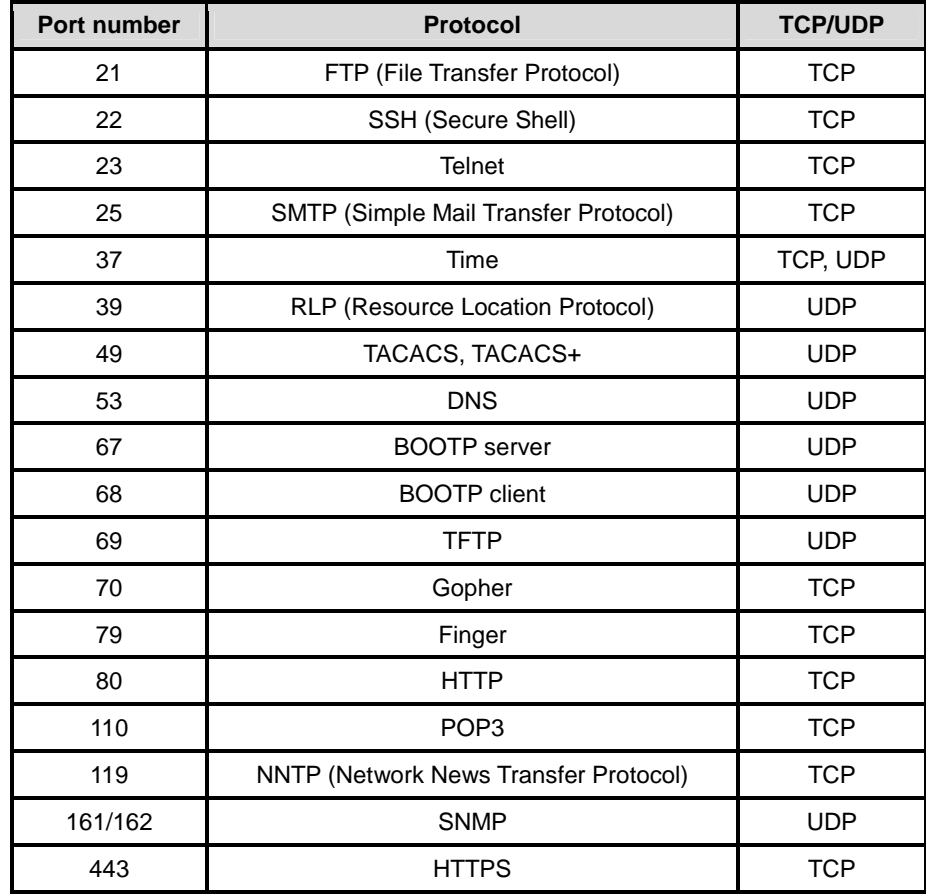

#### 표 *B-1* 잘 알려진 포트 번호

## 부록 **C. Python**

Parani-MSP1000은 Python 과 2M의 사용자 메모리 공간을 제공하여 사용자가 원하는 각종 부가 기능을 구현할 수 있습니다.

### **C.1. Python** 실행

Python 은 다음 두가지 방법으로 실행할 수 있습니다.

#### **C.1.1** 대화식 인터프리터

```
[root@MSP1000 usr2]# python
Python 2.5 (r25:51908, Mar 14 2007, 11:33:06)
[GCC 4.0.0 (DENX ELDK 4.0 4.0.0)] on linux2
Type "help", "copyright", "credits" or "license" for more information.
>>> a = 1
>> b = 2
\Rightarrow > c = a + b
>>> c
3
>>>
```
### **C.1.2** 스크립트 실행

스크립트를 실행하기 위해서 유저는 실행 권한을 가지고 있어야 합니다.

```
[root@MSP1000 usr2]# cat cal.py
#!/bin/python
a = 1b = 2c = a + bprint "a + b = d" c[root@MSP1000 usr2]# ./cal.py
a + b = 3[root@MSP1000 usr2]#
```
## **C.2.** 리이브러리 **/** 모듈 추가

사용자는 Python 라이브러리와 모듈을 "/usr2" 에 업로드하여 추가할 수 있고, 파일 업로드는 scp 또는 블루투스 FTP를 사용할 수 있습니다.

```
[root@MSP1000 usr2]# scp 192.168.7.8:/home/array.so ./
Warning: Permanently added '192.168.7.8' (RSA) to the list of known hosts.
root@192.168.7.8's password:
array.so 100% 101KB 101.4KB/s 00:01
[root@MSP1000 usr2]#
```
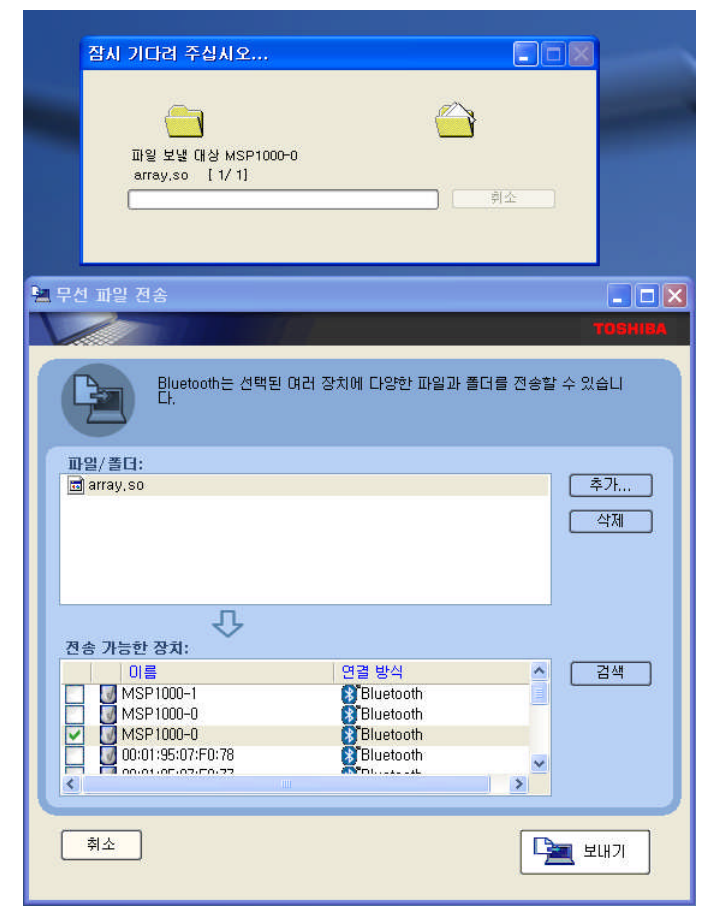

그림 *C-1* 블루투스 *FTP*를 이용한 파일 업로드

### **C.3** 부팅시 사용자 **Python** 스크립트 실행하기

Shell script /usr2/rc.user는 Parani-MSP1000이 부팅되면 자동으로 호출되어 실행됩니다. 사용자는 rc.user 파일을 수정함으로서 Python 스크립트를 부팅시 실행할 수 있습니다.

#### **C.3.1** 예제 **:** 블루투스 장치를 검색하여 파일 전송

```
● 스크립트 파일 작성 (btsender.pv)
#!/bin/python
import bluetooth
import lightblue
import select
from time import *
import threading
scan_interval = 90
send_interval = 300
file_path = "/usr2/advertising.jpg"
# Available class
# Miscellaneous, Computer, Phone, LAN/Network Access point, Audio/Video,
Peripheral, Imaging
# Usage : available_class = ["class_name", ...]
# example : available_class = ["Computer"]
```

```
available_class = ["Computer", "Phone"]
available_class = ["Phone"]
class MyDiscoverer(bluetooth.DeviceDiscoverer):
   def pre_inquiry(self):
      self.done = False
   def device discovered(self, address, device class, name):
      major_classes = ( "Miscellaneous",
                      "Computer",
                      "Phone",
                      "LAN/Network Access point",
                      "Audio/Video",
                      "Peripheral",
                      "Imaging" )
      major_class = (device_class >> 8) & 0xf
   if major_class >= 7:
       return
   for item in available_class:
       if item == major_classes[major_class]:
           service_classes = ( (16, "positioning"),
                      (17, "networking"),
                      (18, "rendering"),
                      (19, "capturing"),
                      (20, "object transfer"),
                      (21, "audio"),
                      (22, "telephony"),
                      (23, "information"))
           for bitpos, classname in service_classes:
              if device_class & (1 << (bitpos-1)) and classname == "object
transfer":
               scan_info.append(address)
   def inquiry complete(self):
      self.done = True
def sendfile(bdaddr, i):
   if len(send_info) > 0:
       for item in send_info:
           if item['addr'] == bdaddr:
               return
   services = lightblue.findservices(addr=bdaddr, servicetype=lightblue.OBEX)
   address, serviceport, servicename = services[0]
    lightblue.obex.sendfile(address, serviceport, file_path)
    temp = {'addr': bdaddr, 'time': time()}
   send_info.append(temp)
def update_send_info():
   cur_time = time()for item in send_info:
       if cur_time - item['time'] > send_interval:
           send_info.remove(item)
send_info = []
while True:
   scan_info = []
   threads = []
   nloops = 0
```

```
d = MyDiscoverer()
d.find_devices(lookup_names = True)
readfiles = [d, ]while True:
   rfds = select.select( readfiles, [], [] )[0]
   if d in rfds:
   d.process_event()
   if d.done: break
if len(send_info) > 0:
   update_send_info()
for item in scan_info:
    t = threading.Thread(target=sendfile, args=(item, 0))
    threads.append(t)
   nloops += 1
for i in range(0, nloops):
    threads[i].start()
    sleep(5)
for i in range(0, nloops):
    threads[i].join()
del scan_info
del threads
del nloops
sleep(scan_interval)
```
#### $\bullet$  /usr2 에 업로드

[root@MSP1000 usr2]# scp 192.168.7.8:/home/btsender.py ./ root@192.168.7.8's password: btsender.py 100% 2644 2.6KB/s 00:00 [root@MSP1000 usr2]#

● /usr2/rc.user 수정 [root@MSP1000 usr2]# vi rc.user # #PATH=/bin:/usr/bin:/sbin:/usr/sbin # Add shell command to execute from here /usr2/btsender.py &

 $\bullet$  재부팅

[root@MSP1000 usr2]# reboot

# 부록 **D. Control Commands**

2525 TCP 포트를 통해서 Parani-MSP1000의 몇가지 기능을 제어를 할 수 있습니다. 모든 명령은 성공했을 경우 +OK를, 실패했을 경우 –ERR을 응답으로 받습니다.

| Tera Term - 192.168.7.101 VT                                                                                                    |  |
|----------------------------------------------------------------------------------------------------|--|
| Eile Edit Setup Control Window Helps                                                                                                    |  |
| +Welcome to Parani-MSP1000<br>USER admin<br><b>HOK Password required</b><br>PASS admin<br><b>HOK</b> User Authenticated<br>HELP<br>USER <username><br/>PASS <password><br/><b>STAT</b><br/>SCAN [iac]<br/>LIST<br/>DISC <idx><br/>LOG [line]<br/>VER<br/><b>REBOOT</b><br/>QUIT<br/>HELP<br/><math>\mathbf{P}^{\text{HOK}}</math></idx></password></username> |  |
|                                                                                                    |  |

그림 *D-1 Control Command*

# **D.1.** 제어 포트의 명령어

<OPT> : 필수 옵션, [OPT] : 선택 옵션

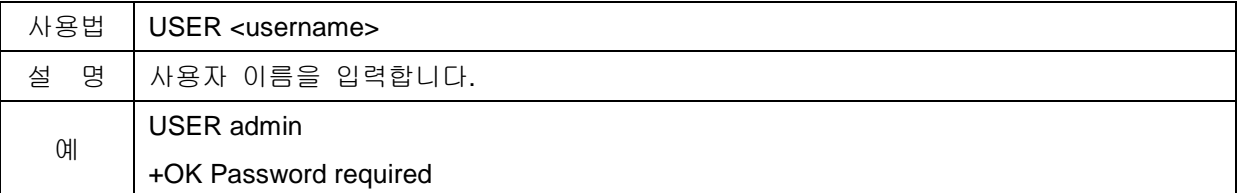

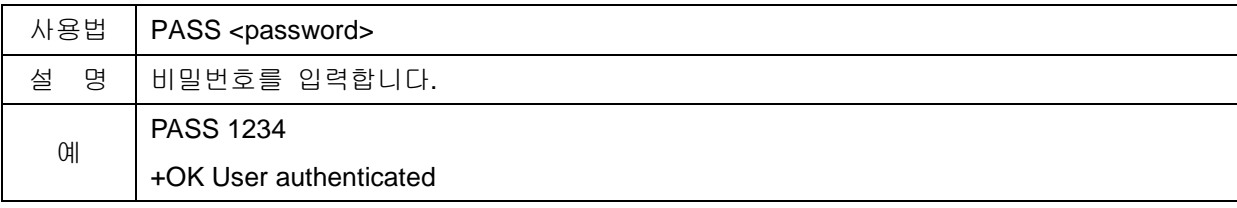

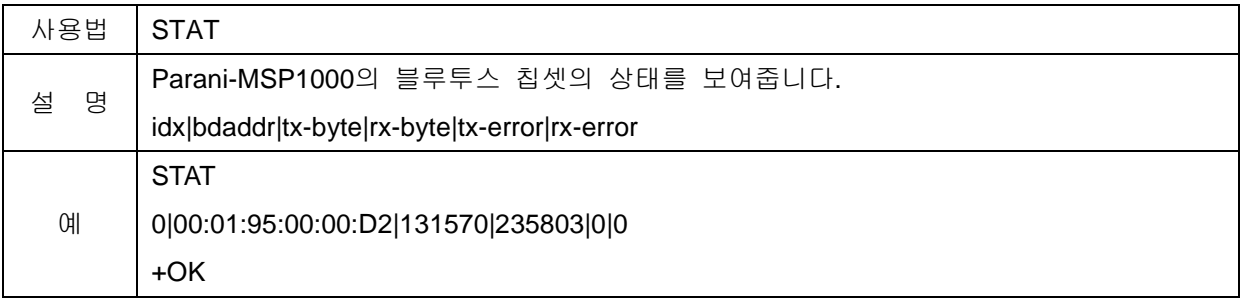

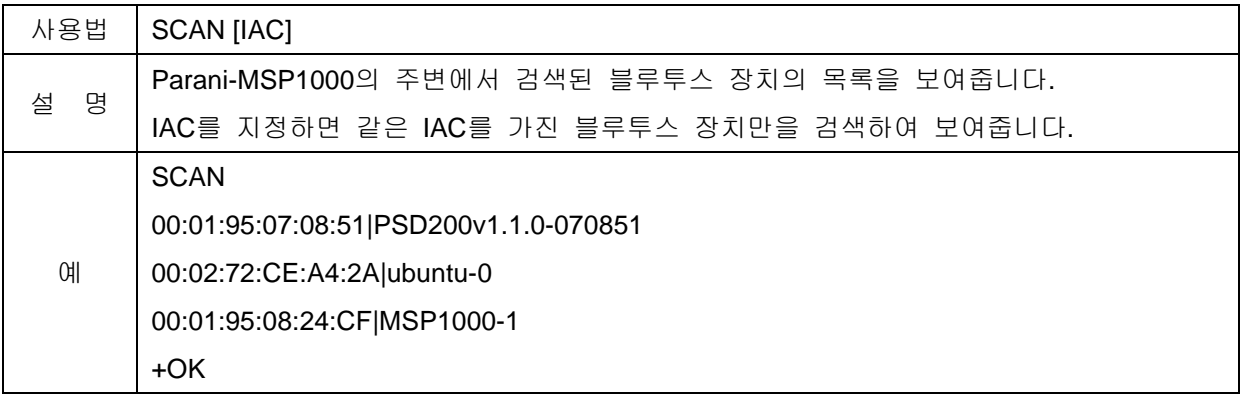

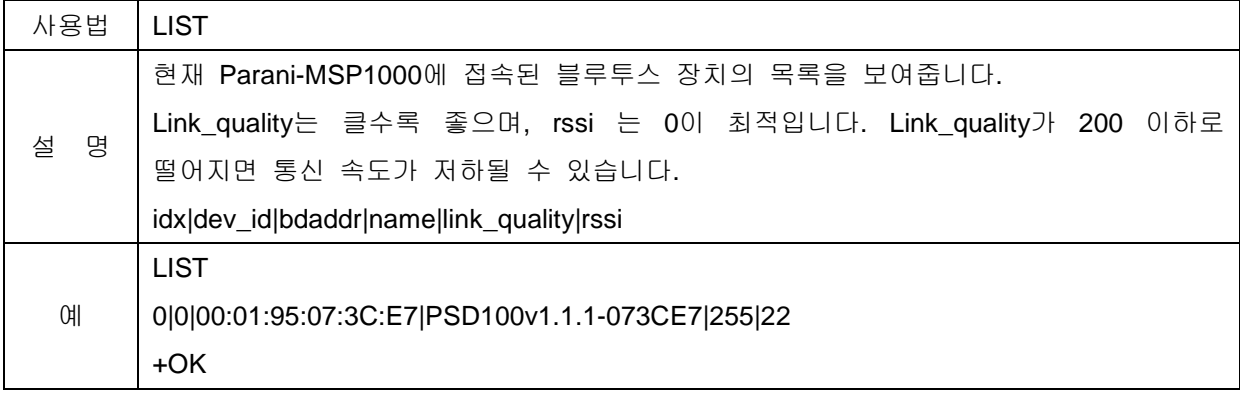

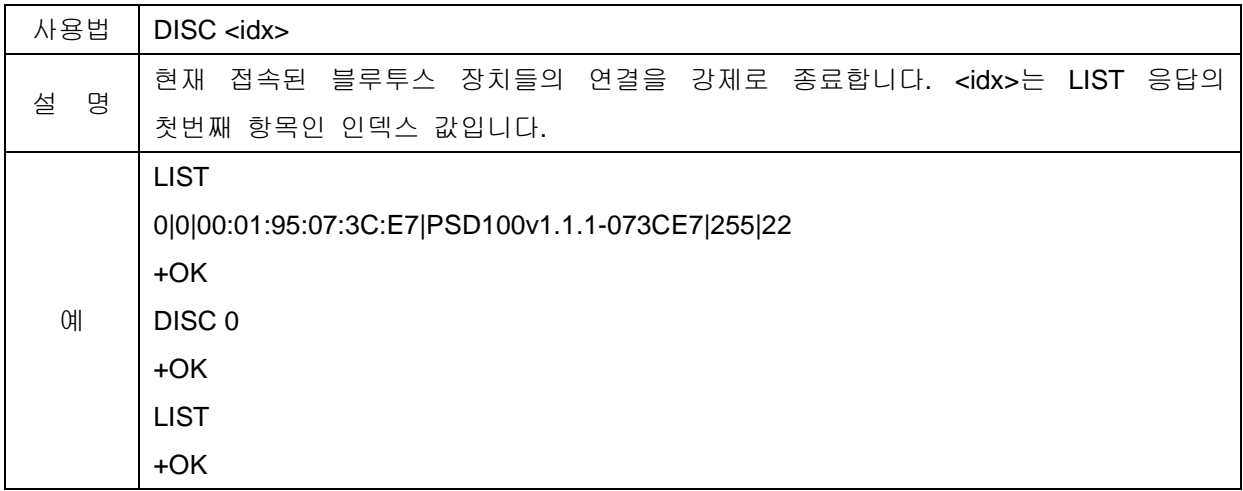

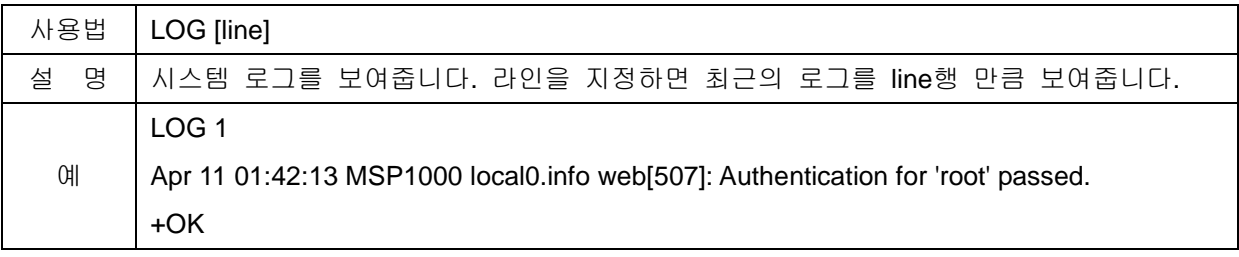

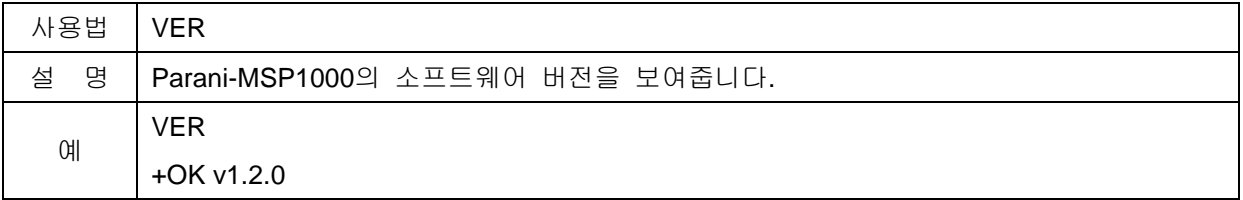

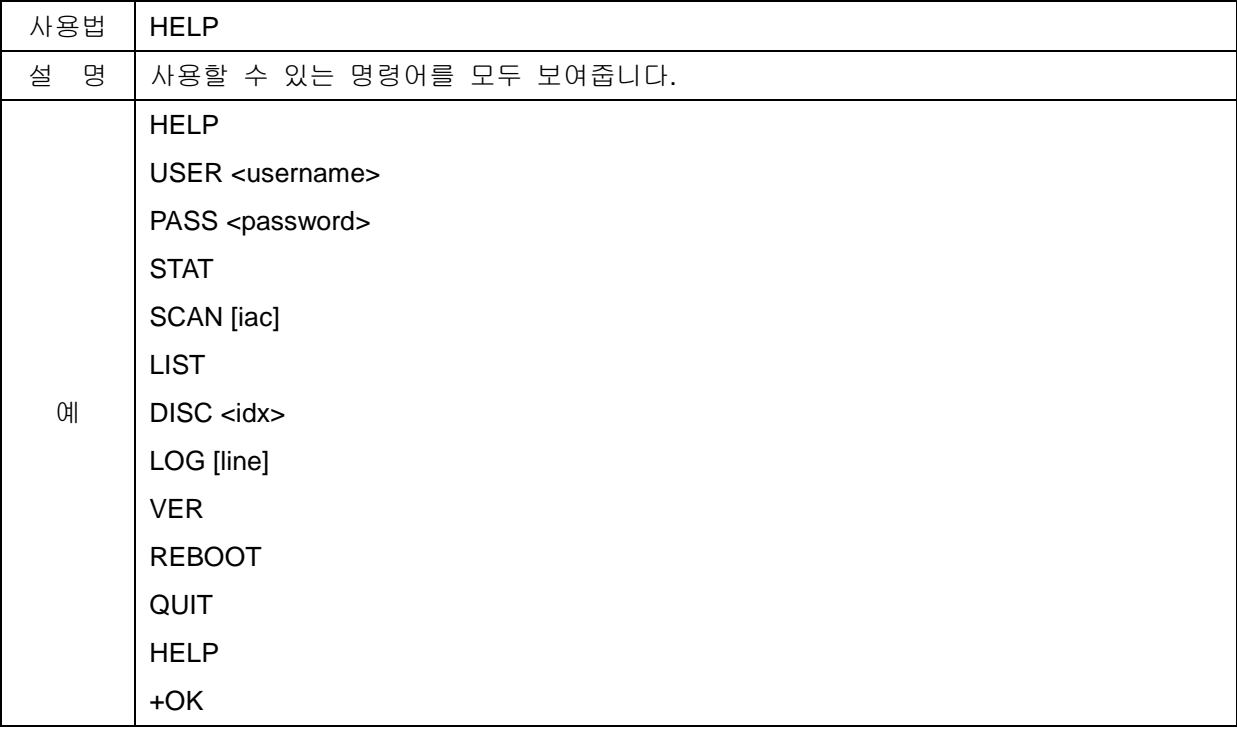

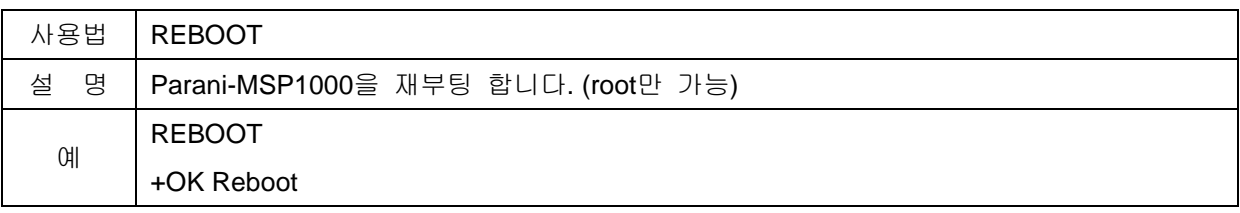

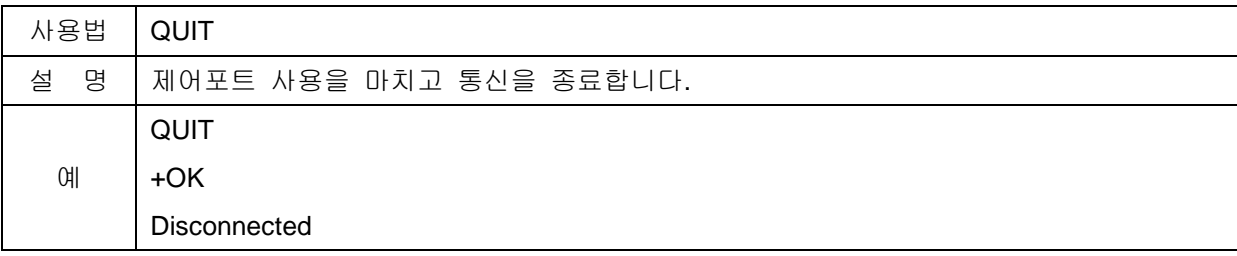

## 부록 **E.** 품질 보증 정책

#### **E.1.** 제품 품질 보증 정책

주식회사 세나테크놀로지 (이하 "SENA") 는 제품이 기술명세 및 부속 자료에 명시된 사양에 부 합하고 그에 따라 작동하며, 보증 기간 동안 재료 및 공법상 하자가 없음을 보증한다. 보증기간은 제품을 수령하는 시점부터 시작된다.

SENA의 보증 범위는, SENA의 자체적 판단에 따라, 하자 또는 부적합 제품의 수리 또는 교체로 국한되며, (a) 제품을 잘못 적용 또는 사용하는 경우 (b) 사용자가 SENA의 사용 지침을 준수하지 않은 경우; (c) 제품의 관리 소홀, 남용 및 우발적인 사고의 경우; 또는 (d) SENA가 제공하지 않은 장비나 소프트웨어와 관련된 경우에 생기는 기능상 문제에 대해서는 책임지지 않는다.

사용자는 구매 또는 수령일자를 증빙하는 자료와 함께 제품을 SENA 또는 제품을 구매한 해외 딜 러에게 보냄으로써 제한적 보증 서비스를 받을 수 있다. 이 때, 사용자는 운송 중 생길 수 있는 제품 분실 또는 파손의 가능성을 인지하고, 운송비를 선지급하며, 원래의 운송 포장 등을 사용하 기로 합의한다.

#### **E.2.** 책임의 한계

SENA는, 본 문서에 명시된 경우를 제외하고는, 본 계약에 따라 제공되는 장비, 부품 또는 서비스 에 대해 어느 특정 용도에 대한 상업성이나 적합성 여부를 포함한 어떠한 보증도 명시적이든 묵 시적이든 하지 않는다. SENA 또는 그 딜러는, 손해 가능성에 대한 사전 인지 여부와 관계없이 본 계약에 따라 제공되는 장비, 부품 또는 서비스가 기대한대로 동작하지 않는 경우 발생될 수 있는 직접, 간접, 부수, 특별 또는 결과적 손해나 기대 이익의 손실 등 어떠한 다른 손해에 대하여 책임 을 지지 않는다.

어떠한 경우에도 SENA 또는 그 딜러의 책임 한도는 제품의 지불된 판매 가격을 초과하지 않는다.

### **E.3.** 하드웨어 제품 보증 상세 내용

SENA는 내장 하드웨어 제품을 일(1)년간 보증하고, 외장 하드웨어 제품을 제품에 따라서 삼(3)년 간 또는 오(5)년간 보증한다.

보증절차: 하드웨어 제품이 반환된 경우, SENA는 자체 판단에 따라 추가 비용 없이 제품을 수리 또는 교체한다. 단, 아래에 해당되는 경우는 제외한다. 수리 부품과 교체 제품은 일대일 교환 형대 로 제공되며, 재생 또는 신제품으로 할 수 있다. 교체된 제품 및 부품은 SENA로 귀속된다. 제품 에 대해 보증이 적용되지 않는 것으로 SENA가 판단한 경우, SENA는 고객의 선택에 따라 부품 및 노무에 관한 SENA의 표준 요율에 따라 제품을 수리하거나 또는 제품을 그냥 반환할 수 있다. 보증 제외 경우:

- 사고, 떨어뜨린 경우, SENA 제품에 충격을 가한 경우,

- SENA의 온도 및 습도 명세를 초과한 환경에서 제품을 작동한 경우,

- 전원 불안정, 고압 방전으로 인한 경우,
- 부적절한 접지 및 부정확한 배선으로 인한 경우,
- 고객 등의 오용, 부주의로 인한 경우,
- SENA 사용자 매뉴얼에 따라 제품을 설치 또는 작동하지 않은 경우,
- 고객 또는 제3자의 부적절한 유지보수로 인한 경우,
- 홍수, 번개, 지진으로 인한 경우,
- 물을 쏟은 경우,
- 통상의 마모로 인한 부품 교체,
- 하드웨어가 변경된 경우,
- SENA의 서면 합의 없이 제3자가 수리를 시도한 제품,
- 하드웨어에 SENA 소프트웨어의 변형, 또는 SENA 소프트웨어 이외의 소프트웨어를 사용한 경 우, SENA가 변형을 승인한 경우 제외.

- 소모품인 충전용 배터리의 사용 시간이 제품의 사용 방법과 기간에 따라서 최초 구입시보다 현 저히 줄어든 경우.

#### **E.4.** 소프트웨어 제품 보증 상세 내용

보증기간: 소프트웨어 제품의 보증기간은 일(1)년으로 한다. 보증범위: SENA의 보증은 사용자가 SENA에게 소프트웨어 부적합을 통보한 때로부터 합리적 시 간 내에 소프트웨어 버그 픽스 또는 패치를 제공하는 것으로 제한된다.

### **E.5.** 제**3**자 소프트웨어 제품 보증 상세 내용

3자 소프트웨어의 보증정책은 해당 벤더의 품질 보증 정책을 따른다.